# **Oracle AppWizard for Microsoft Visual C++**

User's Guide

Release 8.1.6

January 2000

Part No. A73028-01

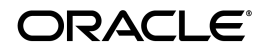

Oracle AppWizard for Visual C++ User's Guide, Release 8.1.6

Part No. A73028-01

Copyright © 1999, 2000 Oracle Corporation. All rights reserved.

Primary Authors: Larry Faulks, Bronya Feldmann, Mark Kennedy, Jeff Stein

Contributors: Riaz Ahmed, Sinclair Hsu, Steve Norall, Andrew Quan, Helen Slattery, Nicole Sullivan

The Programs (which include both the software and documentation) contain proprietary information of Oracle Corporation; they are provided under a license agreement containing restrictions on use and disclosure and are also protected by copyright, patent, and other intellectual and industrial property laws. Reverse engineering, disassembly, or decompilation of the Programs is prohibited.

The information contained in this document is subject to change without notice. If you find any problems in the documentation, please report them to us in writing. Oracle Corporation does not warrant that this document is error free. Except as may be expressly permitted in your license agreement for these Programs, no part of these Programs may be reproduced or transmitted in any form or by any means, electronic or mechanical, for any purpose, without the express written permission of Oracle Corporation.

If the Programs are delivered to the U.S. Government or anyone licensing or using the programs on behalf of the U.S. Government, the following notice is applicable:

**Restricted Rights Notice** Programs delivered subject to the DOD FAR Supplement are "commercial computer software" and use, duplication, and disclosure of the Programs, including documentation, shall be subject to the licensing restrictions set forth in the applicable Oracle license agreement. Otherwise, Programs delivered subject to the Federal Acquisition Regulations are "restricted computer software" and use, duplication, and disclosure of the Programs shall be subject to the restrictions in FAR 52.227-19, Commercial Computer Software - Restricted Rights (June, 1987). Oracle Corporation, 500 Oracle Parkway, Redwood City, CA 94065.

The Programs are not intended for use in any nuclear, aviation, mass transit, medical, or other inherently dangerous applications. It shall be the licensee's responsibility to take all appropriate fail-safe, backup, redundancy, and other measures to ensure the safe use of such applications if the Programs are used for such purposes, and Oracle Corporation disclaims liability for any damages caused by such use of the Programs.

Oracle is a registered trademark, and Oracle Objects and Oracle8 are trademarks or registered trademarks of Oracle Corporation. All other company or product names mentioned are used for identification purposes only and may be trademarks of their respective owners.

# **Contents**

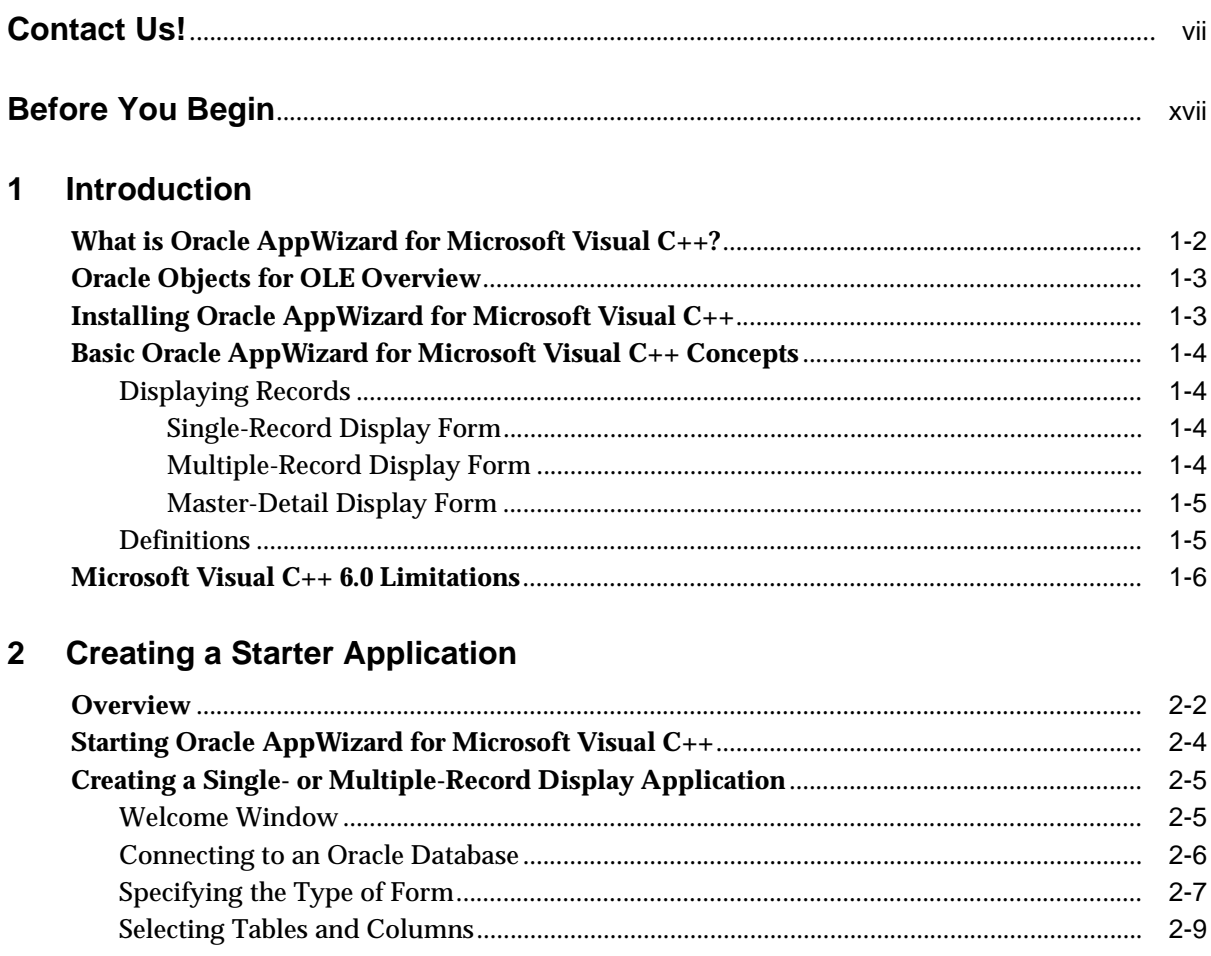

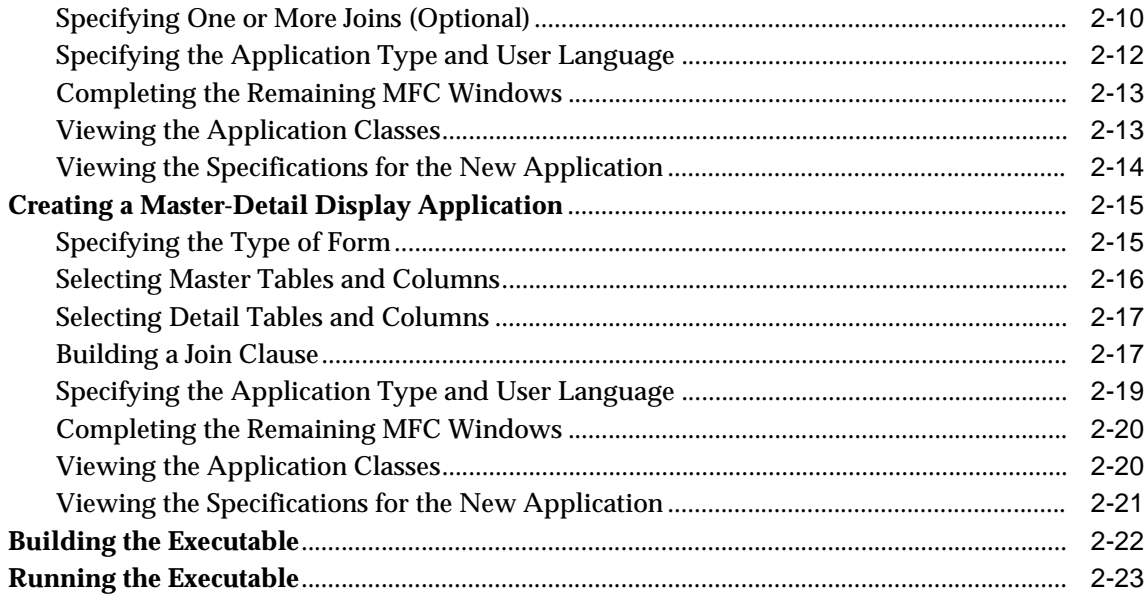

# 3 Understanding Your Application's Code

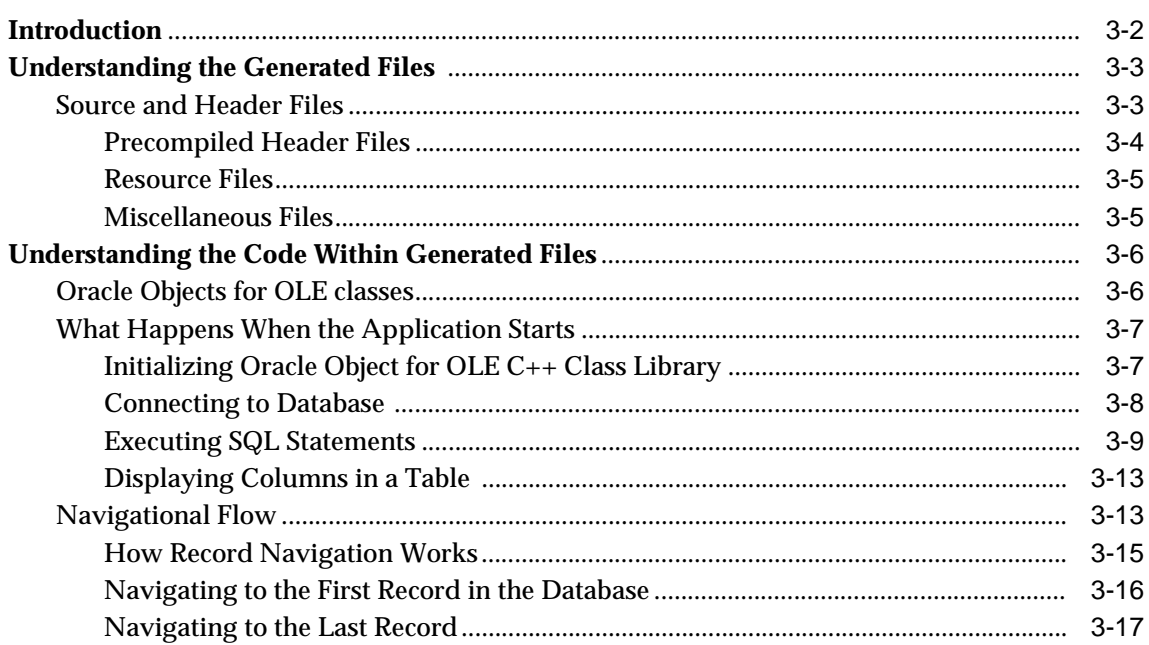

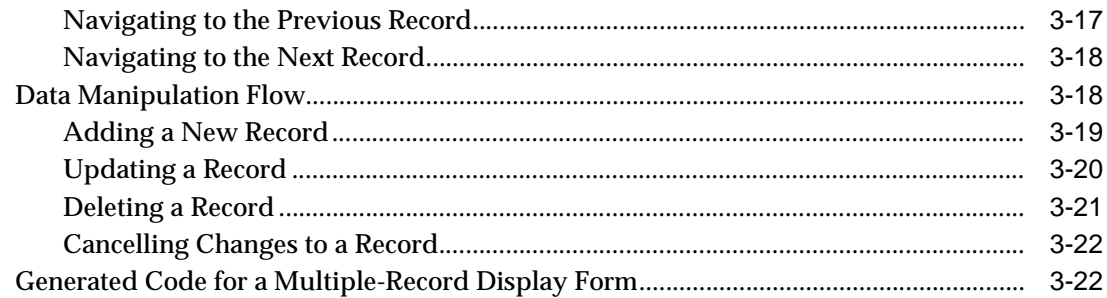

## **[4 Tutorial](#page-76-0)**

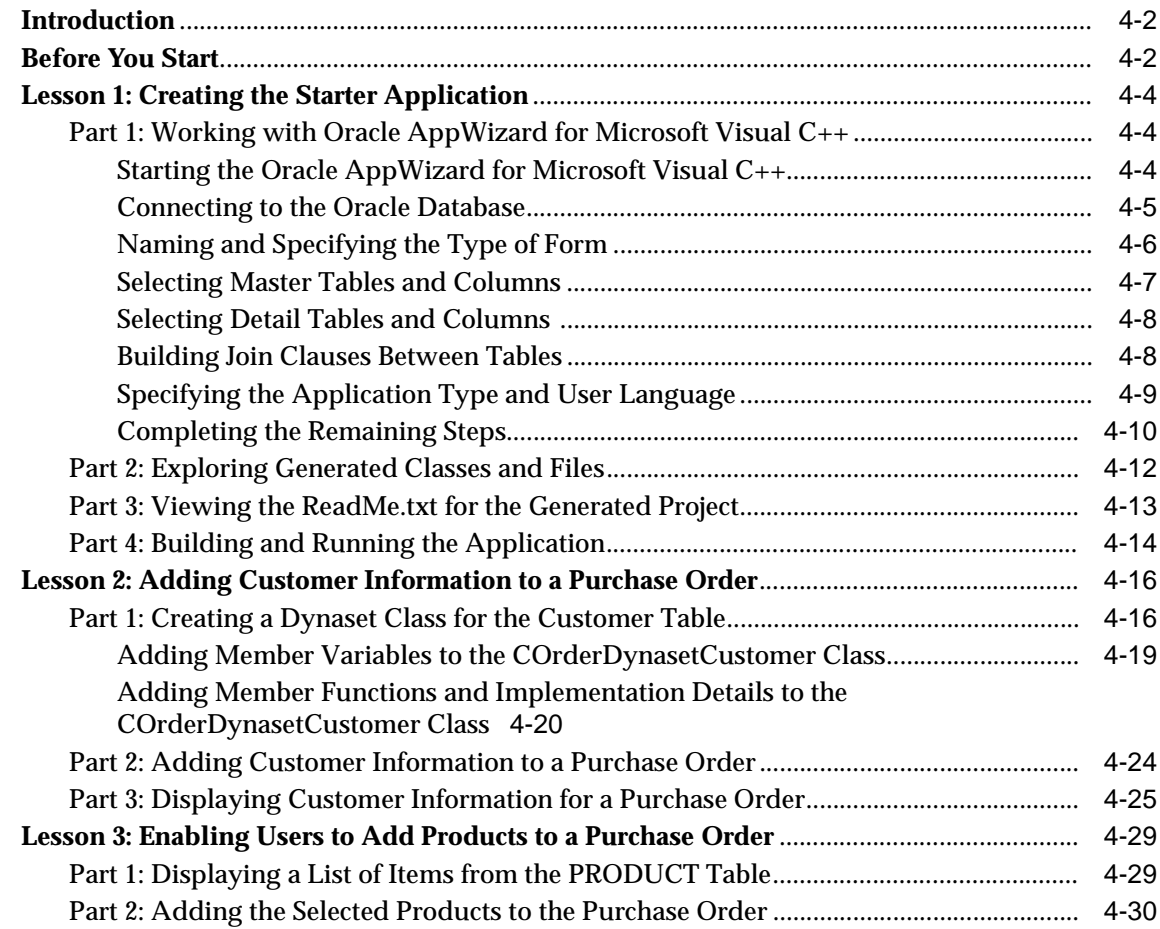

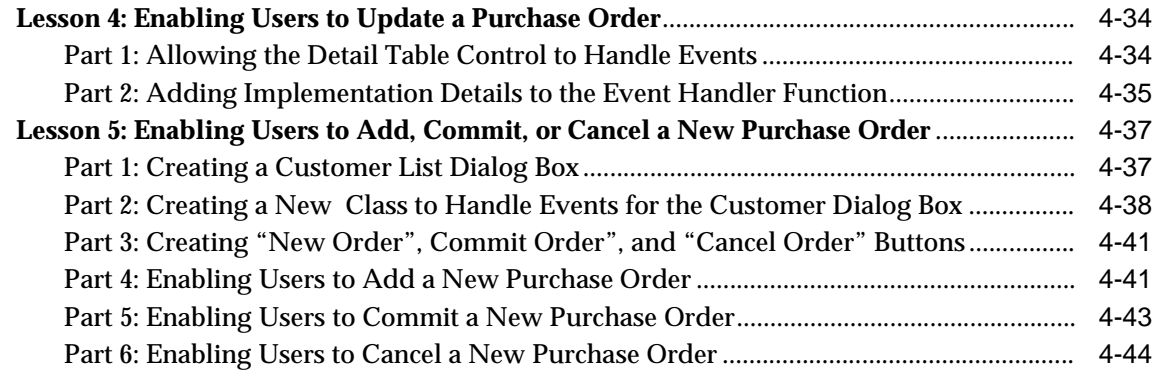

**[Index](#page-122-0)**

# **Contact Us!**

#### <span id="page-6-0"></span>**Oracle AppWizard for Microsoft Visual C++, Release 8.1.6 Part No. A73028-01**

This document describes how to contact Oracle Corporation if you have issues with the documentation or software. It also provides a list of useful resources for Oracle partners and developers.

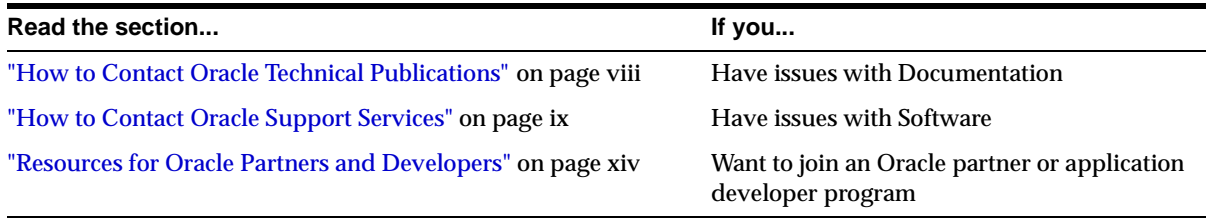

# <span id="page-7-0"></span>**How to Contact Oracle Technical Publications**

Oracle Corporation welcomes your comments and suggestions on the quality and usefulness of this publication. Your input is an important part of the information used for revision.

- Did you find any errors?
- Is the information clearly presented?
- Do you need more information? If so, where?
- Are the examples correct? Do you need more examples?
- What features did you like most about this guide?
- Do you have suggestions for improvement? Please indicate the chapter, section, and page number (if available).

You can send comments regarding documentation in the following ways:

- Electronic mail ntdoc@us.oracle.com
- FAX (650) 506-7370 Attn: Oracle Windows Platforms Server Documentation
- Postal service:

Oracle Corporation Windows Platforms Server Documentation Manager 500 Oracle Parkway, MS 1OP8, Redwood Shores, CA 94065 **USA** 

If you would like a reply, please provide your name, address, and telephone number.

# <span id="page-8-0"></span>**How to Contact Oracle Support Services**

*Please copy this form and distribute within your organization as necessary.*

Oracle Support Services can be reached at the following telephone numbers and Web sites. The hours of business are detailed in your support contract and the *Oracle Customer Support Guide* in your kit.

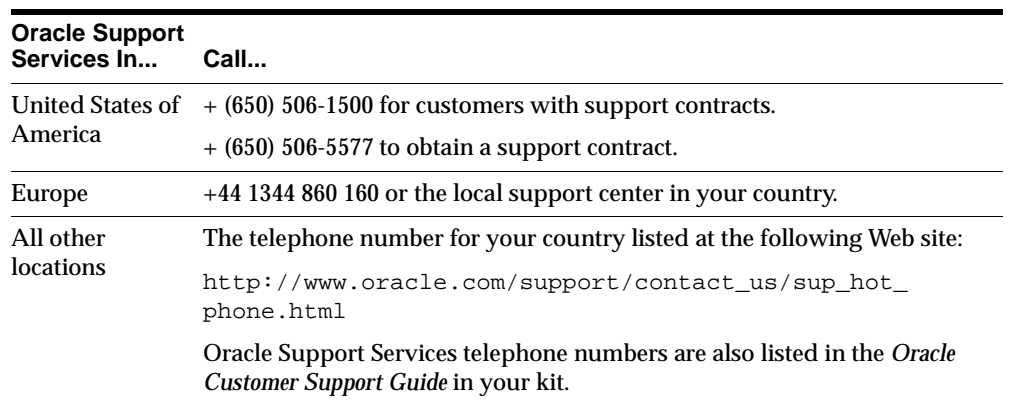

Please complete the following checklist before you call. If you have this information ready, your call can be processed much quicker.

❏ Your CPU Support Identification Number (CSI Number) if applicable.

❏ The hardware name on which your application is running.

- ❏ The operating system name and release number on which your application is running.
	- To verify the operating system version on Windows NT, enter the following at the MS-DOS command prompt:

C:\> WINMSD

The *Windows NT Diagnostics* dialog box displays the operating system and Service Pack version.

- ❏ The release numbers of the Oracle Server and associated products involved in the current problem. For example, Oracle8*i* Enterprise Edition release 8.1.6.0.0 and Oracle Enterprise Manager release 2.1.0.0.0. ■ To verify the release number of the Oracle Server, connect to the database
	- using a tool such as SQL\*Plus. The release number is displayed. For example:

```
Connected to: 
Oracle8i Enterprise Edition Release 8.1.6.0.0 - Production 
With the Partitioning and Java options 
PL/SQL Release 8.1.6.0.0 - Production
```
❏ The third-party software version you are using.

■ To verify an application version, from the application's Help menu, select About...

❏ The exact error codes and messages. Please write these down as they occur. They are critical in helping Oracle Support Services to quickly resolve your problem. Note whether there were no errors reported.

❏ A description of the issue, including:

■ **What happened?** For example, the command used and its result.

■ **When did it happen?** For example, during peak system load, or after a certain command, or after an operating system upgrade. In addition, what was happening when the problem occurred?

**Where did it happen?** For example, on a particular system, or within a certain procedure or table.

- **What is the extent of the problem?** For example, production system unavailable, or moderate impact but increasing with time, or minimal impact and stable.
- Did the problem affect one user, several users, or all users?
- Has anything changed? For example, if this is an operation that used to work and now fails, what is different? Can you undo any recent changes, to verify whether they are relevant to the issue?

- **Can the problem be reproduced?** This is a critical question for support analysts. For example, did the problem recur on the same system, under the same circumstances? Can the problem be reproduced on another system? Additionally:
- Does installing a software component fail on all client machines, or just one?
- Do all clients fail to connect to the server, or just one?
- If you are able to restart the server or database, does restarting the database or rebooting the server or client machine (if applicable) make a difference?

❏ Keep copies of the Oracle alert log, any trace files, core dumps, and redo log files recorded at or near the time of the incident. Oracle Support Services may need these to further investigate your problem.

To help analyze problems:

- Archive or delete old alert logs. When the database is started without an alert log, a new one is created. In some cases, if you force the problem to recur with a new alert log, the timestamps for the recorded events may indicate which events are relevant.
- Archive or delete old trace files. To check whether the file was modified, right-click and select Properties. The *Properties* dialog box displays the modification date.
- Check the operating system error logs, especially the System log and Application log. These files are relevant to the Oracle Server. To view these files, from the Start menu, choose Programs > Administrative Tools > Event Viewer, and choose System or Application from the Log main menu.

# <span id="page-13-0"></span>**Resources for Oracle Partners and Developers**

This section provides information on partner programs and resources for Oracle database administrators and application developers.

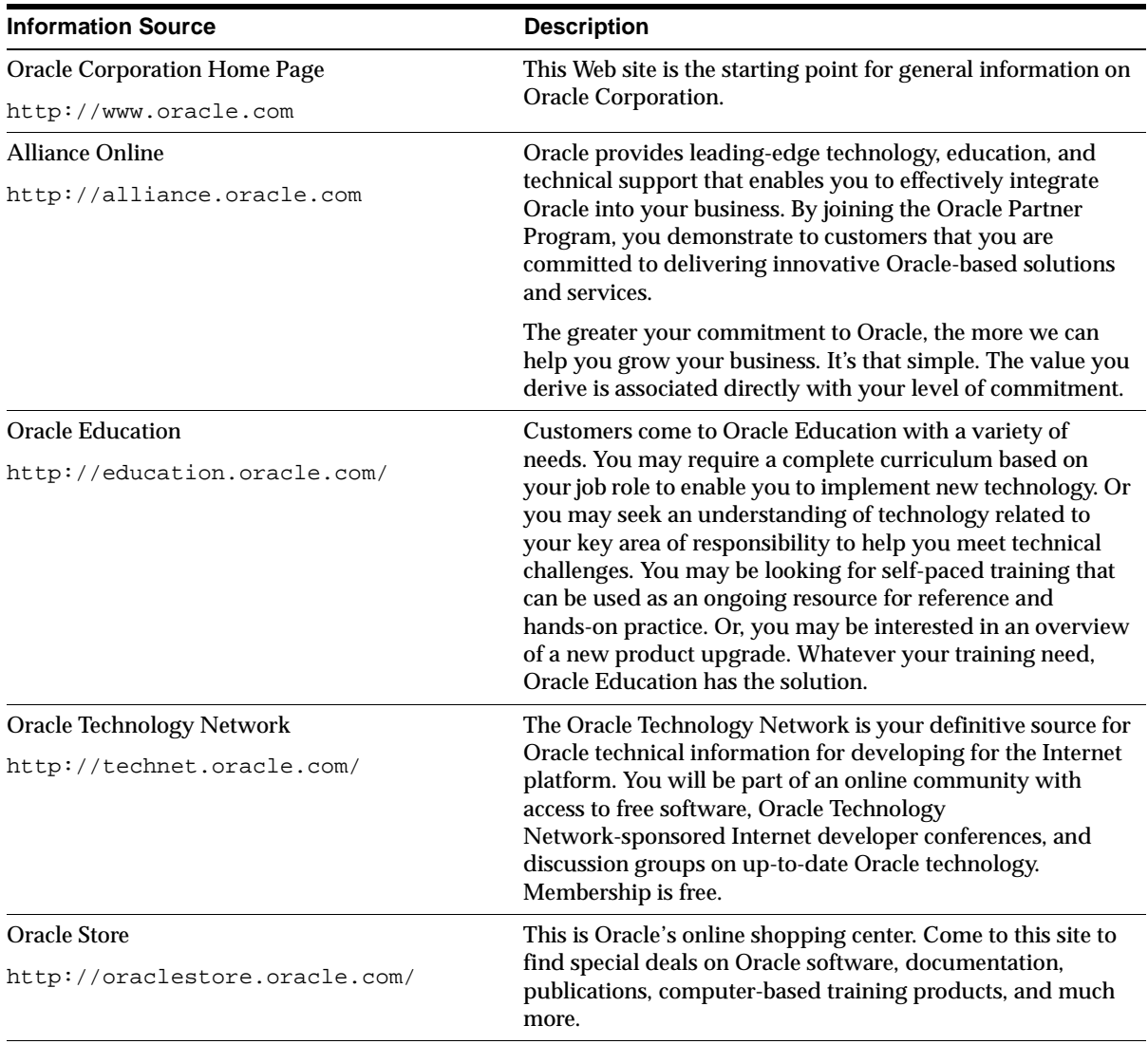

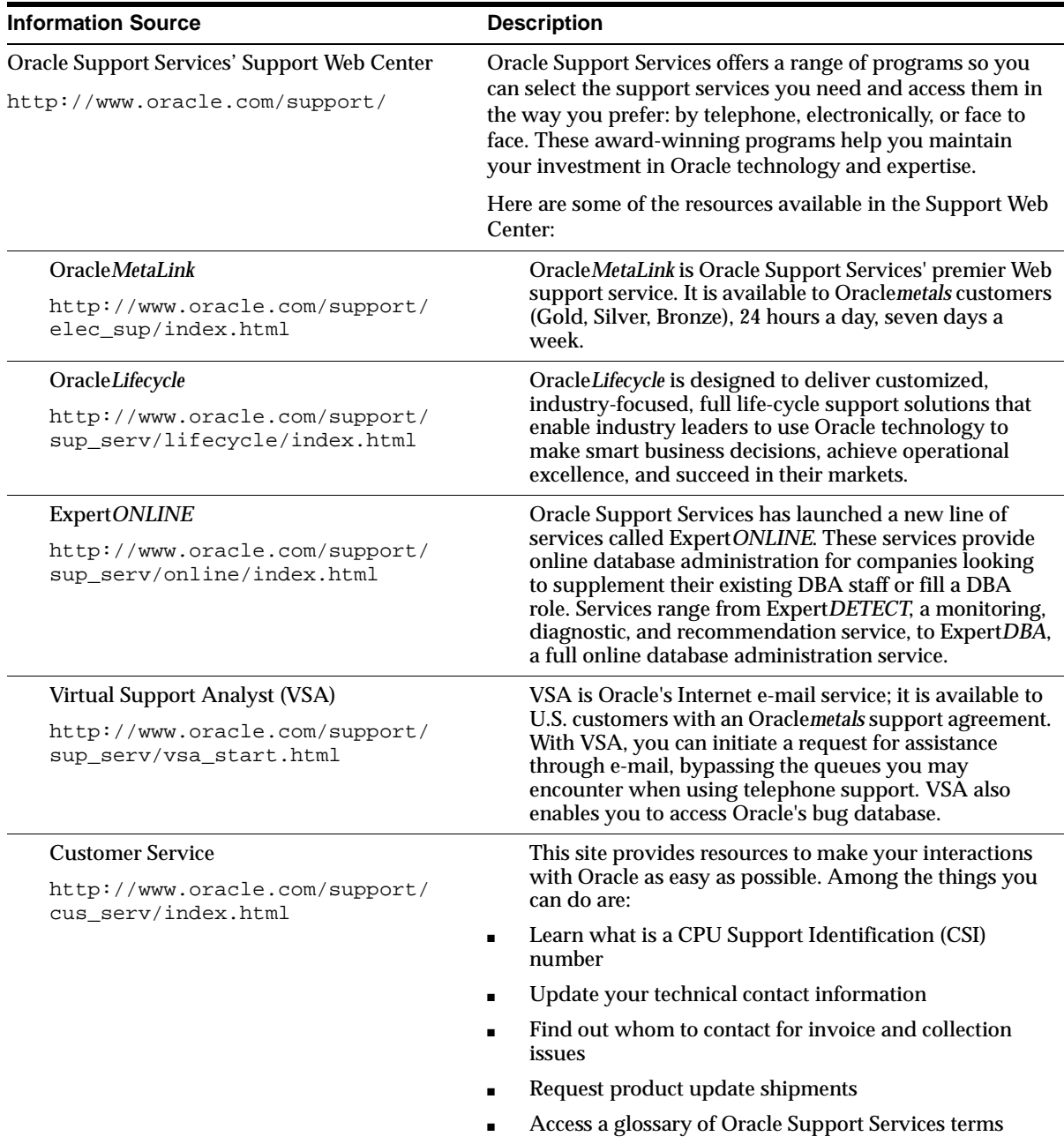

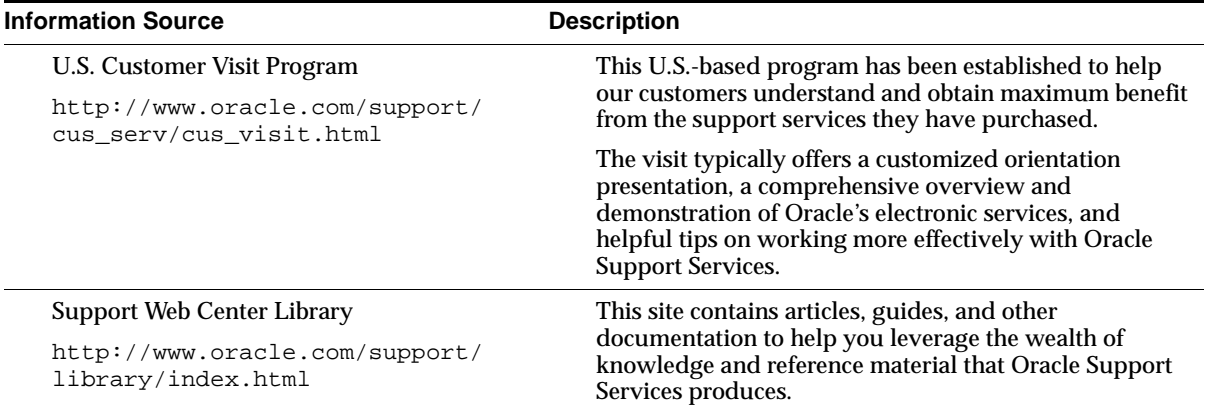

# **Before You Begin**

<span id="page-16-0"></span>This guide helps you to get started with Oracle AppWizard for Microsoft Visual  $C_{++}$ .

Specific topics discussed are:

- [Prerequisites](#page-17-0)
- [Intended Audience](#page-17-1)
- [How This Guide Is Organized](#page-17-2)
- [Documentation and Code Conventions Explained](#page-18-0)
- [Documentation Library](#page-21-0)

## <span id="page-17-0"></span>**Prerequisites**

This guide assumes that you have an understanding of Microsoft Visual C++ version 5.0 or 6.0.

## <span id="page-17-1"></span>**Intended Audience**

This guide is necessary for anyone who wants to use Oracle AppWizard for Microsoft Visual C++.

## <span id="page-17-2"></span>**How This Guide Is Organized**

This guide is organized as follows:

#### **[Chapter 1, "Introduction"](#page-22-1)**

Describes the main features of Oracle AppWizard for Microsoft Visual C++ and defines basic concepts for the selections on Oracle AppWizard for Microsoft Visual C++.

#### **[Chapter 2, "Creating a Starter Application"](#page-28-1)**

A step-by-step description of how to use Oracle AppWizard for Microsoft Visual C++ to create an application skeleton.

#### **[Chapter 3, "Understanding Your Application's Code"](#page-52-1)**

Describes the files and code underlying the application skeleton created by Oracle AppWizard for Microsoft Visual C++, making customization easier.

#### **[Chapter 4, "Tutorial"](#page-76-1)**

Takes you through all the steps of creating a starter application with Oracle AppWizard for Microsoft Visual C++, using a business case as an example. After completing the tutorial, readers will gain a much fuller understanding of the real-life applications to which they can put Oracle AppWizard for Microsoft Visual C++.

# <span id="page-18-0"></span>**Documentation and Code Conventions Explained**

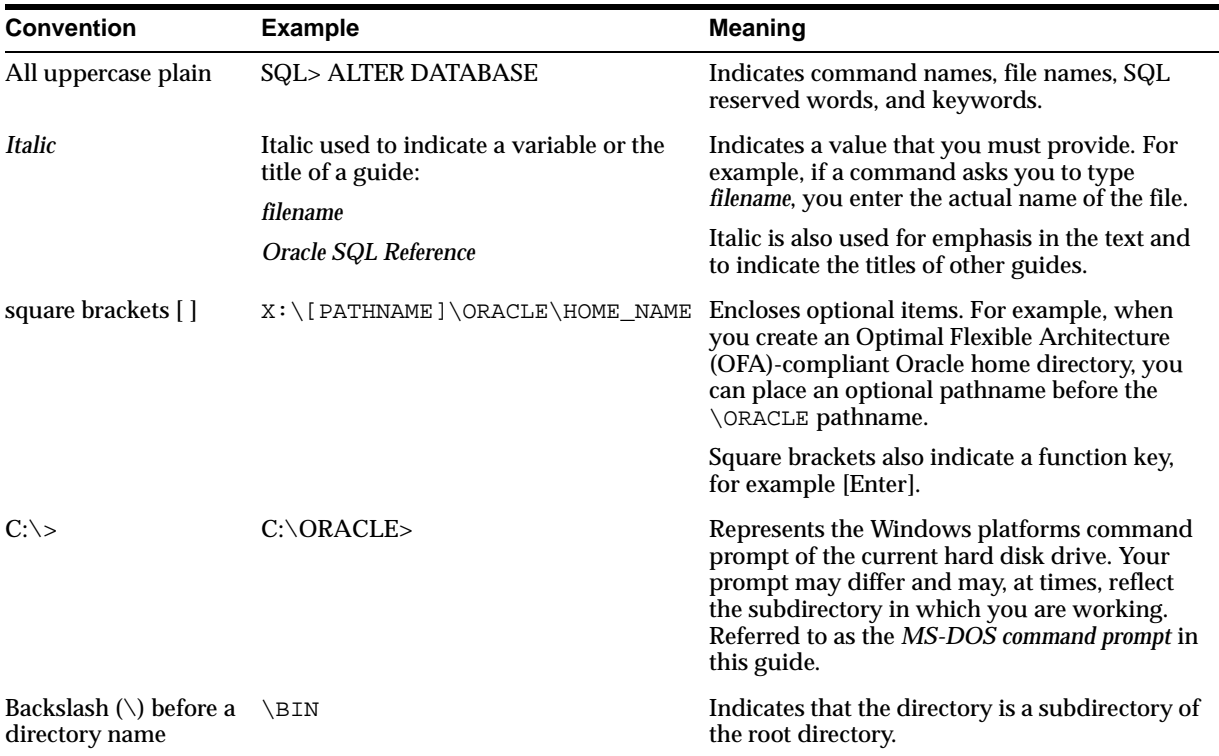

The following conventions are used in this guide.

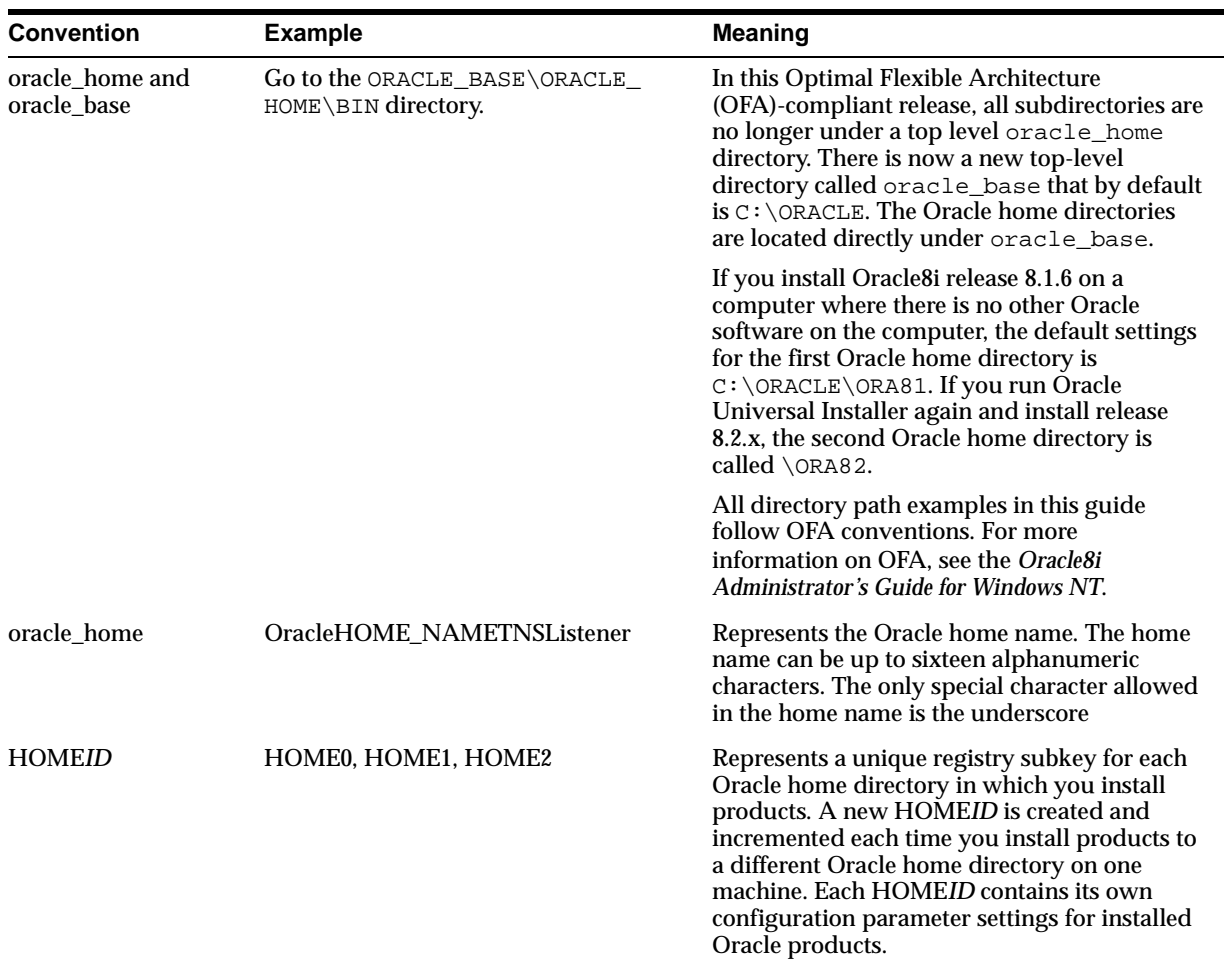

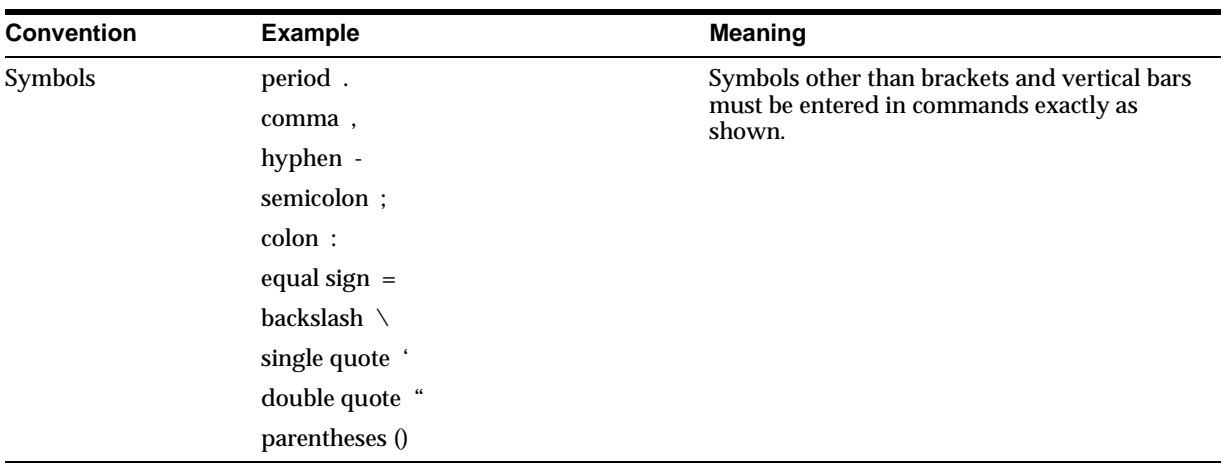

# <span id="page-21-0"></span>**Documentation Library**

This guide is part of a larger library of Oracle documentation. The Oracle documentation library consists of two types of documentation:

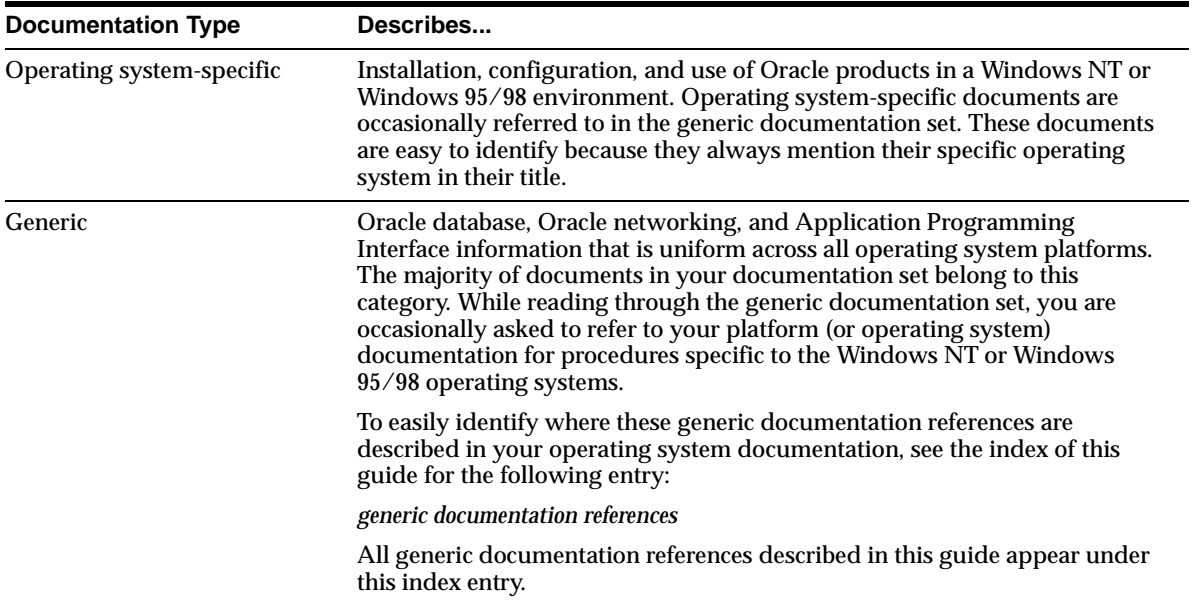

# <span id="page-22-1"></span><span id="page-22-0"></span>**1**

# **Introduction**

This chapter describes the main features of Oracle AppWizard for Microsoft Visual C++ and defines terminology.

Specific topics discussed are:

- [What is Oracle AppWizard for Microsoft Visual C++?](#page-23-0)
- [Oracle Objects for OLE Overview](#page-24-1)
- [Installing Oracle AppWizard for Microsoft Visual C++](#page-24-0)
- [Basic Oracle AppWizard for Microsoft Visual C++ Concepts](#page-25-3)
- [Microsoft Visual C++ 6.0 Limitations](#page-27-0)

# <span id="page-23-0"></span>**What is Oracle AppWizard for Microsoft Visual C++?**

Oracle AppWizard for Microsoft Visual C++ enables you to easily create a starter Oracle application. Oracle AppWizard for Microsoft Visual C++ enables your application to:

- Connect to an Oracle database
- Execute SQL statements and retrieve information from the Oracle database
- Navigate effortlessly through records
- Update, insert, and delete data from the Oracle database

The basic functionality that Oracle AppWizard for Microsoft Visual C++ designs into your application enables you to spend time doing what you do best: writing code for important custom features that make your application successful.

Oracle AppWizard for Microsoft Visual C++ uses standard Oracle Objects for OLE and Microsoft Foundation Class (MFC) Library classes to build an application with these advantages:

- Adds commented code
- Manipulates and retrieves information easily from the Oracle database
- Handles any errors returned by the database
- Uses the document/view architecture for MFC-compliant code
- Uses Hungarian notation
- Lets you optionally update the data through your new application

The Oracle AppWizard for Microsoft Visual C++ runs seamlessly within the Microsoft Visual C++ 5.0 or 6.0 development environment on Windows NT and Windows 95/98, and operates almost identically to the standard MFC AppWizard.

## <span id="page-24-1"></span>**Oracle Objects for OLE Overview**

Oracle Objects for OLE is an application programming interface for Windows that interacts with the Oracle database. The application you generate with the Oracle AppWizard for Microsoft Visual C++ uses the Oracle Objects for OLE C++ Class Library to access the Oracle database.

#### **To learn more about Oracle Objects for OLE C++ Class Library:**

**1.** Choose Start > Programs > Oracle - *HOME\_NAME* > Application Development > Oracle Objects for OLE Class Library Help.

The online Help describes each class in the C++ Class Library.

## <span id="page-24-0"></span>**Installing Oracle AppWizard for Microsoft Visual C++**

Oracle AppWizard for Microsoft Visual C++ is installable through the following installation types:

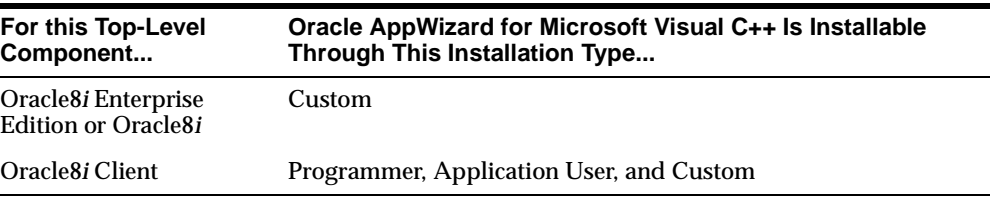

**IMPORTANT:** You must install Microsoft Visual C<sub>++</sub> 5.0 or 6.0 *before* you install Oracle AppWizard for Microsoft Visual C++.

See the Oracle8i Installation Guide for Windows NT or Oracle8i Client Installation Guide for Windows for instructions on installing Oracle AppWizard for Microsoft Visual  $C_{++}$ .

# <span id="page-25-3"></span>**Basic Oracle AppWizard for Microsoft Visual C++ Concepts**

To use the Oracle AppWizard for Microsoft Visual C++ to successfully generate a starter application, you must understand how to select and build the type of application you want.

#### <span id="page-25-0"></span>**Displaying Records**

You can generate three types of applications with Oracle AppWizard for Microsoft Visual C++.

- [Single-Record Display Form](#page-25-1)
- [Multiple-Record Display Form](#page-25-2)
- [Master-Detail Display Form](#page-26-0)

Each of these displays records differently.

#### <span id="page-25-1"></span>**Single-Record Display Form**

When you design your application to display one record at a time, your application uses edit controls to display records, as seen below:

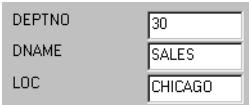

#### <span id="page-25-2"></span>**Multiple-Record Display Form**

When you design your application to display more than one record at a time, your application uses a database grid control, as seen below:

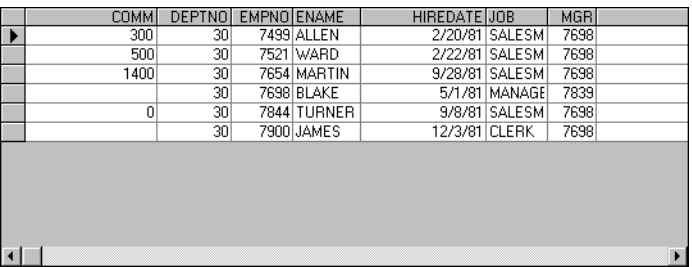

#### **Master-Detail Display Form**

When you design a master-detail form, the master records are displayed in edit controls and the detail records are displayed in a database grid control:

<span id="page-26-0"></span>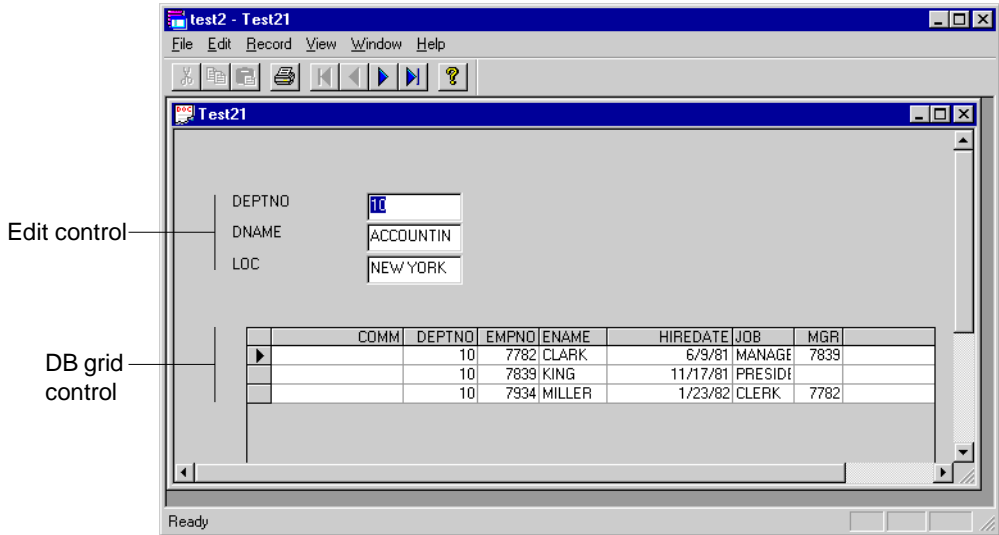

#### <span id="page-26-1"></span>**Definitions**

The following terms are discussed throughout this guide:

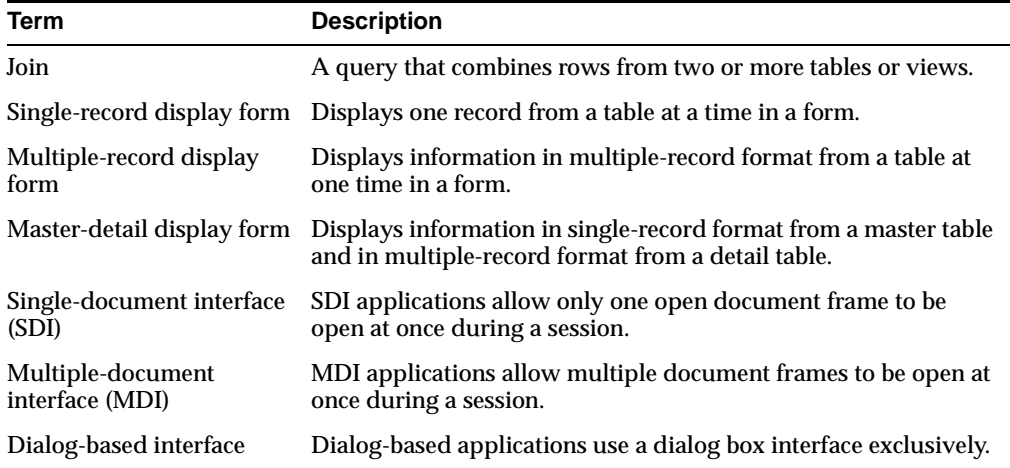

# <span id="page-27-0"></span>**Microsoft Visual C++ 6.0 Limitations**

This release works with Microsoft Visual C++ 5.0 and 6.0. However, when using version 6.0, selecting or deselecting the following options either has no effect or does not generate the code for that option:

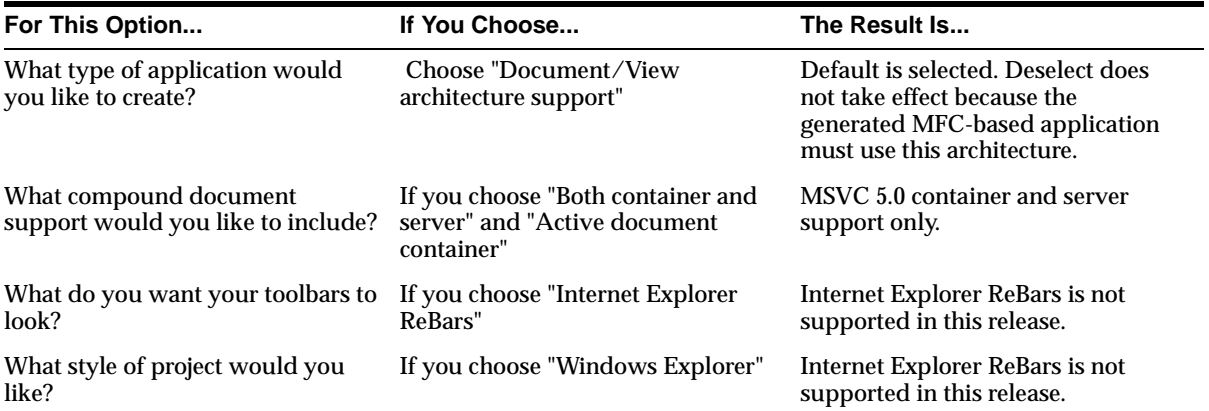

# <span id="page-28-1"></span><span id="page-28-0"></span>**Creating a Starter Application**

This chapter describes how to create a starter application with Oracle AppWizard for Microsoft Visual C++.

Specific topics discussed are:

- [Overview](#page-29-0)
- [Starting Oracle AppWizard for Microsoft Visual C++](#page-31-0)
- [Creating a Single- or Multiple-Record Display Application](#page-32-1)
- [Creating a Master-Detail Display Application](#page-42-1)
- [Building the Executable](#page-49-0)
- [Running the Executable](#page-50-0)

## <span id="page-29-0"></span>**Overview**

After starting Oracle AppWizard for Microsoft Visual C++, you complete a series of steps in which you specify which of three application types you want to create:

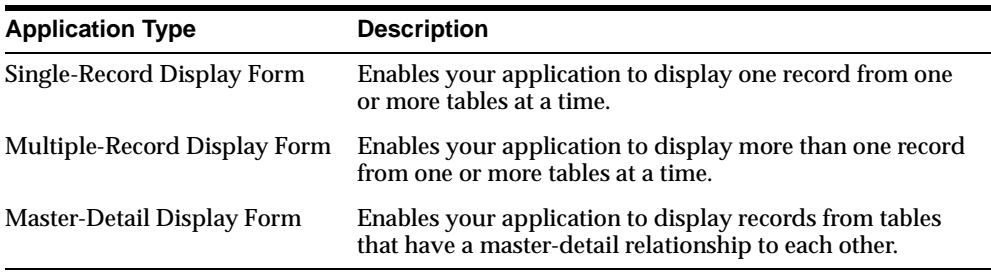

The first three steps are the same whether you create a single-record, multiple-record, or a master-detail display.

When you finish the last step, Oracle AppWizard for Microsoft Visual C++ generates the application. Application files include the following:

- Source files
- **Header** files
- Resource files
- Standard MFC project files
- A ReadMe.file describing all the files comprising your application

You then build and run the executable, using Microsoft Visual C++.

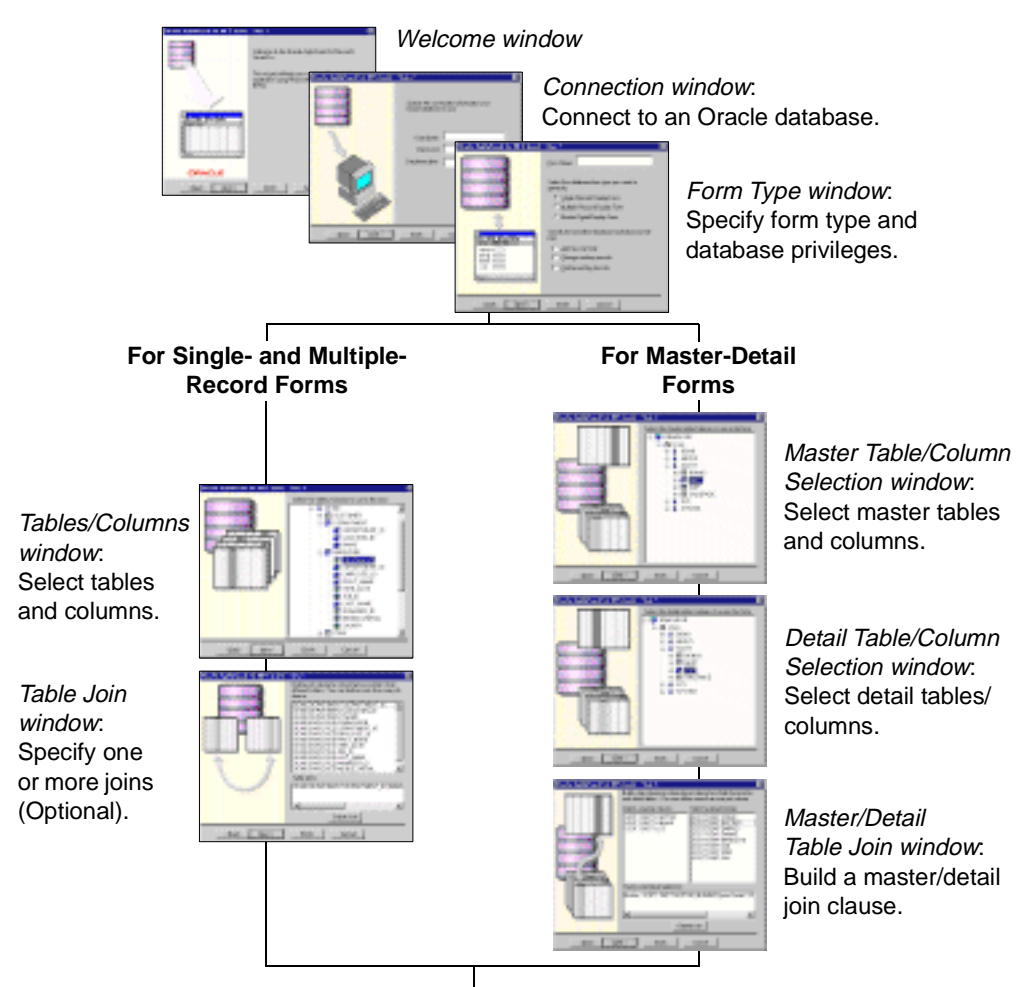

If you want to build another form, AppWizard will take you back to the Form Type window, otherwise, go to the next window.

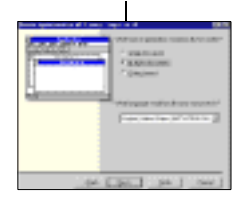

Specify Application Type window: Select application type and language, then complete the remaining steps.

# <span id="page-31-0"></span>**Starting Oracle AppWizard for Microsoft Visual C++**

#### **To start Oracle AppWizard for Microsoft Visual C++:**

- **1.** Start Microsoft Visual C++ 5.0 or 6.0.
- **2.** Choose File > New.

The *New* dialog box appears.

- **3.** Click the Projects tab.
- **4.** Select Oracle AppWizard for MFC (exe) from the list of project types.
- **5.** Specify the project name and location.
- **6.** Click OK.

Oracle AppWizard for Microsoft Visual C++ starts.

**Note:** If Oracle AppWizard for Microsoft Visual C++ cannot be loaded successfully, ensure that you have installed Oracle Objects for OLE (OO4O) and that the following directory has been created:

ORACLE\_BASE\ORACLE\_HOME\BIN

# <span id="page-32-1"></span>**Creating a Single- or Multiple-Record Display Application**

This section describes how to create a single- or multiple-record display application.

#### <span id="page-32-0"></span>**Welcome Window**

The *Welcome* window appears when you start Oracle AppWizard for Microsoft Visual C++.

Click Next to continue.

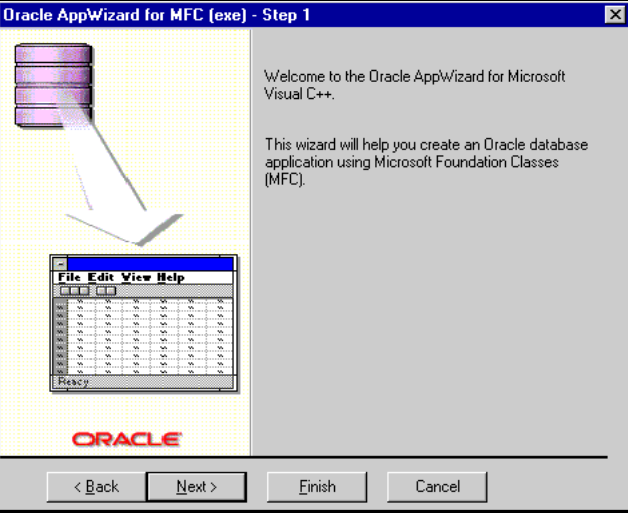

#### <span id="page-33-0"></span>**Connecting to an Oracle Database**

In the *Connection* window, you connect to an Oracle database.

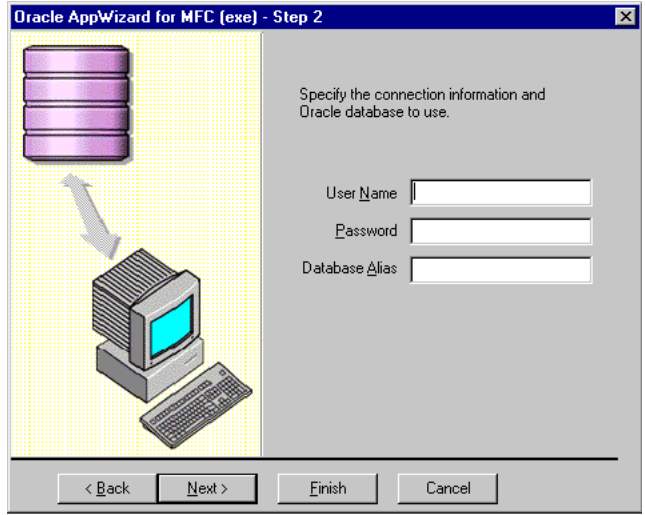

#### **To connect to the Oracle database:**

- **1.** Enter your user name in the User Name text box.
- **2.** Enter your password in the Password text box.
- **3.** If connecting to a remote database, type the database alias in the Database Alias text box. If connecting to a local default database, leave the text box blank.

For more information about database aliases, refer to the *Net8 Administrator's Guide.*

**4.** Click Next.

#### <span id="page-34-0"></span>**Specifying the Type of Form**

Use the *Form Type* window to name your form, generate a specific type of database form, and to specify the database privileges for users.

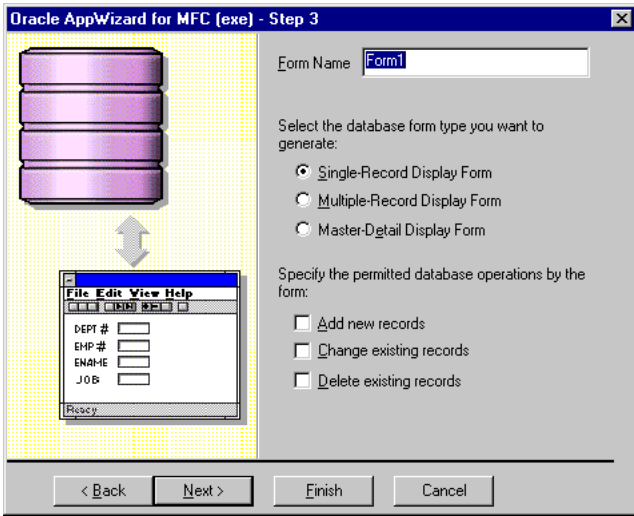

#### **To complete the** *Form Type* **window:**

**1.** Enter the name of the form in the Form Name text box. Each form name must be unique and the first character of the form name must be a letter. The rest of the form name must be alphanumeric. For example:

a1b3eux

**2.** Forms can be single-record, multiple-record, or master-detail display. Select the database form type you want to generate for the application:

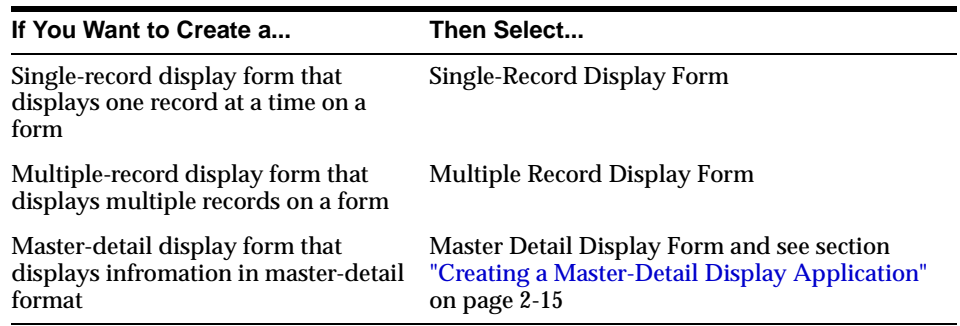

**3.** Select the database options permitted by the form:

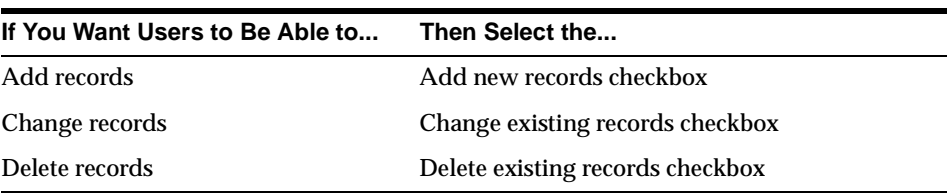

If you select any or all permitted database operations for your users, Oracle AppWizard generates code for this purpose. This enables methods that allow the users of your application to update data. If you do not select any permitted database operations, Oracle AppWizard does not generate code for this purpose and the form will be *read-only.*

**4.** Click Next.
# **Selecting Tables and Columns**

In the *Tables/Columns Selection* window, you select columns from the tables you want the form to reference. The tables available to you appear in the list.

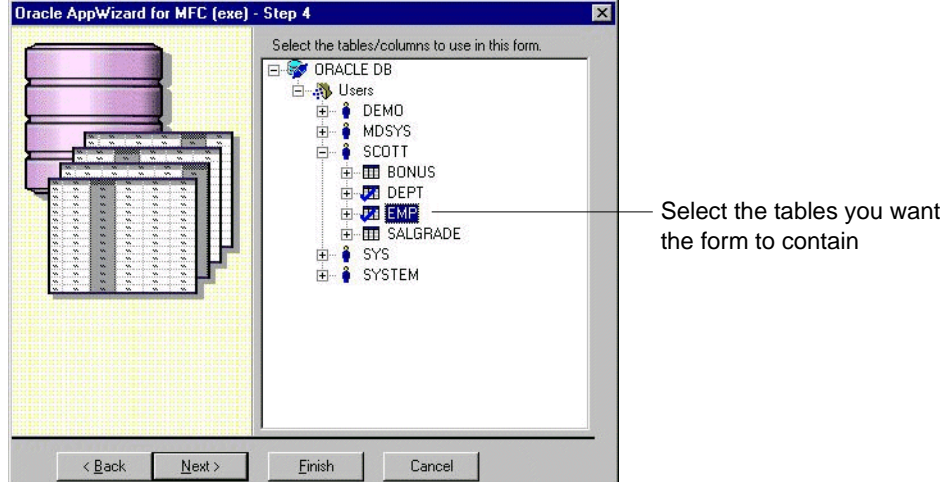

### **To complete the** *Tables/Columns Selection* **window:**

**1.** Select one or more tables from the list to appear in your application. By default, all the columns of the table you select are also automatically selected unless you manually deselect them by clicking them.

The Add, Change, and Delete options, specified in the *Form Type* window, work only with a single table. If you select multiple tables and have checked these options, the following error message appears:

Add, Change, and Delete are supported in applications using a single table. You have selected multiple tables.

Database Functionality defaults to Read Only.

If necessary, expand the table you selected and select additional columns that should be displayed in the application.

**2.** Click Next.

# **Specifying One or More Joins (Optional)**

Oracle AppWizard for Microsoft Visual C++ automatically creates a simple join (also called an equi-join) between two tables, or views, based on a Primary Key and a Foreign Key.

Joins are used in the WHERE clause of a SELECT statement to avoid a Cartesian product, which would combine every row in one table with every row in another table. For example, a 90-row table combined with a 100-row table would produce a 9000-row result.

**Note:** If you only specify one table, Oracle AppWizard for Microsoft Visual C++ skips the table join step.

**Additional Information:** See the description of the SELECT command in Oracle8i SQL Reference for more information about various types of joins and Cartesian products.

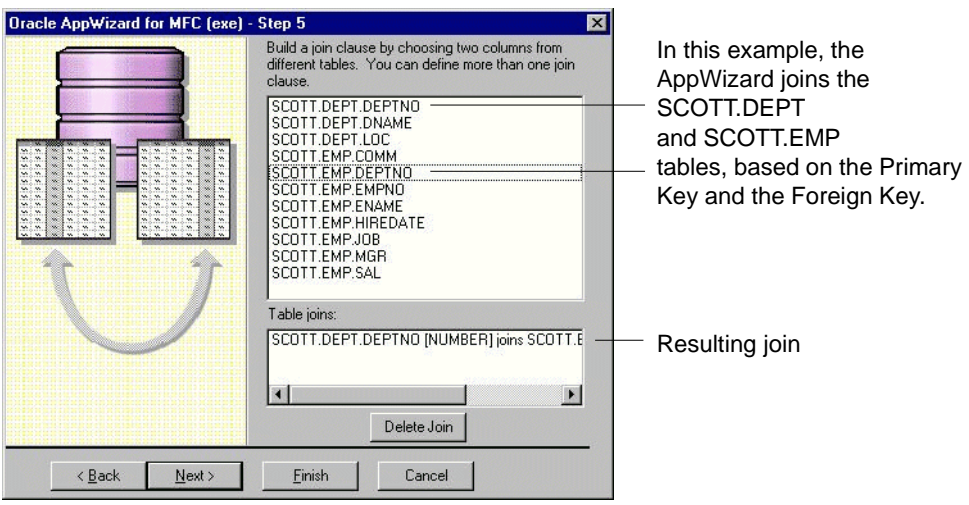

**Tip:** When selecting tables or columns, use the Ctrl key and your mouse to select items that are not adjacent. Also, you can use the Ctrl key and your mouse to deselect an item.

The *Oracle AppWizard Table Join* window displays a join in the following format for single or multiple tables:

SCHEMA.TABLE\_NAME.COLUMN\_NAME [DATA\_TYPE] joins

SCHEMA.TABLE\_NAME.COLUMN\_NAME [DATA\_TYPE]

If you do not want to use the suggested join created by Oracle AppWizard for Microsoft Visual C++ (shown in the previous illustration), you can delete it and create a new join. You can also do this by modifying the WHERE clause of a query statement in the source file generated by Oracle AppWizard for Microsoft Visual  $C_{++}$ .

### **To accept the default join:**

**1.** Click Next.

### **To delete the default join:**

- **1.** Highlight the default join displayed in the Table joins list.
- **2.** Click the Delete Join button.

Oracle AppWizard for Microsoft Visual C++ deletes the join.

#### **To create a new a join:**

**1.** Highlight two columns from different tables that you want to join by using your mouse and the Ctrl key.

The join appears in the Table joins list with the following syntax:

SCHEMA.TABLE.COLUMN [DATA\_TYPE] joins SCHEMA.TABLE.COLUMN [DATA\_TYPE]

**Note:** You can specify more than one join.

**2.** Click Next.

Oracle AppWizard for Microsoft Visual C++ prompts you to build another form. If you decide to create a new form, you cannot go back and use Oracle AppWizard for Microsoft Visual C++ to modify the form you have already created.

- **3.** If you want to build another form, click Yes and Oracle AppWizard returns you to the *Application Type* window.
- **4.** If you do not want to build another form, click No.

# **Specifying the Application Type and User Language**

When you are finished building forms and click Next, you can specify the application type and user language.

> **Note:** If you are using Microsoft VC++ 6.0, there is an additional option for Document/View architecture support. See ["Microsoft](#page-27-0)  [Visual C++ 6.0 Limitations" on page 1-6.](#page-27-0)

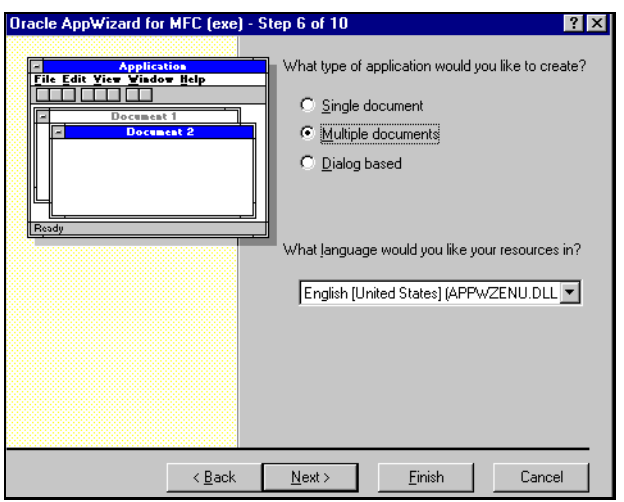

### **To complete the Application Type window:**

- **1.** Indicate the type of application you are creating:
	- Single document
	- Multiple documents
	- Dialog-based

**Note:** Dialog-based applications are not supported in this release.

- **2.** Select the language appropriate for your application or accept the default language in the list box.
- **3.** Click Next.

# **Completing the Remaining MFC Windows**

Complete the remaining standard MFC windows as appropriate until you reach the window illustrated below. For more information about MFC windows, refer to your MSVC++ documentation.

### **Viewing the Application Classes**

In the *Class Information* window, Oracle AppWizard for Microsoft Visual C++ displays the classes it creates for your application, including their names, header files, base classes, and the implementation file:

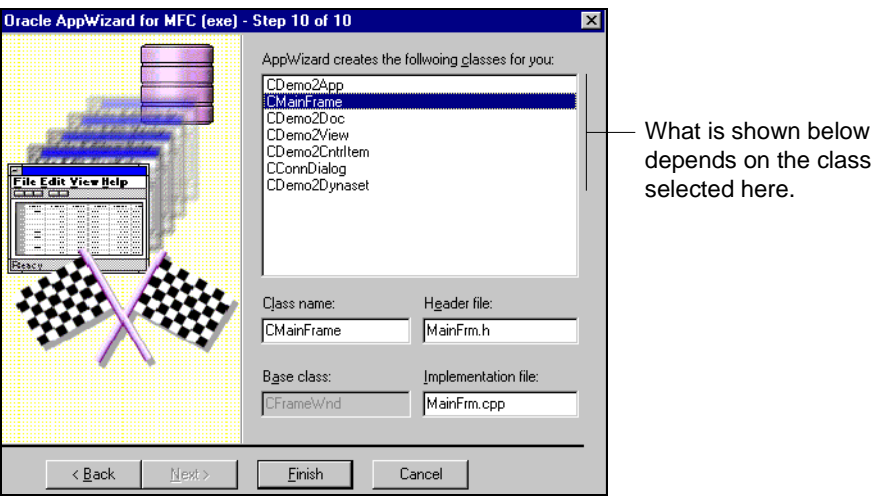

### **To complete the** *Class Information* **window:**

- **1.** Review the list for completeness and accuracy.
- **2.** If you are not satisfied with the listed classes, click Back to go to the appropriate previous dialog box to make changes.
- **3.** Depending on which class you have selected, you may change the class name, header file name, and the implementation file name. If you rename these files, the first character must be a letter. The rest of the name must be alphanumeric.
- **4.** When you are satisfied with the result, click Finish.

The *New Project Information* window appears.

# **Viewing the Specifications for the New Application**

The *New Project Information* window displays the specifications for the new skeleton application you are creating.

■ If the specifications appear to be correct, click OK.

Oracle AppWizard generates the files for your single-record or multiple-record application.

■ If the specifications are not correct, click Cancel.

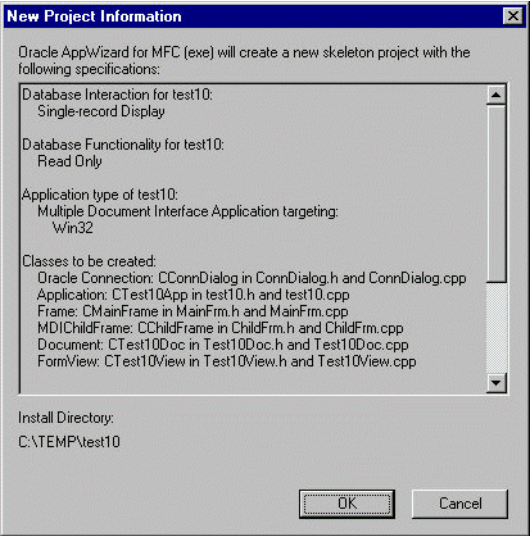

# **Creating a Master-Detail Display Application**

This section describes how to create an application that can display records from two or more tables that have a master-detail relationship.

The first three windows are completed in the same way as those described in ["Creating a Single- or Multiple-Record Display Application" on page 2-5,](#page-32-0) except that, for a master-detail display, you will complete the *Application Type* window as follows:

- Select Master-Detail Display Form as the database form type
- Optionally, you can permit the user of your application to perform the database operations listed in the *Application Type* window by selecting any or all of the three check boxes.

# **Specifying the Type of Form**

 In the *Form Type* window, type the name you want to give the form, select the type of form, and the database privileges that your application requires.

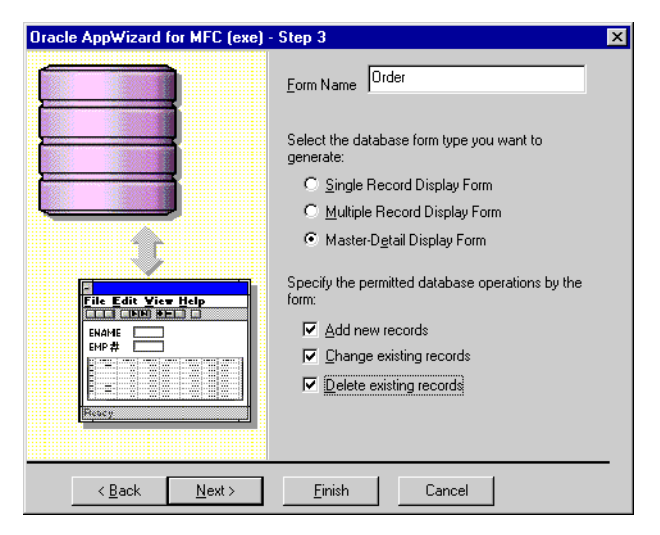

# **Selecting Master Tables and Columns**

In the *Master Table/Column Selection* window, the available master tables appear in a list:

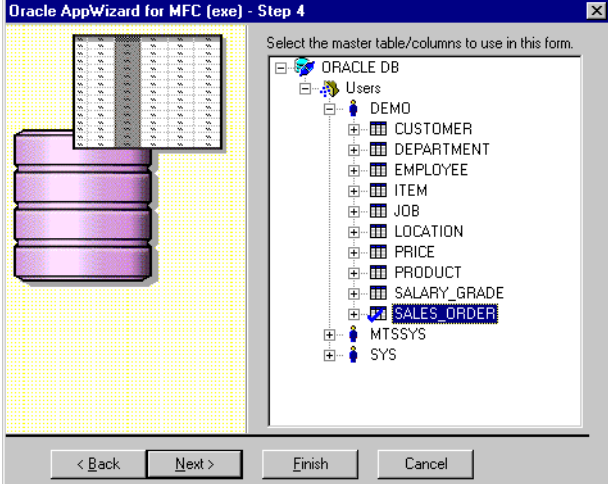

### **To complete the** *Master Table/Column Selection* **window:**

- **1.** Select the master table columns from the list. In the example above, the Sales Order table is the master table. All the columns from the Sales Order table have been selected.
- **2.** If necessary, expand the table you selected by clicking the '+' to the left of the table name and change which columns are to be displayed in the application.
- **3.** Click Next.

**Note:** The master table is created as a read-only table in your application.

# **Selecting Detail Tables and Columns**

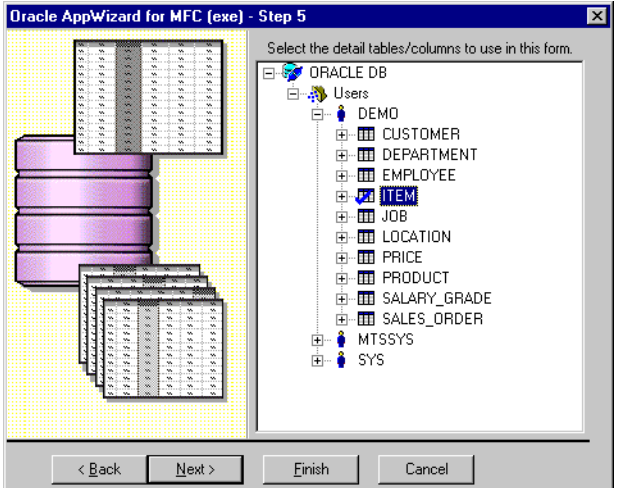

In the *Detail Table/Column Selection* window, the available detail tables appear in a list. Select the detail tables and the columns you want displayed in the application.

### **To complete the** *Detail Table/Column Selection* **window:**

- **1.** Select columns from one or more detail tables in the list. In the illustration above, the Item table is the detail table. The Iten table and all of its columns have been selected.
- **2.** If necessary, expand the table you selected by clicking the '+' to the left of the table name, and change which columns are to be displayed in the application.
- **3.** Click Next.

### **Building a Join Clause**

After you select the tables between which to set up a master-detail relationship, use the *Master/Detail Table Join* window to specify how to join the columns from each of the tables selected in the last two windows.

Oracle AppWizard for Microsoft Visual C++ automatically creates a simple join (also called an equi-join) between two tables, or views, based on a Primary Key and a Foreign Key.

Such joins are used in the WHERE clause of a SELECT statement to avoid a Cartesian product, which combines every row in one table with every row in an other table. For example, a 90-row table combined with a 100-row table would produce a 9000-row result.

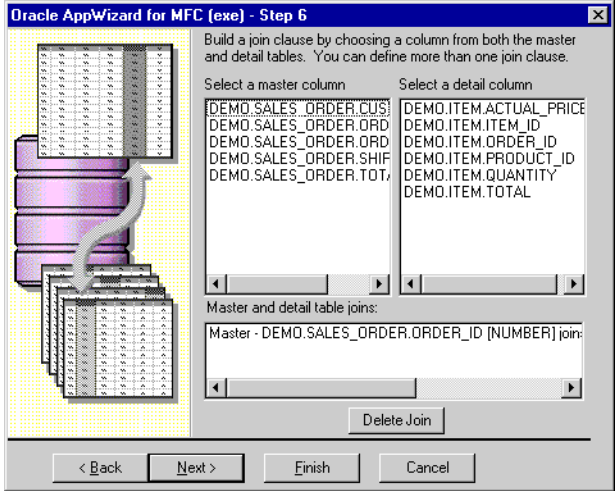

If you do not want to use the default join created by Oracle AppWizard for Microsoft Visual C++ (shown in the previous illustration), you can delete it and create a new join. Alternatively, you can also do this by modifying the WHERE clause of a query statement in the source file generated by Oracle AppWizard.

If you want to create more than one join, choose one column from the master table and one column from the detail table to create each additional join clause.

### **To accept the default join in the Master/Detail Table Join window:**

**1.** Click Next.

### **To delete the default join:**

- **1.** Highlight the default join displayed in the Master and Detail Table Joins list in the Master/Detail Table Join window.
- **2.** Click the Delete Join button.

Oracle AppWizard for Microsoft Visual C++ deletes the join.

### **To create a new join:**

**1.** Select one column from the master column list.

**2.** Select one column from the detail column list.

The join appears in the Master and Detail Table Joins list with the following syntax:

Master - SCHEMA.TABLE\_NAME.COLUMN\_NAME [DATA\_TYPE] joins Detail -SCHEMA.TABLE\_NAME.COLUMN\_NAME [DATA\_TYPE]

- **3.** If you want to create multiple joins, repeat Steps 1 and 2.
- If **4.** Click Next. Oracle AppWizard asks you whether or not you would like to build another form.
- **5.** If you want to build another form, click Yes, and Oracle AppWizard for Microsoft Visual C++ returns you to the *Form Type* window.
- **6.** If you do not want to build another form, click No.

### **Specifying the Application Type and User Language**

When you are finished building forms and click Next, you are ready to specify the application type and the user language.

**Note:** If you are using Microsoft VC<sub>++</sub> 6.0, there is an additional option for Document/View architecture support. See ["Microsoft](#page-27-0)  Visual  $C_{++}$  6.0 Limitations" on page 1-6.

#### **To complete the** *Application Type* **window:**

- **1.** Indicate the type of application you are creating by clicking the appropriate option:
	- Single document
	- Multiple documents
	- Dialog-based

**Note:** Dialog-based applications are not supported in the current release.

**2.** Select the language appropriate for your application or accept the default language in the list box.

**3.** Click Next to proceed to the standard MFC windows.

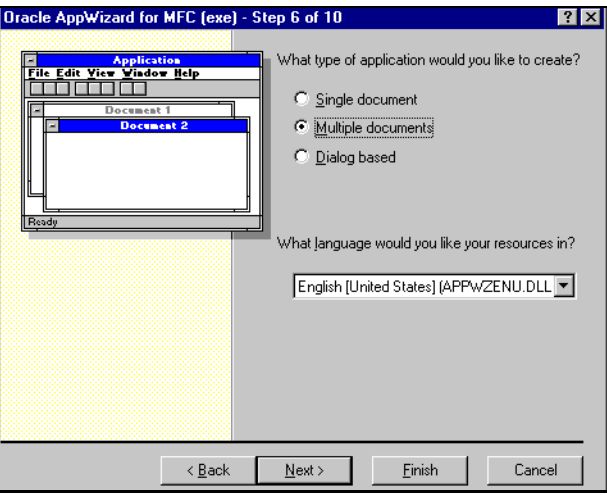

# **Completing the Remaining MFC Windows**

Complete the remaining standard MFC windows as appropriate until you reach the window illustrated below. For more information about MFC windows, refer to your MSVC++ documentation.

# **Viewing the Application Classes**

In the Class Information window, Oracle AppWizard for Microsoft Visual C++ displays the classes it will create for your application, including their names, header files, base classes, and the implementation file.

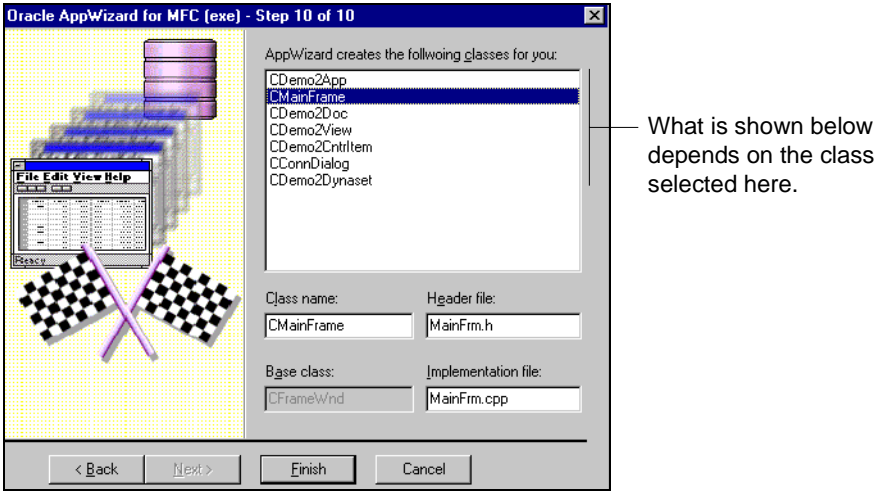

### **To complete the Class Information window:**

- **1.** Review the list for completeness and accuracy.
- **2.** If you are not satisfied with the listed classes, click Back to go to the appropriate previous dialog box to make changes.
- **3.** Depending on which class you have selected, you may change the class name, header file name, and implementation file name. If you rename these files, the first character must be a letter. The rest of the name must be alphanumeric.
- **4.** When you are satisfied with the result, click Finish.

The New Project Information window appears.

# **Viewing the Specifications for the New Application**

The *New Project Information* window displays the specifications for the new skeleton application you are creating.

**1.** If the specifications are correct, click OK.

Oracle AppWizard for Microsoft Visual C++ creates the files for your master-detail application.

**2.** If the specifications are not correct, click Cancel.

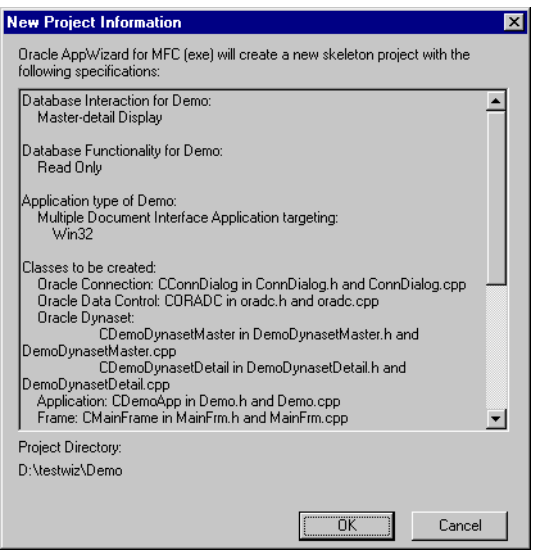

# **Building the Executable**

After Oracle AppWizard generates the application, you can build an executable.

**Note:** You may want to check the project settings to see if they are correct for your configuration. Choose Settings from the Project menu to view the project settings.

### **To build the executable:**

**1.** Choose Build <*executable name>* from the Build menu.

Oracle AppWizard compiles and links your project.

# **Running the Executable**

You are now ready to execute your application.

**Note:** By default, the active project configuration is the debug version. To change the active project configuration, choose Set Active Configuration from the Build menu.

#### **To run the executable:**

**1.** Choose Execute <*executable name>* from the Build menu.

The *Connect to Oracle* dialog box appears.

**2.** Enter your User Name and Password.

**Note:** The user name must be a database user who has privileges for accessing the tables in this application.

**3.** If connecting to a remote database, type its alias into the Database Alias text box.

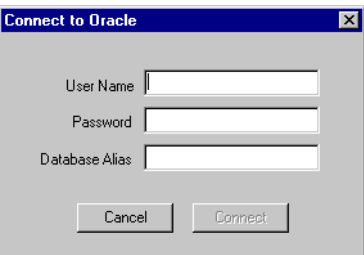

**Note:** If you click Cancel, an empty form appears. This is in accordance with Microsoft ODBC application behavior. You can close this empty form.

After your application connects to the database successfully, the form you generated appears showing data retrieved from the database. The following illustration is a sample of what your form can look like, although the

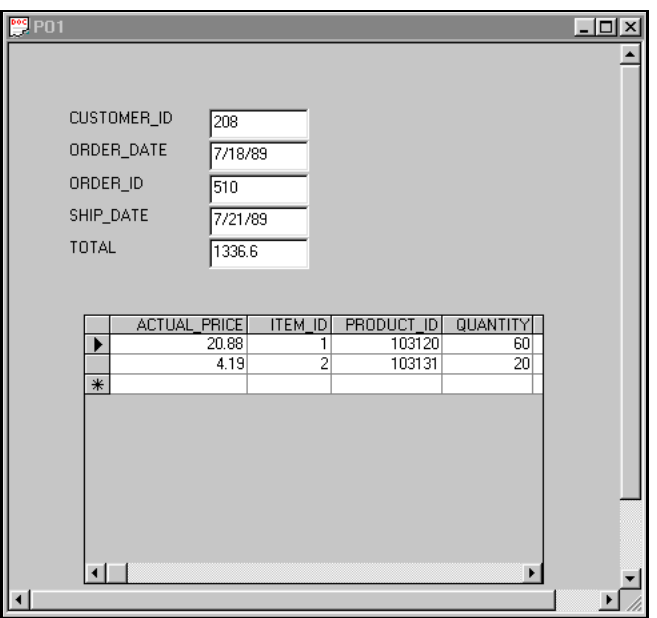

appearance of your actual form and data varies based on the database information you select.

By design, no toolbar for inserting, updating, and deleting records is available. This is because the master table is read-only. If you have a single detail table, you can edit the fields by making a change and clicking on a different row to commit the change.

# **Understanding Your Application's Code**

This chapter describes the building blocks that Oracle AppWizard for Microsoft Visual C++ uses to create an application. Using this information, you can easily customize your application.

Specific topics discussed are:

- [Introduction](#page-53-0)
- [Understanding the Generated Files](#page-54-0)
- [Understanding the Code Within Generated Files](#page-57-0)

# <span id="page-53-0"></span>**Introduction**

Oracle AppWizard for Microsoft Visual C++ uses Microsoft Foundation Classes (MFC) to provide the application framework. Oracle Objects for OLE C++ Class Library is used to create a starter application. Oracle AppWizard generates a complete set of source and resource files your Visual C++ project that you can customize as required for your business needs.

[Figure 3–1, "Oracle AppWizard Framework"](#page-53-1) shows how the framework created by Oracle AppWizard uses the Oracle Objects for OLE C++ to interact with the Oracle database.

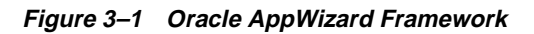

<span id="page-53-1"></span>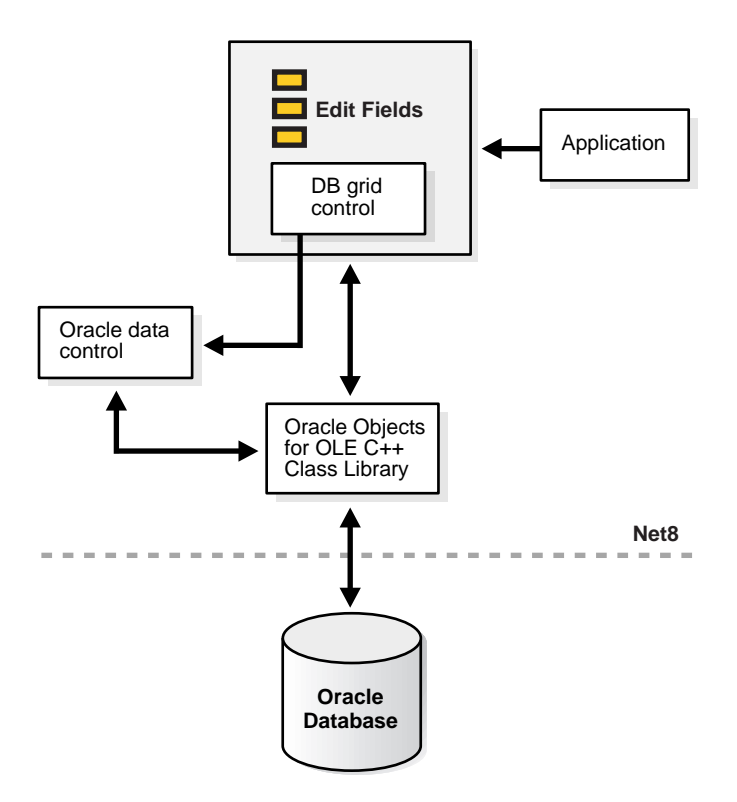

# <span id="page-54-0"></span>**Understanding the Generated Files**

After you complete all Oracle AppWizard for Microsoft Visual C++ steps and have chosen the options appropriate for the application you want to create, Oracle AppWizard generates a complete set of files:

- Source and header
- Precompiled header
- Resource
- Miscellaneous files

## **Source and Header Files**

Oracle AppWizard for Microsoft Visual C++ creates the following source and header files. Your files contain the actual name of your project, instead of *PRJNAME*.

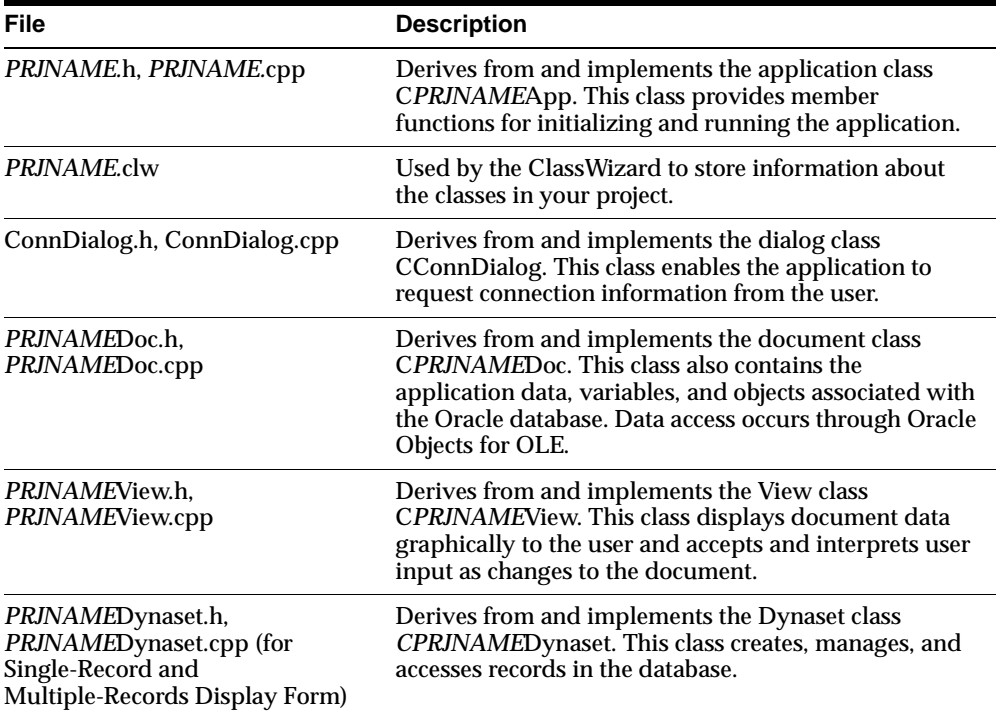

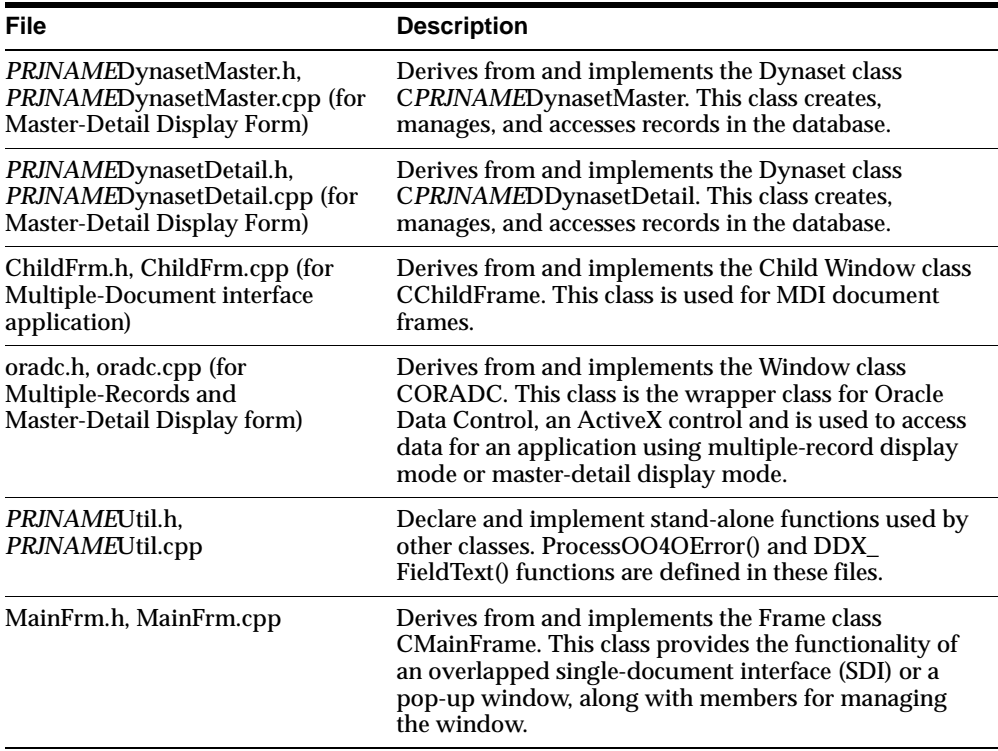

### **Precompiled Header Files**

Oracle AppWizard for Microsoft Visual C++ creates the following standard files.

StdAfx.h, StdAfx.cpp

These files are used to build a precompiled header file *PRJNAME.*PCH and a precompiled types file StdAfx.OBJ.

### **Resource Files**

Oracle AppWizard creates the following standard header file and a main resource file:

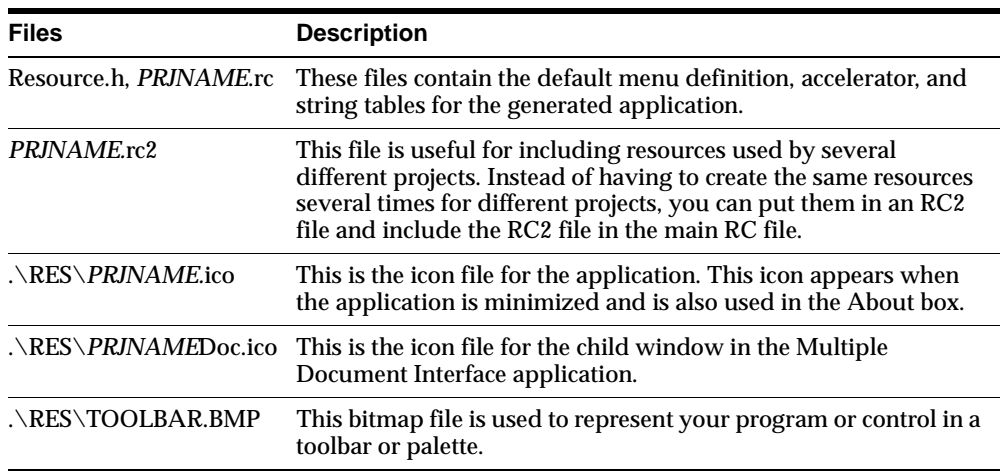

### **Miscellaneous Files**

Oracle AppWizard for Microsoft Visual C++ also creates the following file.

### ReadMe.txt

This file contains information about the files that Oracle AppWizard for Microsoft Visual C++ creates for your application.

# <span id="page-57-0"></span>**Understanding the Code Within Generated Files**

This section is divided into the following subsections, which explain the function of the code generated by Oracle AppWizard for Microsoft Visual C++:

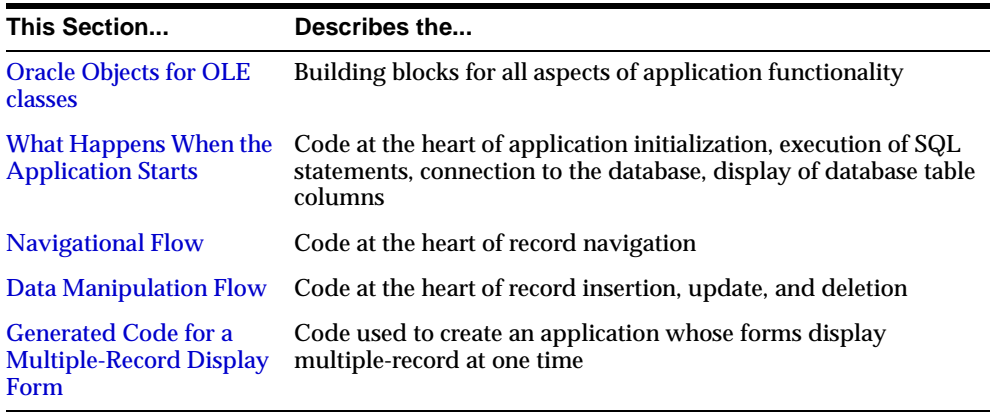

**Note:** The generated code described in all but the last list item above is based on an application using single-record display mode exclusively.

# <span id="page-57-1"></span>**Oracle Objects for OLE classes**

Oracle AppWizard generates Oracle Object for OLE C++ code to provide connectivity and data access to the Oracle database. The following table illustrates the classes that Oracle AppWizard uses to communicate with the Oracle database, using the Oracle Objects for OLE C++ Class Library.

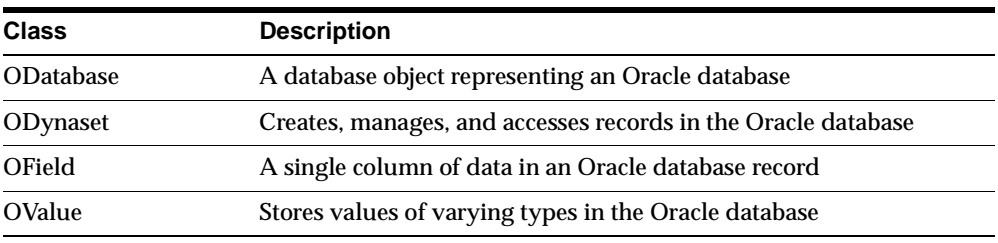

The oracl.h header file in ORACLE\_HOME\OO4O\CPP\INCLUDE contains the declarations for Oracle Objects for OLE classes.

# <span id="page-58-0"></span>**What Happens When the Application Starts**

This subsection describes the methods that control the following activities either during or after start-up as you work through the sequence of windows designed to build the starter application.

- **I**nitialization of the Oracle Objects for OLE  $C_{++}$  Class Library in the generated application
- Connection to database
- Execution of SQL statements
- Table column displays

### **Initializing Oracle Object for OLE C++ Class Library**

When the application starts, the OStartup() call in C*PRJNAME*App::InitInstance() initializes the Oracle Object for OLE C++ Class Library as described below:

**Note:** Text in **bold** type represents Oracle code.

```
BOOL CTestApp::InitInstance()
{
         ...
    // initializing Oracle Object for OLE C++ Class Library
    OStartup();
        ...
}
```
### **Connecting to Database**

The application framework creates a document object (C*PRJNAME*Doc class) that stores the application data. During document initialization, it calls DbConnect() to initialize the database (m\_database) associated with the document and connects to it, using the following declaration:

```
class CPRJNAMEDoc : public CDocument
{
  ...
       // Attributes
       public:
             ODatabase m_database;
             CPRJNAMEDynaset m_PRJNAMEDynaset;
       // Implementation
       public:
        virtual ~CTestDoc();
       bool DbConnect();
...
};
Constructor method of CPRJNAMEDoc class:
CPRJNAMEDoc::CPRJNAMEDoc()
{
    while (!m database.IsOpen())
           {
            if (DbConnect() == false)
           return;
        }
    }
```
To initialize and connect to the database, the application:

- Creates a dialog box (connDlg) to request database connection information
- Connects to the database
- If the connection fails, the application processes the error

The method C*PRJNAME*Doc::DbConnect() implements the database connection as shown below:

```
bool CPRJNAMEDoc::DbConnect()
{
        CConnDialog connDlg;
        oresult dbresult;
        int dlgResult;
// a dialog box to get connection information from users
      dlgResult = connDlg.DoModal();
      if (dlgResult == IDOK)
  { 
// Connect to the database
     dbresult = m_database.Open(connDlg.GetDbAlias(), 
      connDlg.GetUsername(), connDlg.GetPassword());
      if (dbresult == OFAILURE)
     {
// processing error message
       ProcessOO4OError(&m_database);
       }
       return(true);
}
else
     return(false);
}
```
### **Executing SQL Statements**

If successfully connected, the framework creates a view (C*PRJNAME*View class) for the application, using the following declaration:

```
class CPRJNAMEView : public CFormView
{ 
      ...
     public:
       CTestDynaset *m_pDynaset;
       bool m_bEditingRecord; //if the record must be edited
   // Operations 
   protected:
       virtual void DoDataExchange(CDataExchange* pDX); // DDX/DDV support
       virtual void OnInitialUpdate(); // called first time after construct
    ...
// Implementation
public:
     virtual ~CPRJNAMEView();
```

```
protected:
...
 void PerformMove(int nCommand);
// Generated message map functions
protected:
    ...
    afx_msg void OnMoveNext();
    afx_msg void OnMovePrev();
    afx_msg void OnMoveFirst();
    afx_msg void OnMoveLast();
    afx_msg void OnUpdateMoveNext(CCmdUI* pCmdUI);
    afx_msg void OnUpdateMovePrev(CCmdUI* pCmdUI);
    afx_msg void OnUpdateMoveFirst(CCmdUI* pCmdUI);
    afx_msg void OnUpdateMoveLast(CCmdUI* pCmdUI);
    afx_msg void OnAddNewRecord();
    afx_msg void OnUpdateAddNewRecord(CCmdUI* pCmdUI);
    afx_msg void OnDeleteRecord();
    afx_msg void OnUpdateDeleteRecord(CCmdUI* pCmdUI);
    afx_msg void OnUpdateRecord();
    afx_msg void OnUpdateUpdateRecord(CCmdUI* pCmdUI);
    afx_msg void OnCancelRecord();
    afx_msg void OnUpdateCancelRecord(CCmdUI* pCmdUI);
    afx_msg void OnChangeEdit();
    ...
}
```
The constructor method for the C*PRJNAME*View class initializes its member variables as:

```
CPRJNAMEView::CPRJNAMEView()
: CFormView(CPRJNAMEView::IDD)
{
...
m_pDynaset = NULL;
m_bEditingRecord = false;
...
  }
```
Before the view appears, the application framework calls the C*PRJNAME*View::OnInitialUpdate() method to perform initialization, requiring the following document information:

A view needs to display information from a table. To get information from the document for this purpose, the m\_pDynaset member variable in the C*PRJNAME*View class points to the m\_*PRJNAME*Dynaset member variable in the C*PRJNAME*Doc class.

■ A dynaset needs to be associated with a set of records in a table. To open a dynaset in a database associated with the document, the application calls ODynaset::OpenQuery() method.

This implements the *CPRJNAME*View::OnInitialUpdate() method, illustrated below.

```
void CPRJNAMEView::OnInitialUpdate()
{
    ...
    m_pDynaset = &GetDocument()->m_PRJNAMEDynaset;
    m_pDynaset->OpenQuery(GetDocument()->m_database);
    ...
}
```
The C*PRJNAME*Dynaset class represents a set of records in a table. It creates, manages, and accesses records in the database, using the declaration shown below. In this declaration, data member variables have comments that indicate which real columns they represent.

```
class CTestDynaset : public ODynaset
{
...
public:
      // strings needed for creating the queries
    CString m_strSQLQuery; // the query to be sent to the database
     CString m_strSQLSelect; // the select portion
     CString m_strSQLFilter; // the where portion
     CString m_strSQLSort; // the order by portion
    // Field/Param Data
   OField m_Column1; //for COL1
   OField m_Column2; //for COL2
...
// Operations
public:
   void OpenQuery(ODatabase theDB);
   void CreateSQLSelect();
   void CreateSQLFilter();
   void AddFilter(CString strFilter);
   void CreateSQLSort();
   void ResetToDefaultFilter();
   void RefreshQuery();
...
}
```
To open a dynaset associated with the document, the method *CPRJNAME*Dynaset::OpenQuery() is called in *CPRJNAME*View::OnInitialUpdate(). The *CPRJNAME*Dynaset::OpenQuery() method takes the following actions:

- Creates a query statement to be executed
- Asks the database for a set of records and sets up a dynaset to access them
- Binds data controls with the OField member variables (m\_Column1, m\_ Column2,…etc.) in the CPRJNAMEDynaset class

The *CPRJNAME*Dynaset::OpenQuery() method is implemented as illustrated below:

```
 // opens the query
  void CPRJNAMEDynaset::OpenQuery(ODatabase theDB)
{
     oresult dbresult;
 // m_strSOLQuery, m_strSOLSelect, m_strSOLFilter are CString objects.
  // These are member variables in CPRJNAMEDynaset class
  // create a query statement to be executed by the Open() call
 m_strSQLQuery = m_strSQLSelect;
  if (m_strSQLFilter)
    m_strSQLQuery += m_strSQLFilter;
  if (m_strSQLSort)
  m_strSQLQuery += m_strSQLSort;
// executing a SQL statement
dbresult = Open(theDB, m_strSQLQuery);
  // binding edit controls with columns in the table
   m_Column1 = GetField("COL1");
  m_Column2 = GetField("COL2");
      ...
}
```
### **Displaying Columns in a Table**

A view displays the stored data in the associated document. Data in both the document and the view must be consistent. Therefore, the OField member variables (the columns in a database table) of the *CPRJNAME*Dynaset class and the edit controls in the view must be validated and exchanged, using the *CPRJNAME*View::DoDataExchange() method, which is implemented as:

```
void CPRJNAMEView::DoDataExchange(CDataExchange* pDX)
{
    ...
     // performing data exchange
    DDX_FieldText(pDX, IDC_COL1, 
    m_pDynaset->m_Column1, m_pDynaset);
     DDX_FieldText(pDX, IDC_COL2, 
   m_pDynaset->m_Column2, m_pDynaset);
     ...
}
```
## <span id="page-64-0"></span>**Navigational Flow**

This section explains the code generated by Oracle AppWizard for Microsoft Visual C++ to allow navigation through a dynaset record set.

These four controls enable your application users to navigate through records:

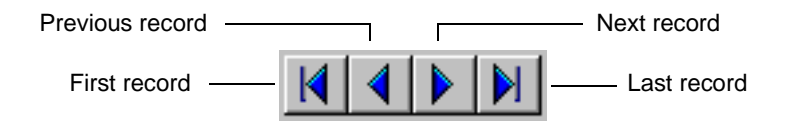

These navigational controls work as shown in the following two tables. Event handlers handle the COMMAND message, and Message handlers handle UPDATE\_COMMAND\_UI messages.

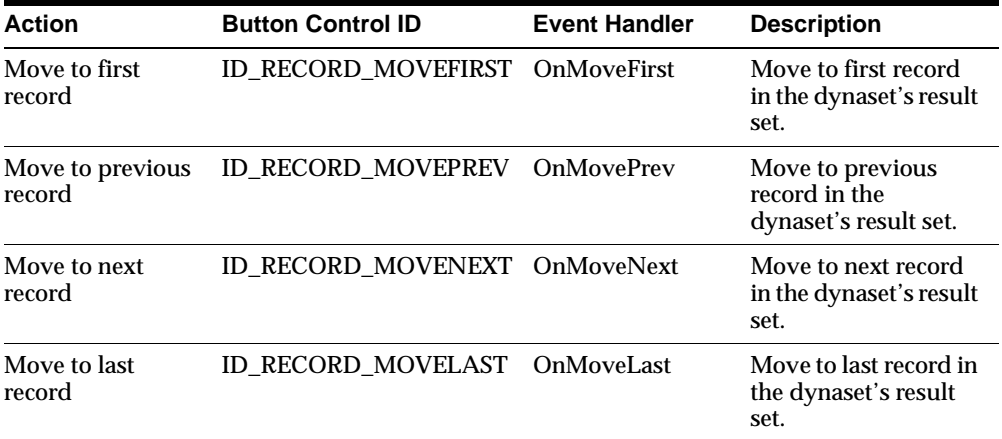

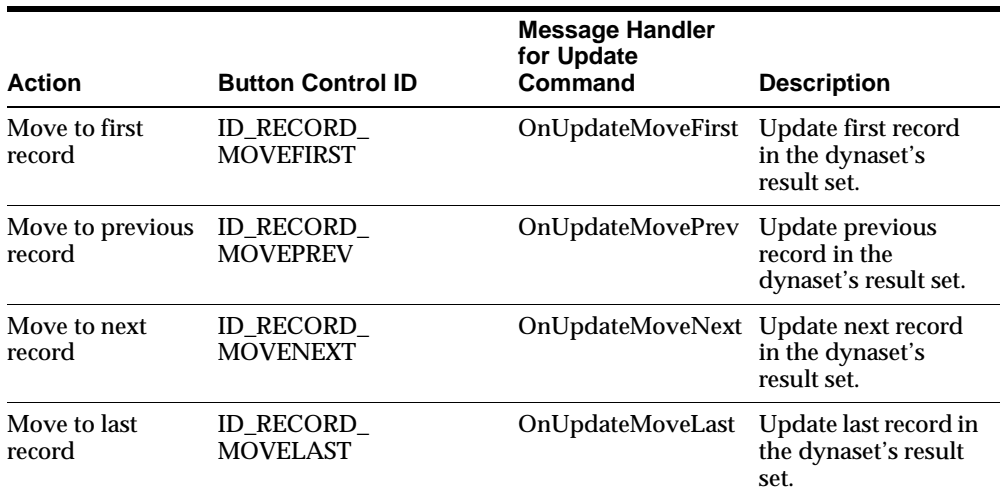

The navigational operations all use the CPRJNAMEView::PerformMove() method to perform the requested navigation. To explain the generated code for the navigational operations, we must explain the generated code for the CPRJNAMEView::PerformMove() method.

### **How Record Navigation Works**

All navigational operations use the *CPRJNAME*View::PerformMove() method.

After a request for record navigation by the user and before any navigation occurs, the application verifies whether or not the current record must be updated or inserted into the database by calling *CPRJNAME*View::PerformMove(). The method performs the following operations:

- Checks if the record can be edited
- Performs data exchange between the view and the dynaset
- If the record has been modified, updates the record in the database
- Performs the requested navigation

*CPRJNAME*View::PerformMove() method is implemented as:

```
void CPRJNAMEView::PerformMove(int nCommand)
{
    // nCommand is the control ID of the navigational button and represents
   // the requested operation.
  oresult dbresult;
    // Verify whether or not the record can be edited.
   if (m_pDynaset->GetEditMode() != ODYNASET_EDIT_NEWRECORD)
       m_pDynaset->StartEdit();
    // exchange data between the the view and the dynaset
    if (!UpdateData())
       return;
    // if the record changes, update the record in the dynaset
    if (m_pDynaset->get_CurrentRowModified())
    {
   dbresult = m_pDynaset->Update();
    if (dbresult == OFAILURE)
    {
        ProcessOO4OError(m_pDynaset);
         return;
   }
}
else
    dbresult = m_pDynaset->CancelEdit();
switch(nCommand) // perform action, depends on the requeset navigation
{
       case ID_RECORD_MOVENEXT:
       m_pDynaset->MoveNext();
       break;
```

```
 case ID_RECORD_MOVEPREV:
       m_pDynaset->MovePrev();
       break;
      case ID_RECORD_MOVEFIRST:
       m_pDynaset->MoveFirst();
       break;
      case ID_RECORD_MOVELAST:
       m_pDynaset->MoveLast();
        break;
}
// exchange data between the view and the dynaset
UpdateData(FALSE);
m_bEditingRecord = false;
}
```
### **Navigating to the First Record in the Database**

When the current record is not the first record and the user clicks the "First Record" button, corresponding to control ID = ID\_RECORD\_MOVEFIRST, users navigate to the first record.

The *CPRJNAME*View::OnUpdateMoveFirst() method enables/disables the "First Record" button and is implemented as:

```
Void CTestView::OnUpdateMoveFirst(CCmdUI* pCmdUI)
{
   pCmdUI->Enable((m_pDynaset->IsOpen() == TRUE 
       &x m_pDynaset->IsFirst() == FALSE) ? true : false);
}
```
When the button with control  $ID = ID$  RECORD\_MOVEFIRST is clicked, C*PRJNAME*View::OnMoveFirst() method is called to handle the "Move to First Record" event.

C*PRJNAME*View::OnMoveFirst() method is implemented as:

```
// move to the first record
void CPRJNAMEView::OnMoveFirst()
{
       PerformMove(ID_RECORD_MOVEFIRST);
}
```
### **Navigating to the Last Record**

When the current record is not the last record and the user clicks the "Last Record" button, corresponding to control ID = ID\_RECORD\_MOVELAST, users navigate to the last record.

The C*PRJNAME*View::OnUpdateMoveLast() method enables/disables the "Move to Last Record" button as shown below:

```
void CTestView::OnUpdateMoveLast(CCmdUI* pCmdUI)
{
   pCmdUI->Enable((m_pDynaset->IsOpen() == TRUE 
        && m_pDynaset->IsLast() == FALSE) ? true : false);
```
} When the button with control  $ID = ID$  RECORD MOVELAST is clicked, C*PRJNAME*View::OnMoveLast() method is called to handle the "Move to Last Record" event.

This is the implementation of C*PRJNAME*View::OnMoveLast() method:

```
// move to the last record
void CPRJNAMEView::OnMoveLast()
{
        PerformMove(ID_RECORD_MOVELAST);
}
```
### **Navigating to the Previous Record**

When the current record is not the first record and the user clicks the "Previous Record" button, corresponding to control ID = ID\_RECORD\_MOVEPREV, users navigate to the previous record.

The C*PRJNAME*View::OnUpdateMovePrev() method enables/disables the "Previous Record" button as shown below:

```
void CTestView::OnUpdateMovePrev(CCmdUI* pCmdUI)
{
   CTestView::OnUpdateMoveFirst(pCmdUI);
}
Clicking the "Previous Record" button calls the CPRJNAMEView::OnMovePrev()
```
method to handle the "Move to Previous Record" event. It is implemented as shown below:

```
// move to the previous record
void CPRJNAMEView::OnMovePrev()
{
       PerformMove(ID_RECORD_MOVEPREV);
}
```
### **Navigating to the Next Record**

When the current record is not the last record and the user clicks the "Next Record" button, corresponding to control ID = ID\_RECORD\_MOVENEXT, users navigate to the next record.

The C*PRJNAME*View::OnUpdateMoveNext() method enables/disables the "Next Record" button as shown below:

```
void CTestView::OnUpdateMoveNext(CCmdUI* pCmdUI)
{
       CTestView::OnUpdateMoveLast(pCmdUI);
```
} Clicking the "Next Record" button calls the C*PRJNAME*View::OnMoveNext() method to handle the "Move to Next Record" event. It is implemented as shown below:

```
// move to the next record
void CPRJNAMEView::OnMoveNext()
{
        PerformMove(ID_RECORD_MOVENEXT);
}
```
# <span id="page-69-0"></span>**Data Manipulation Flow**

This section explains the code that Oracle AppWizard for Microsoft Visual C++ generates to manipulation data in a table.

The following four controls enable application users to add, delete, and update records, or to cancel record updates before being sent to the database:

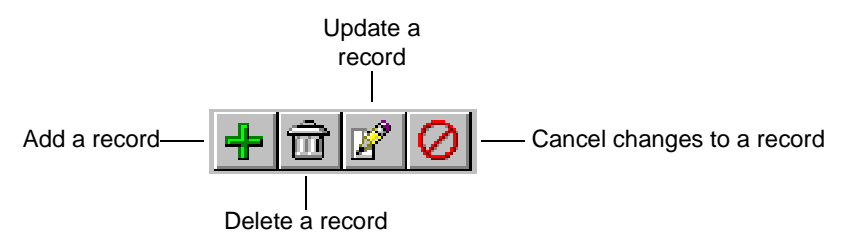

The controls illustrated above correspond to the ODynaset class methods shown in the table below. Event handlers handle the COMMAND message, and Message handlers handle UPDATE\_COMMAND\_UI messages.

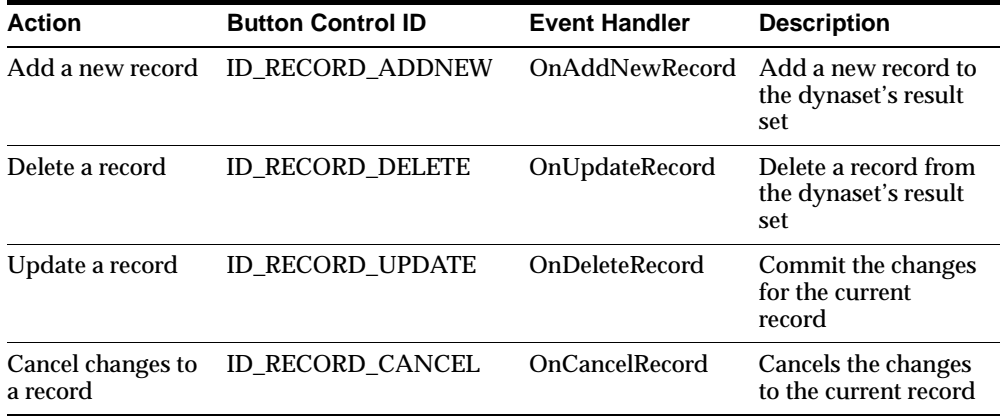

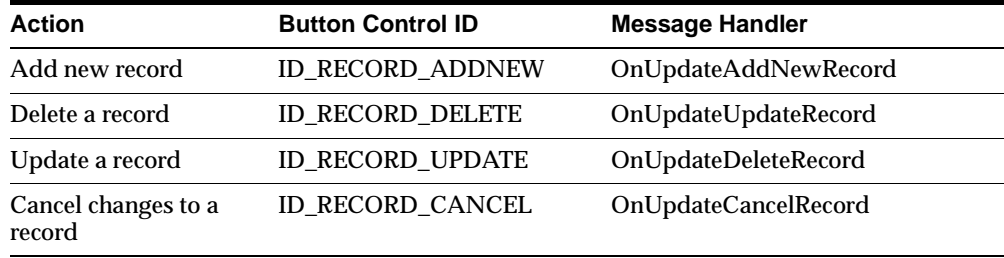

### **Adding a New Record**

When the current record is not being updated and the user clicks the "Add New Record" button, corresponding to control ID = ID\_RECORD\_ADDNEW, users add a new record to the database.

The C*PRJNAME*View::OnUpdateAddNewRecord() method enables/disables the "Add New Record" button as shown below:

```
void CTestView::OnUpdateAddNewRecord(CCmdUI* pCmdUI)
```

```
{
```
}

CmdUI->Enable(m\_pDynaset->IsOpen() == TRUE && !m\_bEditingRecord);

Clicking the "Add New Record" button, calls the

C*PRJNAME*View::OnAddNewRecord() method to handle the "Add Record" event as shown below:

```
// Allows the user to add a new record to the table
void CPRJNAMEView::OnAddNewRecord() 
{
```
}

```
if (m_pDynaset->AddNewRecord() == OSUCCESS)
{
    UpdateData(FALSE);
   m_bEditingRecord = true;
}
else
{
    ProcessOO4OError(m_pDynaset);
}
```
### **Updating a Record**

When the current record is not being updated and the user clicks the "Update Record" button, corresponding to control ID = ID\_RECORD\_UPDATE, users update a record in the database.

The C*PRJNAME*View::OnUpdateUpdateRecord() method enables/disables the "Update Record" button as shown below:

```
void CTestView::OnUpdateUpdateRecord(CCmdUI* pCmdUI) 
{
        pCmdUI->Enable(m_pDynaset->IsOpen() == TRUE && m_bEditingRecord);
}
```
Clicking the "Update Record" button calls the C*PRJNAME*View::OnUpdateRecord() method to handle the "Update Record" event as shown below:

```
// Updates the changes the user has made to the current record of the table
void CCPRJNAMEView::OnUpdateRecord()
{
    oresult dbresult;
    if (m_pDynaset->GetEditMode() != ODYNASET_EDIT_NEWRECORD)
          m_pDynaset->StartEdit();
    if (!UpdateData())
          return;
    if (m_pDynaset->get_CurrentRowModified())
    {
    dbresult = m_pDynaset->Update();
    if (dbresult == OFAILURE)
    \left\{\begin{array}{ccc} \end{array}\right\}Process0040Error(m_pDynaset);
          return;
              }
   }
       else
       dbresult = m_pDynaset->CancelEdit();
```
```
 UpdateData(FALSE);
 m_bEditingRecord = false;
```
#### **Deleting a Record**

}

When the current record is not being updated and the user clicks the "Delete Record" button, corresponding to control ID = ID\_RECORD\_DELETE, users delete a record in the database.

The C*PRJNAME*View::OnUpdateDeleteRecord() method enables/disables the "Delete Record" button as shown below:

```
void CTestView::OnUpdateDeleteRecord(CCmdUI* pCmdUI) 
{
       pCmdUI->Enable(m_pDynaset->IsOpen() == TRUE && !m_bEditingRecord);
}
```
Clicking the "Delete Record" button calls the C*PRJNAME*View::OnDeleteRecord() method to handle the "Delete Record" event as shown below:

```
// Deletes the current record from the table
void CCPRJNAMEView::OnDeleteRecord() 
{
    bool bWasLast = m pDynaset->IsLast() == TRUE ? true : false;
    if (m_pDynaset->DeleteRecord() == OSUCCESS)
    {
          if (!bWasLast)
           m_pDynaset->MoveNext();
        else
            m_pDynaset->MovePrev();
        UpdateData(FALSE);
       m_bEditingRecord = false;
    }
    else
    {
       ProcessOO4OError(m_pDynaset);
    }
}
```
#### **Cancelling Changes to a Record**

When the current record is being updated and the user clicks the "Cancel record changes" button, corresponding to control  $ID = ID$  RECORD CANCEL, users cancel changes they have entered, but have not yet committed, to a record in the database.

The C*PRJNAME*View::OnUpdateCancelRecord() method enables/disables the "Cancel Changes" button as shown below:

```
void CTestView::OnUpdateCancelRecord(CCmdUI* pCmdUI) 
{
   pCmdUI->Enable(m_pDynaset->IsOpen() == TRUE && m_bEditingRecord);
```
} Clicking the "Cancel Changes" button, calls the C*PRJNAME*View::OnCancelRecord() method to handle the "Cancel the change" event as shown below:

```
// Cancels the changes to the current record.
void CCPRJNAMEView::OnCancelRecord()
{
    if (m_pDynaset->GetEditMode() != ODYNASET_EDIT_NOEDIT)
    if (m_pDynaset->CancelEdit() == OFAILURE)
       ProcessOO4OError(m_pDynaset);
   UpdateData(FALSE);
   m_bEditingRecord = false;
}
```
## **Generated Code for a Multiple-Record Display Form**

This subsection explains the generated code for applications using multiple-record display forms. The previous discussion in this section dealt with generated code for single-record display forms.

**Note:** Text in **bold** type represents Oracle code.

Oracle AppWizard for Microsoft Visual C++ uses Oracle Data Control class CORADC to display and access records in this mode. The C*PRJNAME*View class is defined as follows:

```
class CPRJNAMEView : public CFormView
{ 
    ...
    public:
        CTestDynaset *m_pDynaset;
```

```
CORADC m_dataControl // Used by Oracle control to display
                   and access data
```
} Data exchange takes place, using the Oracle Data Control Object (m\_dataControl) in the C*PRJNAME*View::DoDataExchange() as follows:

```
void CPRJNAMEView::DoDataExchange(CDataExchange* pDX)
{
   // performing data exchange
   // IDC_ORADC is the control ID for the Oracle Data Control grid
   DDX_Control(pDX, IDC_ORADC, m_dataControl);
}
```
...

# **4**

## **Tutorial**

This chapter guides you through the creation and customization of an application generated by Oracle AppWizard for Microsoft Visual C++. All of the customization lessons presented in this tutorial are based on information described in [Chapter 3,](#page-52-0)  ["Understanding Your Application's Code"](#page-52-0) This tutorial introduces each lesson with an explanation of what you will learn upon completion.

By working through all the lessons of this tutorial, you will learn how to create and customize an Oracle AppWizard for Microsoft Visual C++ starter application.

Specific topics discussed are:

- **[Introduction](#page-77-1)**
- **[Before You Start](#page-77-0)**
- [Lesson 1: Creating the Starter Application](#page-79-0)
- [Lesson 2: Adding Customer Information to a Purchase Order](#page-91-0)
- [Lesson 3: Enabling Users to Add Products to a Purchase Order](#page-104-0)
- [Lesson 4: Enabling Users to Update a Purchase Order](#page-109-0)
- [Lesson 5: Enabling Users to Add, Commit, or Cancel a New Purchase Order](#page-112-0)

## <span id="page-77-1"></span>**Introduction**

A store owner must keep accurate records of all customers and their purchases. A database application is perfect for performing this job.

In this tutorial, you develop a custom purchase order application for Nicole's Sporting Goods called "Order." This business must track information about sales orders, the items sold, and to which of the store's customers. You create and examine the structure of the database tables, then create and customize the application to manage that information. The application you develop allows Nicole and her employees to create, update, and view purchase orders for her sporting goods store.

Each main section of the tutorial corresponds to a version number for Order, with each successive lesson building on what was learned in the last one. When you finish working through the final lesson, you will have programmed a completely customized purchase order system for Nichole's Sporting Goods.

You can access the files for the tutorial in the following directory:

ORACLE\_BASE\ORACLE\_HOME\APPWIZARD\VC++\TUTORIAL\ORDER[1-5]

These files show you what you should have built by the end of each lesson. The Order1 file corresponds to Lesson 1, Order2 corresponds to Lesson 2, and so on. Therefore, to see the set of completed files for Lesson 1, access:

ORACLE\_BASE\ORACLE\_HOME\APPWIZARD\VC++\TUTORIAL\ORDER1

## <span id="page-77-0"></span>**Before You Start**

Before you can create any application, you must set up your database tables, so that the application has information to process. Because Nicole needs to keep track of information about sales orders, the items sold, the store's customers, and the products sold, you must structure the tables to reflect those needs.

To create this purchase order system, you must set up the following database tables to interact with each other:

- Sales\_Order
- Item
- **Customer**
- **Product**

If you need to create the user DEMO and the above tables, search for DEMO.SQL in the *ORACLE\_BASE\ORACLE\_HOME*\RDBMS\ADMIN directory and execute it within Server Manager or SQL\*Plus. The DEMO.SQL file creates user DEMO and calls the SQL script BDEMOBLD.SQL to create the above tables for you.

The following illustrates the data models for the tables you will construct:

#### **Sales\_Order table:**

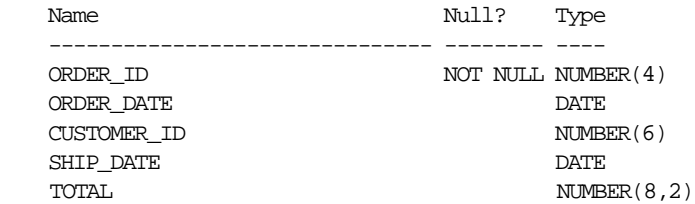

#### **Item table:**

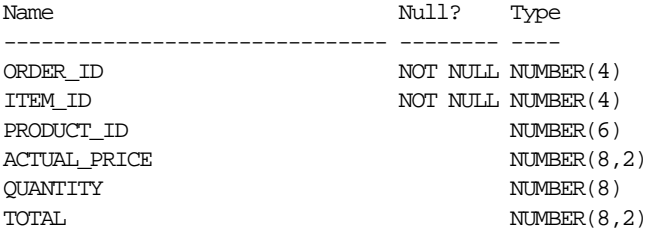

#### **Customer table:**

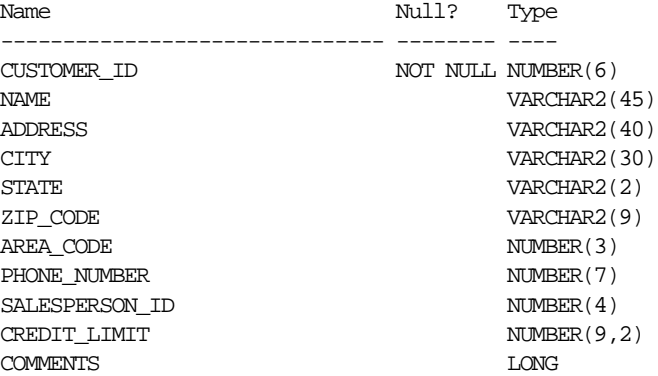

#### **Product table:**

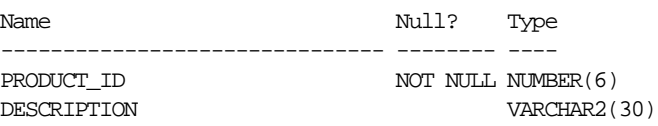

## <span id="page-79-0"></span>**Lesson 1: Creating the Starter Application**

In Lesson 1, you form the basis of the purchase order application for Nicole's Sporting Goods. In this lesson, you learn how to quickly complete a starter application as explained in [Chapter 2, "Creating a Starter Application"](#page-28-0) The application you create using Oracle AppWizard for Microsoft Visual C++ is then ready for customization.

When you are finished with this section, you will understand how to use Oracle AppWizard for Microsoft Visual C++ to create a starter application.

Lesson 1 consists of the following parts:

- [Part 1: Working with Oracle AppWizard for Microsoft Visual C++](#page-79-1)
- [Part 2: Exploring Generated Classes and Files](#page-87-0)
- [Part 3: Viewing the ReadMe.txt for the Generated Project](#page-88-0)
- [Part 4: Building and Running the Application](#page-89-0)

#### <span id="page-79-1"></span>**Part 1: Working with Oracle AppWizard for Microsoft Visual C++**

#### **Starting the Oracle AppWizard for Microsoft Visual C++**

- **1.** Start Microsoft Visual C++.
- **2.** Choose New from the File menu.

The *New* dialog box appears.

- **3.** Click the Projects tab.
- **4.** Select Oracle AppWizard for MFC (exe) from the list of project types.
- **5.** Enter the path from which you want to locate the application.
- **6.** Enter "Order" in the Project Name box. This is the name of the application that you will create.
- **7.** Make sure that "Create New Workspace" is selected.

**8.** Click OK.

Oracle AppWizard for Microsoft Visual C++ starts.

The *Welcome* window appears.

**9.** Click Next to continue.

#### **Connecting to the Oracle Database**

- **1.** Enter DEMO in the User Name text field.
- **2.** Enter DEMO in the Password text field.
- **3.** If connecting to a remote database, type the database alias in the Database Alias box. Otherwise, leave this field empty.
- **4.** When you are done, click Next.

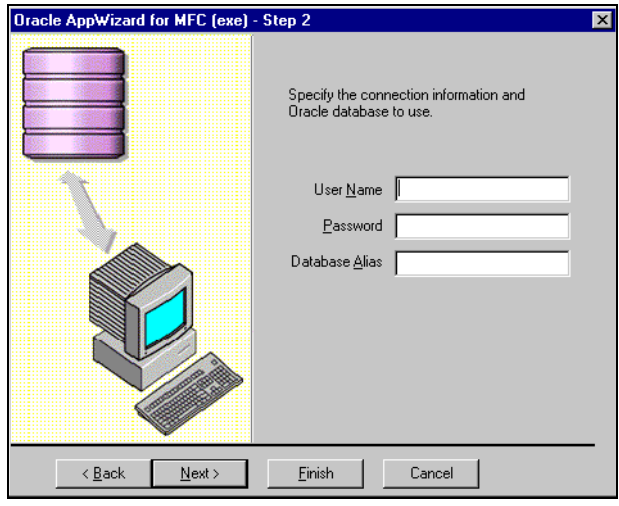

#### **Naming and Specifying the Type of Form**

- **1.** Enter the name of the form: Order.
- **2.** Select Master-Detail Display Form.
- **3.** Click the Add, Change, and Delete checkboxes.
- **4.** Click Next.

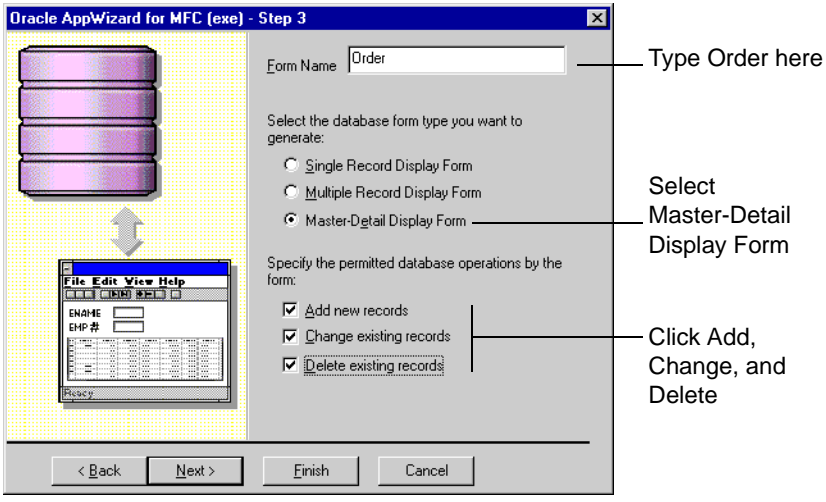

#### **Selecting Master Tables and Columns**

**1.** Select the SALES\_ORDER table under the DEMO user in the list. This becomes the master table.

By default, all columns under SALES\_ORDER are selected.

**2.** Accept the default and click Next.

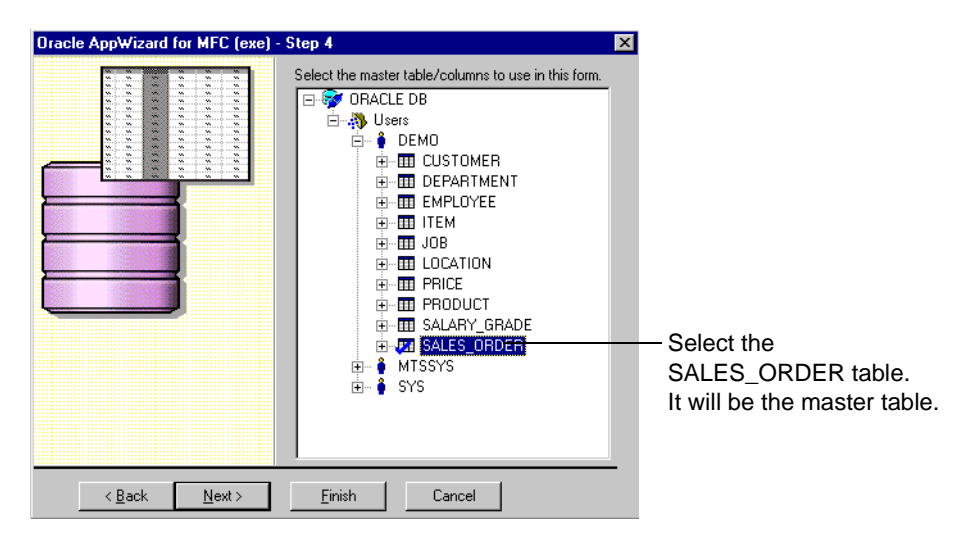

#### **Selecting Detail Tables and Columns**

**1.** Select the ITEM table under the DEMO user in the list. This will be the detail table.

By default, all columns under ITEM are selected.

**2.** Accept the default and click Next.

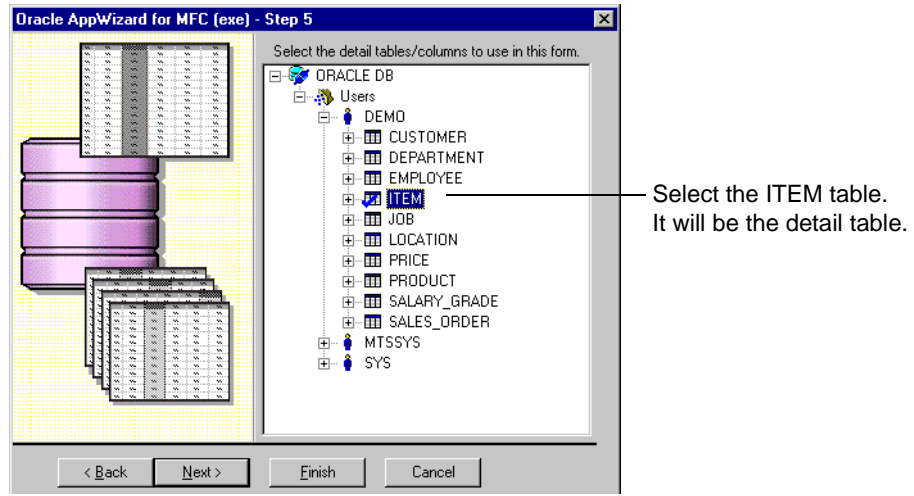

#### **Building Join Clauses Between Tables**

The next window displays the columns from the master and the detail tables you have selected and the default join clause that Oracle AppWizard has created. Oracle AppWizard creates the default join it bases on the primary and foreign keys of the master and detail tables.

In our example, Oracle AppWizard has created a default join, based on the primary and foreign keys:

Sales.Order.Order\_ID joined with Item.Order\_ID

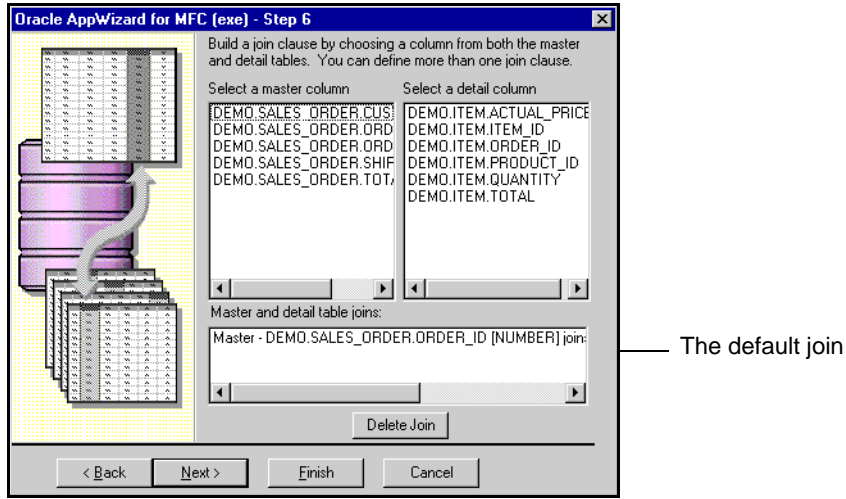

**3.** Click Next to use the default join.

Oracle AppWizard prompts you:

*Would you like to create another form?*

**4.** Click No.

#### **Specifying the Application Type and User Language**

- **1.** Select Single document.
- **2.** Accept the default for Document/View Architecture Support.
- **3.** Accept the current default language. In this tutorial, we use English [United States].
- **4.** Click Next.

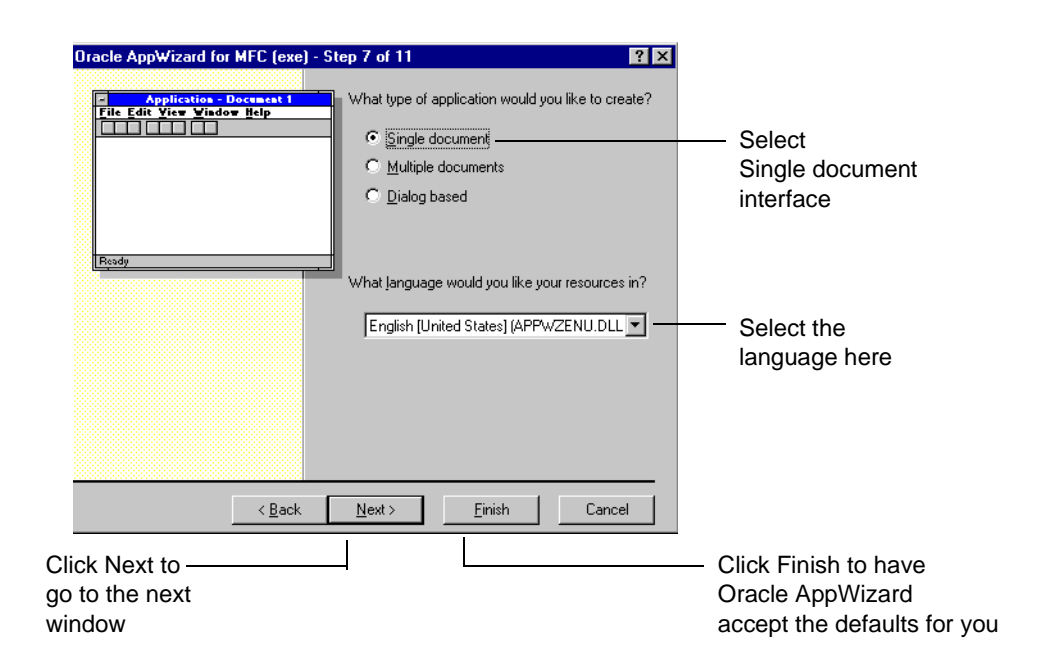

#### **Completing the Remaining Steps**

**1.** Accept the default options for the remaining steps by clicking Next on each window. You can also click Finish and Oracle AppWizard for Microsoft Visual C++ will accept the defaults for you.

In the last window, the Next button is disabled, as shown in the following diagram.

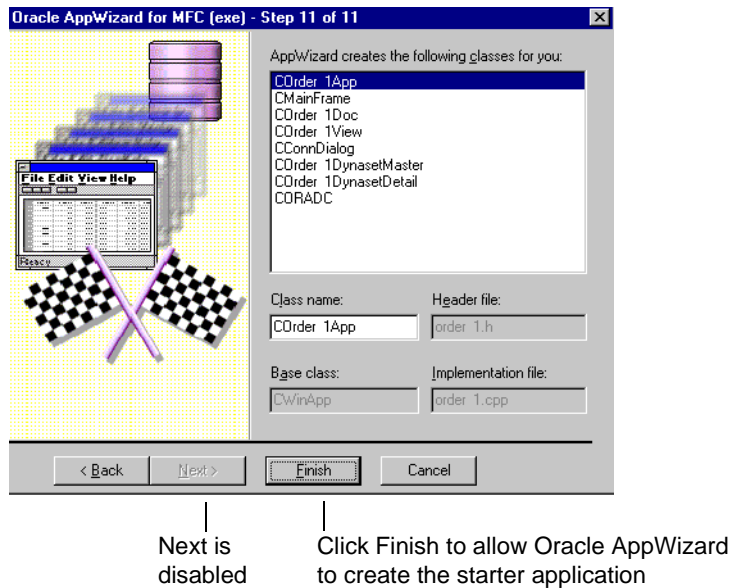

In this window, Oracle AppWizard for Microsoft Visual C++ displays the classes it creates for your application.

**2.** Click Finish to allow Oracle AppWizard for Microsoft Visual C++ to create the starter application.

The *New Project Information* window appears. This window shows you the specifications that Oracle AppWizard used to create the Order application.

**3.** Examine the information in the *New Project Information* window for accuracy.

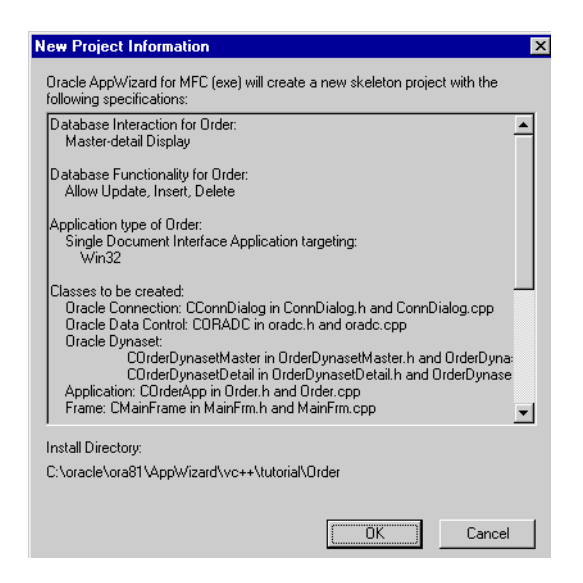

**4.** When done, click OK.

Oracle AppWizard for Microsoft Visual C++ creates the source, header, and resource files for your Order application and takes you automatically to the Microsoft Developer Studio with Workspace "Order" open.

#### <span id="page-87-0"></span>**Part 2: Exploring Generated Classes and Files**

Now that you have created the Order application using Oracle AppWizard for Microsoft Visual C++, you can customize it to better suit your needs. To customize this application you need to know about the classes and files created for this purpose, as shown in the following table:

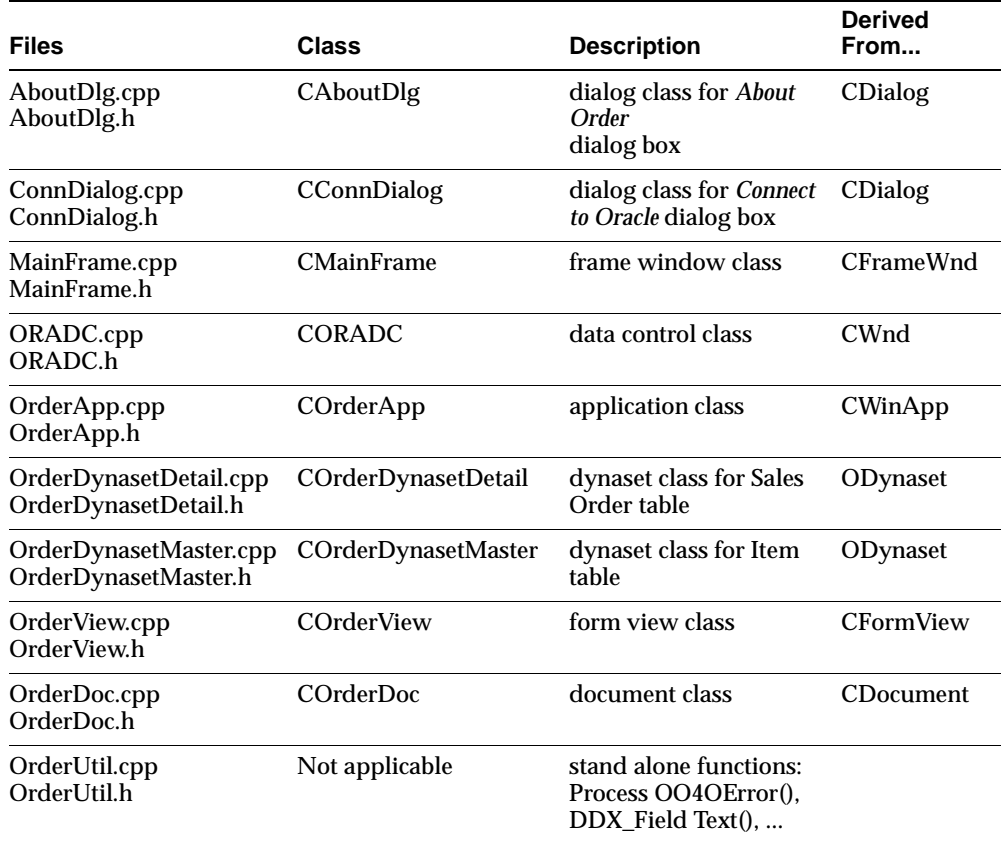

## <span id="page-88-0"></span>**Part 3: Viewing the ReadMe.txt for the Generated Project**

Oracle AppWizard for Microsoft Visual C++ creates a ReadMe.txt file for the generated Order project. This ReadMe.txt file describes the source, header, and resource files that Oracle AppWizard has created.

#### **To view the contents of the ReadMe.txt file:**

- **1.** Select the FileView tab.
- **2.** Click the name of your project, Order, to open it in the Workspace of the dialog box.
- **3.** Click the ReadMe.txt file to open it.

The following diagram shows what the ReadMe.txt file for Order should look like:

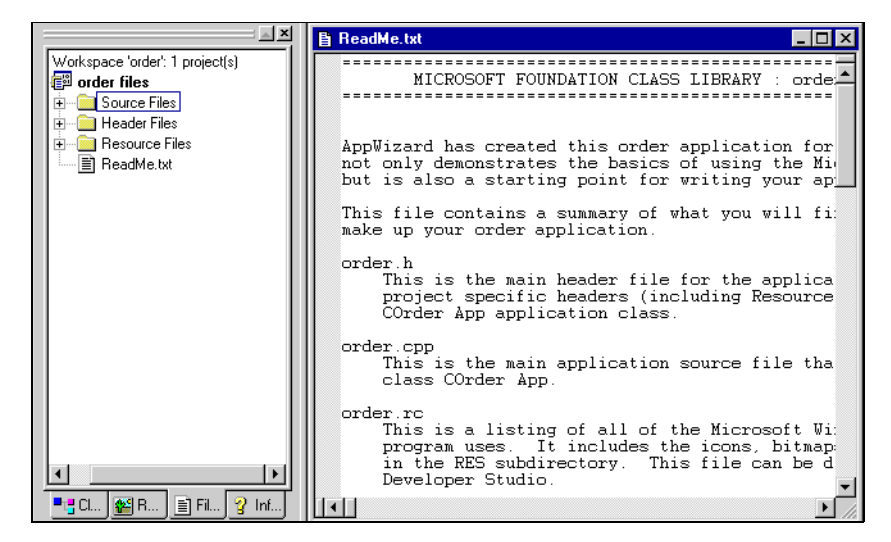

## <span id="page-89-0"></span>**Part 4: Building and Running the Application**

In this section you use Microsoft Developer Studio to build and run the executable files created by Oracle AppWizard for Microsoft Visual C++.

**Note:** By default, the active project configuration is the debug version. To change the active project configuration, choose Set Active Configuration from the Build menu.

- **1.** Choose Build Order.exe from the Build menu to build the application.
- **2.** Choose Execute Order.exe from the Build menu to run the application.

The *Connect to Oracle* dialog box appears.

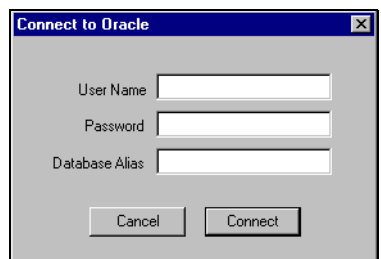

- **3.** Enter DEMO in the User Name text field and DEMO in the Password text field. If connecting to a remote database, type the database alias in the Database Alias text field.
- **4.** Click Connect.

The Order application appears.

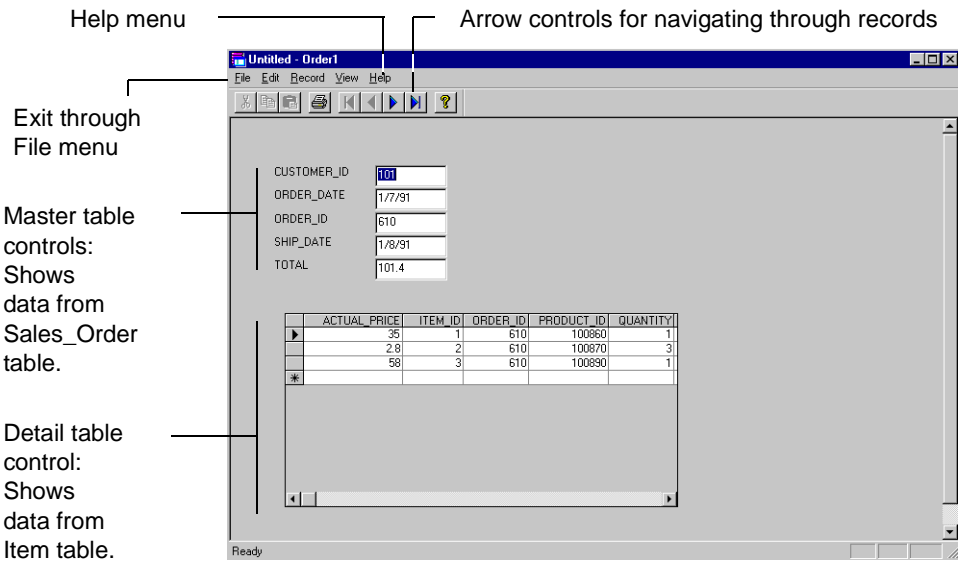

Notice and try using the following features:

Arrow controls

These controls on the toolbar let you easily navigate through the records.

■ Record menu

Another method for navigating through the records.

View menu

Shows or hides the toolbar or status bar.

■ Help > About Order

This displays the *About Order* window. (Clicking OK closes the window.)

 $File > Exist$ 

This exits the application.

## <span id="page-91-0"></span>**Lesson 2: Adding Customer Information to a Purchase Order**

In this first customization task, you learn how to add specific, detailed information about customers that should appear on any purchase order for the Order application. To accomplish this task, complete the following parts of this lesson:

- [Part 1: Creating a Dynaset Class for the Customer Table](#page-91-1)
- [Part 2: Adding Customer Information to a Purchase Order](#page-99-0)
- [Part 3: Displaying Customer Information for a Purchase Order](#page-100-0)

To see the set of completed files for Lesson 2, access:

```
ORACLE_BASE\ORACLE_HOME\APPWIZARD\VC++\TUTORIAL\ORDER2.
```
**Note:** Some parts of this lesson require you to add or modify code in the application. The code that must be added or modified appears in **bold** type.

## <span id="page-91-1"></span>**Part 1: Creating a Dynaset Class for the Customer Table**

To display customer information on your purchase order form for an active order, you must first create an ODynaset class to represent the CUSTOMER table. To do this, create a new generic class called COrderCustomerDynaset, which is derived from the ODynaset class.

The ODynaset class is a class in the Oracle Objects for OLE C++ class library. It creates, manages, and accesses data records from the database.

#### **To create a dynaset for the CUSTOMER table:**

**1.** Right-click Order class and select New Class in the Class view of Microsoft Developer Studio.

The *New Class* dialog box appears.

- **2.** Select Generic Class from the Class Type list.
- **3.** Enter the following in the Name text box under Class Information:

COrderDynasetCustomer

**4.** Enter the following under the column heading Derived From in the Base Class(es) list:

ODynaset

**5.** Accept the default entry, "public" under the As column heading.

This is how the *New Class* dialog box appears before you click OK.

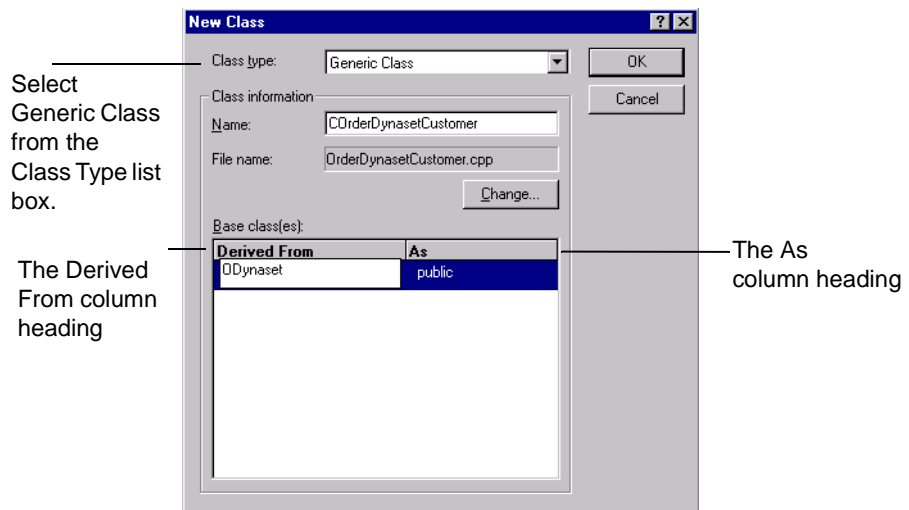

**6.** Click OK.

Microsoft Developer Studio displays the following message:

#### **The New Class Wizard could not find the appropriate header file(s) to include for the base class(es) ODynaset...**

**7.** Click OK.

This message occurs because the definition of the ODynaset class is not included in the generated file. Therefore, you must manually include the header file that defines the ODynaset class, ORACL.H, in the OrderDynaSetCustomer.h file. You can locate the header file in:

ORACLE\_BASE\ORACLE\_HOME\0040\cpp\include

Oracle AppWizard for Microsoft Visual C++ generates both an OrderDynasetCustomer.cpp file and OrderDynasetCustomer.h file for the COrderDynasetCustomer class with the following contents:

#### **The OrderDynasetCustomer.cpp file contains:**

```
//OrderDynasetCustomer.cpp: implmentation of the COrderDynasetCustomer 
class.
//
//////////////////////////////////////////////////////////
#include "stdafcx.h"
#include "Order.h"
#include "OrderDynasetCustomer.h"
COrderDynasetCustomer:COrderDynasetCustomer()
{
}
COrderDynasetCustomer:~COrderDynasetCustomer()
{
}
The OrderDynasetCustomer.h file contains:
//OrderDynasetCustomer.h: interface for the COrderDynasetCustomer Class//
//////////////////////////////////////////////////////////
class COrderDynasetCustomer : public ODynaset
{
public:
COrderDynasetCustomer();
```
};

#### **Adding Member Variables to the COrderDynasetCustomer Class**

COrderDynasetCustomer class is derived from the ODynaset class. This class contains member variables that store information about a SQL statement to query the database. This class also stores information to represent columns in the USER.DEMO.CUSTOMER table. These are shown below:

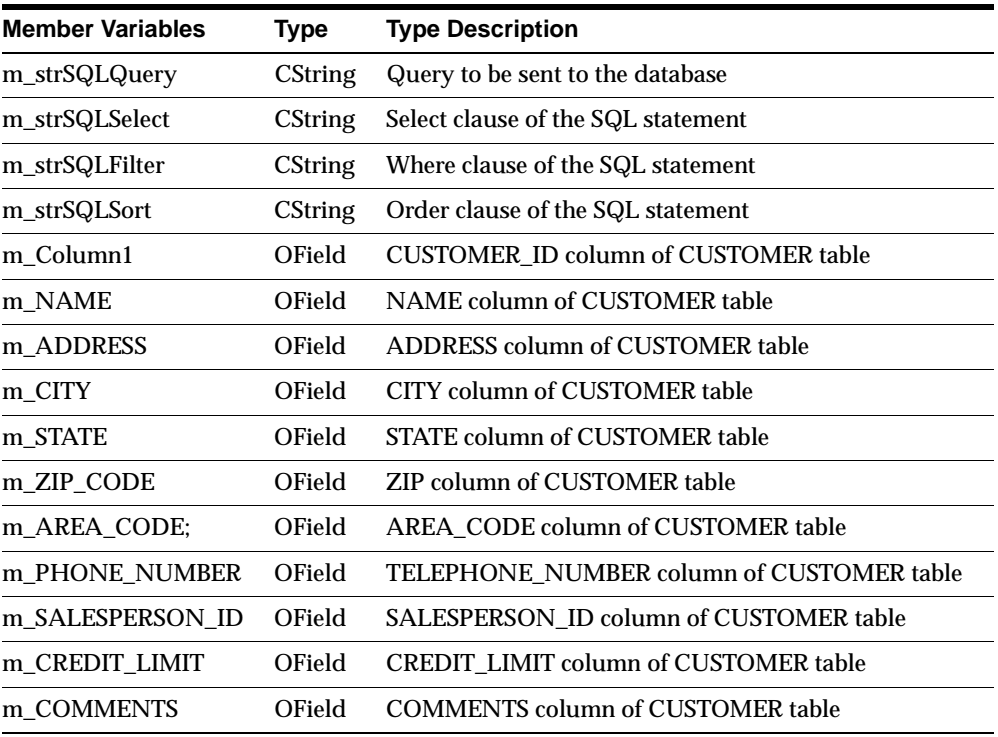

#### **To add member variables for the COrderDynasetCustomer class:**

**1.** Enter the following code in the COrderDynasetCustomer.h file:

```
class COrderDynasetCustomer : public ODynaset 
{
...
public:
    COrderDynasetCustomer();
     virtual ~COrderDynasetCustomer();
```

```
public:
// strings needed for creating the queries
    CString m_strSQLQuery; // the query to be sent to the database
    CString m_strSQLSelect; // the select portion
    CString m_strSQLFilter; // the where portion
    CString m_strSQLSort; // the order by portion
// Field/Param Data
        OField m_CUSTOMER_ID;
        OField m_NAME;
        OField m_ADDRESS;
        OField m_CITY;
        OField m_STATE;
        OField m_ZIP_CODE;
        OField m_AREA_CODE;
        OField m_PHONE_NUMBER;
        OField m_SALESPERSON_ID;
        OField m_CREDIT_LIMIT;
        OField m_COMMENTS;
...
};
```
#### **Adding Member Functions and Implementation Details to the COrderDynasetCustomer Class**

Adding the member functions shown below to the COrderDynaset customer class enables you to create a query statement, have the database process it, then retrieve and store information.

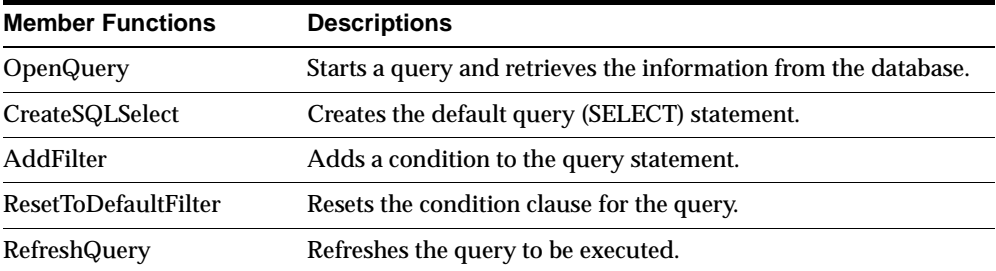

#### **To declare member functions for the COrderDynasetCustomer class:**

**1.** Add the following code to the OrderDynasetCustomer.h file:

```
class COrderDynasetCustomer : public ODynaset 
{
...
    public:
            COrderDynasetCustomer();
            virtual ~COrderDynasetCustomer();
    // Operations
    public:
    void OpenQuery(ODatabase theDB);
    void CreateSQLSelect();
    void AddFilter(CString strFilter);
    void ResetToDefaultFilter();
    void RefreshQuery();
     ...
 };
```
**2.** Add the following code to the constructor method of COrderDynasetCustomer Class in the OrderDynasetCustomer.cpp file to initialize the value in the member variables:

```
COrderDynasetCustomer::COrderDynasetCustomer()
   {
       m_strSQLQuery.Empty();
       m_strSQLSelect.Empty();
       m_strSQLFilter.Empty();
       m_strSQLSort.Empty();
       // Create the default select clause of the 
           statement m_strSQLSelect
          CreateSQLSelect();
    }
3. Add the following code for the COrderDynasetCustomer 
   class::CreateSQLSelect() method at the end of the OrderDynasetCustomer.cpp 
   file to create the default SQL statement:
   // Creates the default select
   void COrderDynasetCustomer::CreateSQLSelect()
       {
```

```
m_strSQLSelect = "select CUSTOMER_ID, NAME, 
        ADDRESS, CITY, STATE, \
        ZIP_CODE, AREA_CODE, PHONE_NUMBER, \
        SALESPERSON_ID, CREDIT_LIMIT, COMMENTS \
        from DEMO.CUSTOMER";
}
```
- **4.** Add the following code for the COrderDynasetCustomer class::*OpenQuery()* method in the OrderDynasetCustomer.cpp file to:
	- Create a query statement
	- Process the query
	- Retrieve information from the database

```
// opens the query
void COrderDynasetCustomer::OpenQuery(ODatabase theDB)
{
   oresult dbresult;
   // create a query statement
      m_strSQLQuery = m_strSQLSelect;
      if (m_strSQLFilter)
             m_strSQLQuery += m_strSQLFilter;
      if (m_strSQLSort)
             m_strSQLQuery += m_strSQLSort;
   // query the database
      dbresult = Open(theDB, m_strSQLQuery);
   // retreive/store information from the database
      m_CUSTOMER_ID = GetField("CUSTOMER_ID");
      m_NAME = GetField("NAME");
      m_ADDRESS = GetField("ADDRESS");
      m_CITY = GetField("CITY");
      m_STATE = GetField("STATE");
      m_ZIP_CODE = GetField("ZIP_CODE");
      m_AREA_CODE = GetField("AREA_CODE");
      m_PHONE_NUMBER = GetField("PHONE_NUMBER");
      m_SALESPERSON_ID = GetField("SALESPERSON_ID");
      m_CREDIT_LIMIT = GetField("CREDIT_LIMIT");
      m_COMMENTS = GetField("COMMENTS");
   // display the first record from the Customer table
      dbresult = MoveFirst();
}
```
**5.** Add the following code for the COrderDynasetCustomer class::*AddFilter()* method in the OrderDynasetCustomer.cpp file to add a conditional clause for the query:

```
// adds a condition to the where clause
   void COrderDynasetCustomer::AddFilter(CString strFilter)
   {
      m_strSQLFilter += m_strSQLFilter.IsEmpty() ? " 
           WHERE " : " AND ";
      m_strSQLFilter += strFilter;
   }
```
**6.** Add the following code for the COrderDynasetCustomer class::*ResetToDefaultFilter()* method in the OrderDynasetCustomer.cpp file to reset the conditional clause for the query:

```
// resets the filter to the default value
void COrderDynasetCustomer::ResetToDefaultFilter()
{
      m_strSQLFilter.Empty();
}
```
**7.** Add the following code for COrderDynasetCustomer class::*RefreshQuery()* method in the OrderDynasetCustomer.cpp file to refresh the query to be executed:

```
void COrderDynasetCustomer::RefreshQuery()
{
   oresult dbresult;
   // create a query statement
      m_strSQLQuery = m_strSQLSelect;
      if (m_strSQLFilter)
           m_strSQLQuery += m_strSQLFilter;
      if (m_strSQLSort)
           m_strSQLQuery += m_strSQLSort;
   // set the query statement to be used
      dbresult = SetSQL(m_strSQLQuery);
      dbresult = Refresh();
}
```
#### <span id="page-99-0"></span>**Part 2: Adding Customer Information to a Purchase Order**

To display customer information for a purchase order, add the customer dynaset to the COrderView class and COrderDoc class.

#### **To add customer information to a purchase order:**

**1.** Add a member variable called m\_pDynasetCustomer to the COrderView class in the COrderView.h header file. This member variable is a pointer to the type COrderCustomerDynaset class.

```
class COrderView : public CFormView
{
    ... 
   COrderDynasetMaster *m_pDynasetMaster;
   COrderDynasetDetail *m_pDynasetDetail;
   COrderDynasetCustomer *m_pDynasetCustomer;
    ...
}
```
**2.** Initialize the variable, m\_pDynasetCustomer, to NULL in the constructor method of COrderView class in the the COrderView.cpp file.

```
COrderView::COrderView()
   : CFormView(COrderView::IDD)
{
    ...
   m_pDynasetMaster = NULL;
   m pDynasetDetail = NULL;
   m_pDynasetCustomer = NULL;
    ...
}
```
**3.** Add a member variable called m\_OrderDynasetCustomer to the COrderDoc class in the COrderCustomerDynaset.cpp file. This is an object of COrderCustomerDynaset class.

```
class COrderDoc : public CDocument
{
   ...
   COrderDynasetMaster m_OrderDynasetMaster;
   COrderDynasetDetail m_OrderDynasetDetail;
   COrderDynasetCustomer m_OrderDynasetCustomer;
   ...
}
```
**4.** Include the OrderDynasetCustomer.h header file in Order.cpp, OrderDoc.h, and OrderView.h to define the COrderDynasetCustomer class.

## <span id="page-100-0"></span>**Part 3: Displaying Customer Information for a Purchase Order**

This section demonstrates how to display customer information for each purchase order.

**1.** Add 10 edit controls to display customer information in the IDD\_ORDER\_ FORM dialog box with the Control IDs as shown in the following table:

| <b>Control ID</b>        | <b>Member Variables for COrderDynasetCustomer</b><br>Class |
|--------------------------|------------------------------------------------------------|
| <b>IDC CUST NAME</b>     | m NAME                                                     |
| <b>IDC CUST ADDRESS</b>  | m ADDRESS                                                  |
| IDC CUST CITY            | m CITY                                                     |
| <b>IDC CUST STATE</b>    | m STATE                                                    |
| IDC CUST ZIP CODE        | m ZIP CODE                                                 |
| IDC CUST AREA CODE       | m AREA CODE                                                |
| IDC CUST PHONE NUMBER    | m PHONE NUMBER                                             |
| IDC CUST SALESPERSON ID  | m SALESPERSON ID                                           |
| IDC CUST CREDIT LIMIT    | m CREDIT LIMIT                                             |
| <b>IDC CUST COMMENTS</b> | m COMMENTS                                                 |

<span id="page-100-1"></span>**Table 4–1 Control IDs with Member Variables**

After you add these edit controls, the IDD\_ORDER\_FORM dialog box appears similar to the one shown below. This illustration serves only as a sample. Yours may look slightly different.

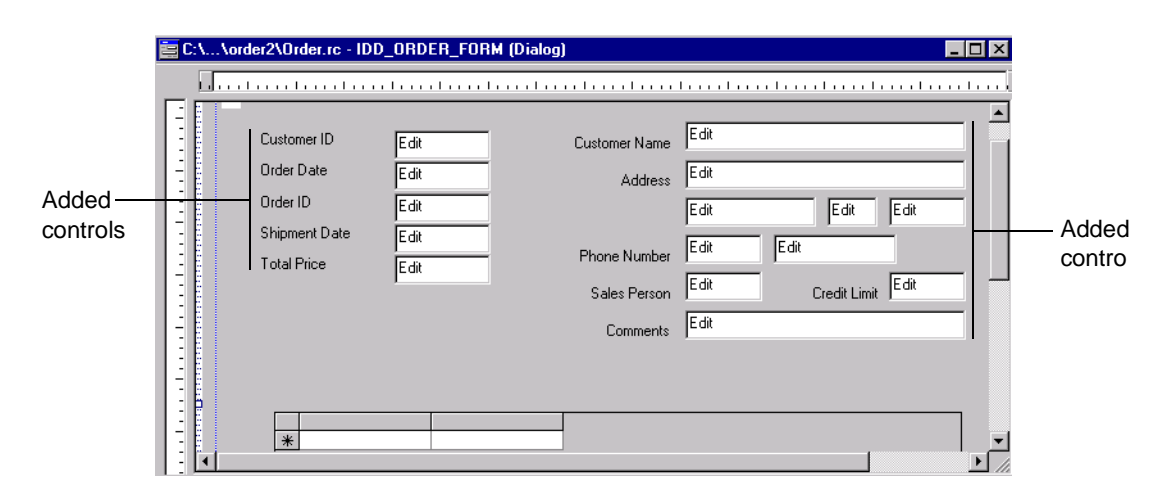

To bind these edit controls with the OField members in the COrderDynasetCustomer class, call the *DDX\_FieldText()* method for each customer edit control in the COrderView class::*DoDataExchange()* method, as described in the next step.

The OField members represent the columns in the Customer table. Bind these with a corresponding OField member variable of the COrderDynasetCustomer class shown in [Table 4–1.](#page-100-1)

**2.** Enter the following code in COrderView:DoData Exchange in the OrderView.cpp file to bind the customer edit controls with the OField members in the COrderDyaset Customer class:

```
void COrderView::DoDataExchange(CDataExchange* pDX)
{
   CFormView::DoDataExchange(pDX);
   ...
   // for customer dynaset
   DDX_FieldText(pDX, IDC_CUST_NAME, 
       m_pDynasetCustomer->m_NAME, m_pDynasetCustomer);
   DDX_FieldText(pDX, IDC_CUST_ADDRESS, 
       m_pDynasetCustomer->m_ADDRESS, m_pDynasetCustomer);
   DDX_FieldText(pDX, IDC_CUST_CITY, m_pDynasetCustomer->m_CITY, 
       m_pDynasetCustomer);
   DDX_FieldText(pDX, IDC_CUST_STATE,
       m_pDynasetCustomer->m_STATE, m_pDynasetCustomer);
   DDX_FieldText(pDX, IDC_CUST_ZIP_CODE, 
       m_pDynasetCustomer->m_ZIP_CODE, m_pDynasetCustomer);
   DDX_FieldText(pDX, IDC_CUST_AREA_CODE,
```

```
m_pDynasetCustomer->m_AREA_CODE, m_pDynasetCustomer);
DDX_FieldText(pDX, IDC_CUST_PHONE_NUMBER,
   m_pDynasetCustomer->m_PHONE_NUMBER, m_pDynasetCustomer);
DDX_FieldText(pDX, IDC_CUST_CREDIT_LIMIT, 
   m_pDynasetCustomer->m_CREDIT_LIMIT, m_pDynasetCustomer);
DDX_FieldText(pDX, IDC_CUST_SALESPERSON_ID,
   m_pDynasetCustomer->m_SALESPERSON_ID, m_pDynasetCustomer);
DDX_FieldText(pDX, IDC_CUST_COMMENTS, 
   m_pDynasetCustomer->m_COMMENTS, m_pDynasetCustomer);
...
```
**3.** Add the following code to the COrderView::*OnInitialUpdate()* method in OrderView.cpp to initialize the customer dynaset when the view is attached to the document:

}

```
void COrderView::OnInitialUpdate()
{
   CString strJoin;
    ...
   m_pDynasetMaster = &GetDocument()->m_OrderDynasetMaster;
   m_pDynasetDetail = &GetDocument()->m_OrderDynasetDetail;
   m_pDynasetCustomer = &GetDocument()->m_OrderDynasetCustomer;
   m_pDynasetMaster->OpenQuery(GetDocument()->m_database);
}
```
**4.** Add the following code to the COrderView::*OnInitialUpdate()* method in OrderView.cpp to perform a join operation between the CUSTOMER\_ID column of the SALES\_ORDER table and the CUSTOMER\_ID column of the ITEM table to retrieve customer information for a purchase order:

```
...
   m_pDynasetMaster->OpenQuery(GetDocument()->m_database);
   // create a join based on CUSTOMER_ID 
   // between the Customer table and 
   // the Sales.Order table. 
   m_pDynasetCustomer->ResetToDefaultFilter();
   strJoin = "CUSTOMER_ID = " + 
       (CString)m_pDynasetMaster->m_Column1;
   m_pDynasetCustomer->AddFilter(strJoin);
   // create, process the query
   m_pDynasetCustomer->OpenQuery(GetDocument()->m_database);
   ...
CFormView::OnInitialUpdate();
   m_dataControl.SetRecordset((LPDISPATCH)(m_pDynasetDetail->Internal()));
```
... }

**5.** Enter the following code to the *PerformMove()* method of the COrderView class in OrderView.cpp to update the customer dynaset after a move operation has been performed:

```
void COrderView::PerformMove(int nCommand)
{
   // Update Customer information
   m_pDynasetCustomer->ResetToDefaultFilter();
   strJoin = "CUSTOMER_ID = " + 
       (CString)m_pDynasetMaster->m_Column1;
   m_pDynasetCustomer->AddFilter(strJoin);
   m_pDynasetCustomer->RefreshQuery();
   UpdateData(FALSE);
}
```
**6.** Build and run the application.

This is how the application should look when you are done:

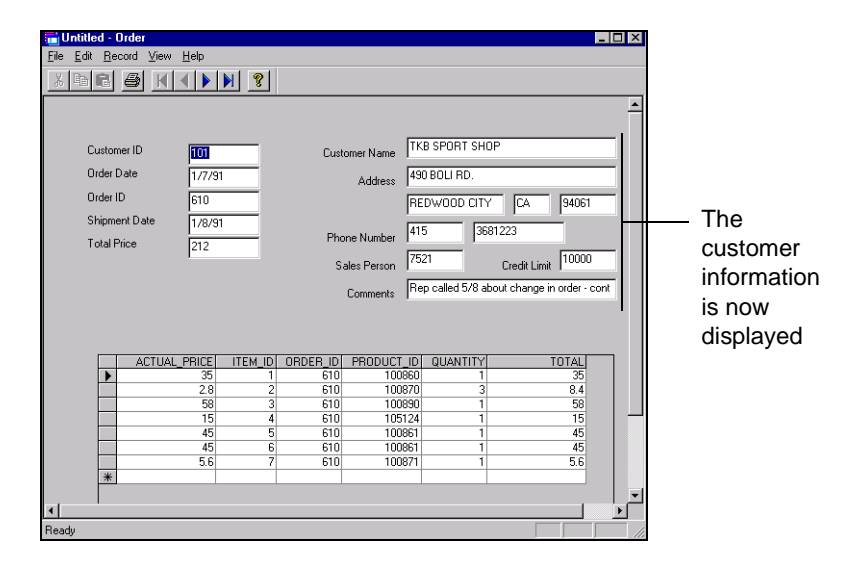

## <span id="page-104-0"></span>**Lesson 3: Enabling Users to Add Products to a Purchase Order**

Nicole's employees must add products to a purchase order. This lesson demonstrates how to customize your application to:

- Display available products from the PRODUCT table
- Add product items to a purchase order
- Update the changes in the ITEM table and the detail table control when product items have been added to a purchase order
- Update the changes in the SALES\_ORDER table and the master table controls when product items have been added to a purchase order

Lesson 3 contains the following parts:

- [Part 1: Displaying a List of Items from the PRODUCT Table](#page-104-1)
- [Part 2: Adding the Selected Products to the Purchase Order](#page-105-0)

To see the set of completed files for Lesson 3, access:

*ORACLE\_HOME\*APPWIZARD\VC++\TUTORIAL\ORDER3.

**Note:** Some parts of this lesson require you to add or modify code in the application. The code that must be added or modified appears in **bold** type.

## <span id="page-104-1"></span>**Part 1: Displaying a List of Items from the PRODUCT Table**

Nicole's Sporting Goods carries a wide variety of products. Many of them have similar names and descriptions. To insure data integrity, display a list of the product items in the purchase order application window. This enables Nicole's employees to select the items that customers have purchased from the list.

In this part, you will add a list box that displays the available products in the *IDD\_ORDER\_FORM* dialog box.

#### **To add a list box:**

- **1.** Add a list box with a control  $ID = IDE\_PRODUCTLIST$  that allows multiple selections. This enables users to select multiple purchased items, which can then be added to a purchase order, all at one time.
- **2.** Create a new member variable, m\_prodList, for the list box in COrderView class. The variable m\_prodList is a control handler of type CListBox. It is used

to store the list of product items from the PRODUCT table. Bind the IDC\_ PRODUCTLIST list box control with this new member variable.

**3.** Add the following code to COrderView::*OnInitialUpdate()* method in the OrderView.cpp file to display a list of available products from the PRODUCT table in the list box:

```
void COrderView::OnInitialUpdate()
{
   ...
   CFormView::OnInitialUpdate()
       ...
       // Put list of sales items into the listbox
       ODynaset oProdList;
       oProdList.Open(GetDocument()->m_database, 
             "SELECT PRODUCT_ID,DESCRIPTION
             FROM DEMO.PRODUCT ORDER BY PRODUCT_ID");
       int index = 0;
       while (!oProdList.IsEOF())
   {
           m_prodList.InsertString(index, 
               (CString)oProdList.GetField(0) + " - " + 
                oProdList.GetField(1));
       m_prodList.SetItemData(index, 
               (long)oProdList.GetField(0));
       oProdList.MoveNext();
       index++;
   }
}
```
## <span id="page-105-0"></span>**Part 2: Adding the Selected Products to the Purchase Order**

When Nicole's employees add a purchased item from the product list box to a purchase order, a new record for the purchased item is inserted into the ITEM table. Nicole wants the TOTAL column in the SALES\_ORDER table to be re-calculated to reflect the amount added from the purchased item to the purchase order. Content in the detail table control and the master table control should also be updated accordingly.

**1.** To have the TOTAL column in the SALES\_ORDER table updated when a purchased item is added to a purchase order, the SALES\_ORDER table should be updated. To allow the updating of the SALES\_ORDER table, remove the third parameter, ODYNASET\_READONLY, from the Open() function call in the COrderDynasetMaster::*OpenQuery()* method:

#### **Change:**

```
dbresult = Open(theDB, m_strSQLQuery, ODYNASET_READONLY);
```
**To:**

{

```
dbresult = Open(theDB, m_strSQLQuery);
```
**2.** In the IDD\_ORDER\_FORM dialog, create a button that handles the event of adding a purchase item. The button requires the following properties and events:

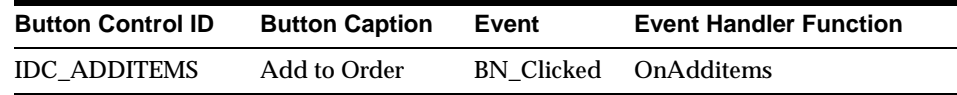

**3.** Add the following code to the COrderView::*OnAddItems()* method in the OrderView.cpp file to process the updates in the SALES \_ORDER table, the ITEM table, the master table controls, and the detail table control when purchase items are added to a purchase order:

```
void COrderView::OnAdditems() 
   int *pAddIndices;
   int nSelCount;
   oresult r;
   nSelCount = m_prodList.GetSelCount();
   pAddIndices = new int[nSelCount];
   m_prodList.GetSelItems(nSelCount, pAddIndices);
   for (int i = 0; i < nSelCount; i++){
       char szProdID[8];
       char szItemID[8];
       itoa(m_prodList.GetItemData(pAddIndices[i]), szProdID, 
             10);
       itoa(m_pDynasetDetail->GetRecordCount() + 1, szItemID, 
             10);
       (CString strInsert = "INSERT INTO DEMO.ITEM (ORDER_ID, 
             PRODUCT_ID, ITEM_ID, QUANTITY, 
             ACTUAL_PRICE, TOTAL) SELECT " +
               CString)m_pDynasetMaster->m_Column3 + ", " 
             + szProdID +", " + szItemID +
               ", 1, LIST_PRICE, LIST_PRICE FROM 
             DEMO.PRICE WHERE PRODUCT_ID = " +
             szProdID + " AND ((SYSDATE BETWEEN
```

```
 START_DATE AND END_DATE) OR " +
           "(SYSDATE > START_DATE AND END_DATE IS NULL))";
      r = GetDocument()->m_database.ExecuteSQL(strInsert);
      if (r == OFAILURE)
      ProcessOO4OError(&GetDocument()->m_database);
      m_pDynasetDetail->Refresh();
}
TotalOrder();
m_prodList.SelItemRange(FALSE, 0, m_prodList.GetCount());
delete pAddIndices;
}
```
The function TotalOrder() is being called in the COrderView::*OnAdditems()* method. It is a member function for COrderView class. It re-calculates the total amount for a purchase order and updates the TOTAL column in the SALES\_ ORDER table.

**4.** Enter the following code in the COrderView class of the OrderView.h file to declare the TotalOrder() in COrderView class:

```
public:
   void TotalOrder();
```
**5.** Add the following code for the COrderView::*TotalOrder()* method in the OrderView.cpp file:

```
void COrderView::TotalOrder()
{
   ODynaset oTotal;
   oTotal.Open(GetDocument()->m_database, "SELECT SUM(TOTAL) FROM 
      DEMO.ITEM WHERE ORDER_ID = " +
       (CString)m_pDynasetMaster->m_Column3);
   m_pDynasetMaster->StartEdit();
   m_pDynasetMaster->
      m_Column5.SetValue((double)oTotal.GetField(0));
   m_pDynasetMaster->Update();
   UpdateData(FALSE);
}
```
**6.** Build and run the application.

The application will look similar to the following screen:
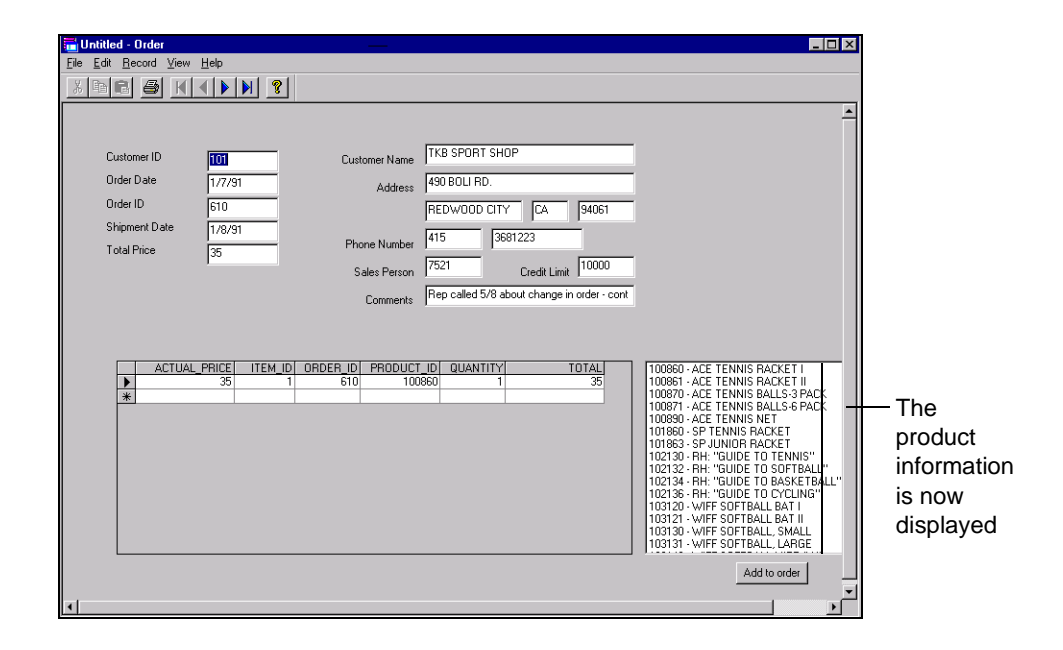

# **Lesson 4: Enabling Users to Update a Purchase Order**

<span id="page-109-2"></span>This section allows you to make changes in the detail table control for the Order application. When the value in the QUANTITY column or the ACTUAL\_PRICE column in the detail table changes, the application should update the appropriate changes to the ITEM table, the SALES\_ORDER table, the content in the master detail controls, and the detail table control accordingly.

This section consists of the following parts:

- [Part 1: Allowing the Detail Table Control to Handle Events](#page-109-0)
- [Part 2: Adding Implementation Details to the Event Handler Function](#page-110-0)

To see the set of completed files for Lesson 4, access:

ORACLE\_HOME\APPWIZARD\VC++\TUTORIAL\ORDER4

<span id="page-109-3"></span>**Note:** Some parts of this lesson require you to add or modify code in the application. The code that must be added or modified appears in **bold** type.

#### <span id="page-109-0"></span>**Part 1: Allowing the Detail Table Control to Handle Events**

<span id="page-109-1"></span>**1.** Modify the detail table control (ID = IDC\_DATAGRID) in the IDD\_ORDER\_ FORM Dialog that handles event types with specified event handler functions. These functions and handlers are listed in the following table.

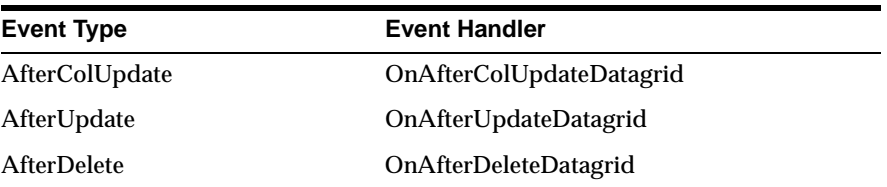

**2.** Create a member variable, m\_datagrid, for the detail table control in COrderView class. The variable, m\_datagrid, is a control handler of type CMsDgridCtrl. It represents the detail table and allows for update or retrieval of data.

## <span id="page-110-0"></span>**Part 2: Adding Implementation Details to the Event Handler Function**

<span id="page-110-1"></span>When the Actual Price or the Quantity sold for a purchased item has been changed, the total price for this item should change. To have the application do this, additions must be made to the code.

**1.** Add the following code to the COrderView::*OnAfterColUpdateDatagrid()* method in the OrderView.cpp file to update the TOTAL column for the detail table control when the ACTUAL\_PRICE column or the QUANTITY column in the detail table control changes:

```
void COrderView::OnAfterColUpdateDatagrid(short ColIndex)
// recalcuates the TOTAL column in the detail table when the 
value
// in the ACTUAL_PRICE or QUANTITY column changes
{
   if (ColIndex == 4 || ColIndex == 0)
   {
      CString strText = m_datagrid.GetText();
      CString strTotal;
      char *stopString;
      char szTotal[15];
      long quantity;
      double price;
       // QUANTITY column is updated
       if (ColIndex == 4)
       {
          quantity = strtol(strText, &stopString, 10);
          m_datagrid.SetCol(0);
          strText = m_datagrid.GetText();
          price = strtod(strText, &stopString);
          m_datagrid.SetCol(4);
       }
      else // PRICE column is updated
       {
          price = strtod(strText, &stopString);
          m_datagrid.SetCol(4);
          strText = m_datagrid.GetText();
          quantity = strtol(strText, &stopString, 10);
          m_datagrid.SetCol(0);
       }
```

```
sprintf(szTotal, "%f", quantity * price);
      strTotal = szTotal;
      m_datagrid.SetCol(5);
      m_datagrid.SetText((LPCTSTR)strTotal);
   }
}
```
**2.** Add the following code to the COrderView::*OnAfterUpdateDatagrid()* method in the OrderView.cpp file to update the TOTAL column for the master table controls when the ACTUAL\_PRICE column or the QUANTITY column in the detail table change:

```
void COrderView::OnAfterUpdateDatagrid() 
{
   // Calculates the total amount for a purchase order
   TotalOrder();
}
```
**3.** Add the following code to the COrderView::*OnAfterDeleteDatagrid()* method in the OrderView.cpp file to update the TOTAL column for the master table controls when the a record has been deleted from the detail table control:

```
void COrderView::OnAfterDeleteDatagrid()
{
   // Calculates the total amount for a purchase order
   TotalOrder();
}
```
# **Lesson 5: Enabling Users to Add, Commit, or Cancel a New Purchase Order**

<span id="page-112-2"></span>This lesson describes how to update the application to enable Nicole's employees to create a new purchase order for a customer. When you have completed this last customization, Nicole's employees can also commit or cancel the creation of a new purchase order.

This section consists of the following parts:

- [Part 1: Creating a Customer List Dialog Box](#page-112-0)
- [Part 2: Creating a New Class to Handle Events for the Customer Dialog Box](#page-113-0)
- [Part 3: Creating "New Order", Commit Order", and "Cancel Order" Buttons](#page-116-0)
- [Part 4: Enabling Users to Add a New Purchase Order](#page-116-1)
- [Part 5: Enabling Users to Commit a New Purchase Order](#page-118-0)
- [Part 6: Enabling Users to Cancel a New Purchase Order](#page-119-0)

To see the set of completed files for Lesson 5, access:

ORACLE\_HOME\APPWIZARD\VC++\TUTORIAL\ORDER5

<span id="page-112-3"></span>**Note:** Some parts of this lesson require you to add or modify code in the application. The code that must be added or modified appears in **bold** type.

## <span id="page-112-0"></span>**Part 1: Creating a Customer List Dialog Box**

<span id="page-112-1"></span>Many of Nicole's customers have similar names. To ensure that the each customer gets the correct merchandise, the Order application will have a dialog box with a list of customers. Nicole's employees can then pick the appropriate name from the list when they create a new purchase order.

**1.** Create a dialog box with control ID = IDD\_SELCUSTOMER. Customize the dialog box so that it contains an OK Button, Cancel Button, and List Box with control ID = IDC\_CUSTLIST.

The customer list dialog box should look similar to the one shown below. The list box displays a list of customers from the CUSTOMER table.

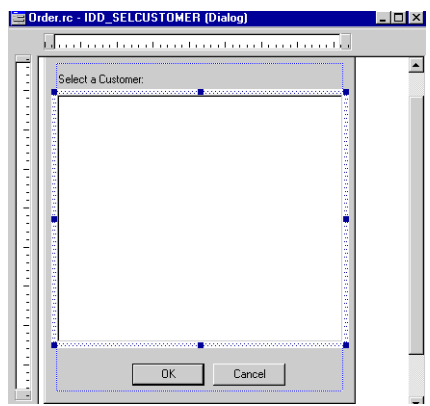

## <span id="page-113-0"></span>**Part 2: Creating a New Class to Handle Events for the Customer Dialog Box**

<span id="page-113-1"></span>**1.** Create a new MFC class, CSelectCustomer, that is derived from CDialog. This class handles events occurring in the customer dialog box.

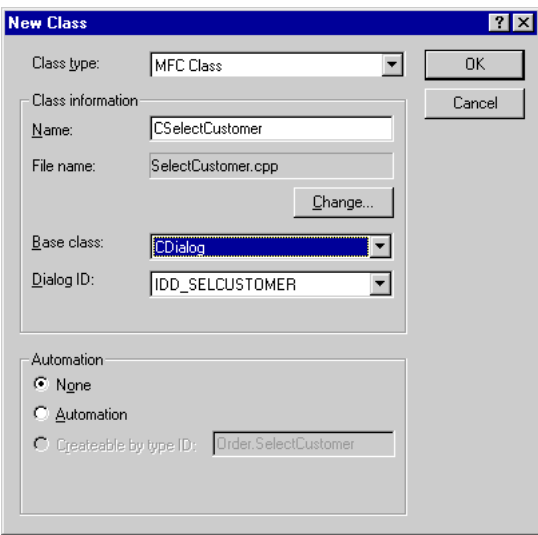

**2.** Allow the CSelectCustomer class to handle the events shown below:

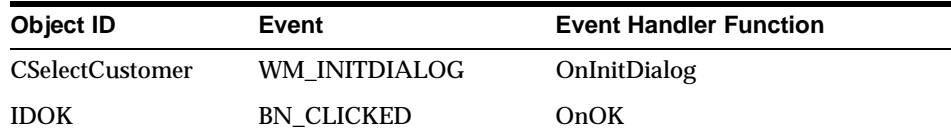

- **3.** Create a member variable, m\_CustomerList, for the customer list box, IDC CUSTLIST, in the CSelectCustomer class. The variable, m\_CustomerList, is a control handler of type CListBox. This enables users to select a customer from the customer list box for a purchase order.
- **4.** To implement the events for the Customer dialog box, add the following member declarations to the CSelectCustomer class in SelectCustomer.h file:

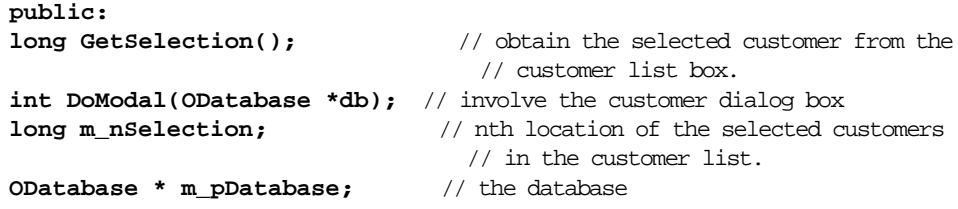

- **5.** Include the header file oracl.h in the SelectCustomer.h file.
- **6.** Add the following code to the CSelectCustomer::*OnInitDialog()* method in the CSelectCustomer.cpp file to display a list of customers in the customer list box:

```
BOOL CSelectCustomer::OnInitDialog() 
{
   ...
   CDialog::OnInitDialog();
   ODynaset oCustList;
   int index = 0;
   oCustList.Open(*m_pDatabase, "SELECT CUSTOMER_ID, NAME FROM 
       DEMO.CUSTOMER");
   while (!oCustList.IsEOF())
   {
       m_CustomerList.InsertString(index, 
             (CString)oCustList.GetField(0) + 
             " - " + oCustList.GetField(1));
       m_CustomerList.SetItemData(index,
             (long)oCustList.GetField(0));
```
}

```
oCustList.MoveNext();
      index++;
   }
...
```
**7.** Add the following code for the CSelectCustomer::*DoModal()* method in the SelectCustomer.cpp file to invoke the customer dialog box:

```
int CSelectCustomer::DoModal(ODatabase *db) 
{
   m_pDatabase = db;
   return CDialog::DoModal();
}
```
**8.** Add the following code for the CSelectCustomer::*GetSelection()* method in the SelectCustomer.cpp file to obtain the selected customer for the new purchase order:

```
long CSelectCustomer::GetSelection()
{
   return(m_nSelection);
}
```
**9.** Add the following code for the OnOK() method of the CSelectCustomer class to get the selected customer from the customer list box for a new purchase order when the OK button in the customer dialog box is clicked:

```
void CSelectCustomer::OnOK() 
{ 
   // TODO: Add extra validation here 
   int nItem = -1; 
   nItem = m_CustomerList.GetCurSel(); 
   if (nItem >=0) 
   { 
       // location of selected customer in the customer list box 
       m_nSelection = m_CustomerList.GetItemData(nItem); 
       CDialog::OnOK(); 
   } 
   else 
       AfxMessageBox(_T("Please select a customer.\n"), 
            MB_OK, 0); 
}
```
## <span id="page-116-2"></span><span id="page-116-0"></span>**Part 3: Creating "New Order", Commit Order", and "Cancel Order" Buttons**

To enable Nicole's employees to easily add, commit, or cancel a new purchase order, create buttons in the IDD\_ORDER\_FORM dialog that enable them to perform these operations.

**1.** Include the header file, SelectCustomer.h, in the OrderView.h.file.

This header file defines the CSelectCustomer class that is used when getting customer information for a new purchase order.

**2.** Create the buttons with the following properties shown in the Button Control ID and Event Handler Functions in the IDD\_ORDER\_FORM dialog.

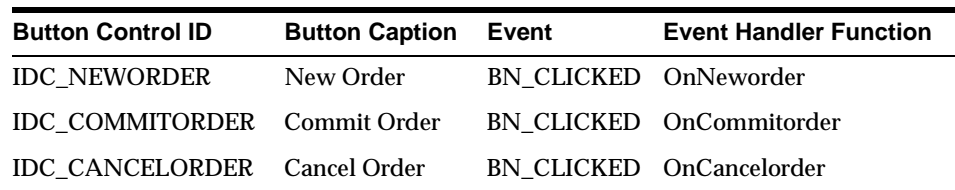

<span id="page-116-3"></span>These event handler functions are added to the COrderView class when the buttons specify the event handle.

#### <span id="page-116-1"></span>**Part 4: Enabling Users to Add a New Purchase Order**

When a new purchase order is created, a new record is inserted into the SALES\_ ORDER table and the ITEM table. Content in the master table controls and detail table control is also updated to reflect the new purchase order.

**1.** Add the following code to the COrderView::*OnNeworder()* method in the OrderView.cpp file to add a new purchase order to the purchase order system:

```
#include "SelectCustomer.h" // define CSelectCustomer class 
                              // to get customer information for 
                        // a new purchase order
void COrderView::OnNeworder() 
{
   CWnd *tempWindow;
   char szCUSTOMER_ID[8];
   OField oORDER_ID;
   CSelectCustomer selectCustomer;
   oresult dbresult;
```

```
if (selectCustomer.DoModal(&GetDocument()->m_database) == 
      IDCANCEL)
      return;
   if (GetDocument()->m_database.GetSession().
      BeginTransaction() == OSUCCESS &&
      m_pDynasetMaster->AddNewRecord() == OSUCCESS)
{
             UpdateData(FALSE);
             tempWindow = GetDlgItem(IDC_Column1);
             itoa(selectCustomer.GetSelection(), 
                  szCUSTOMER_ID, 10);
             tempWindow->SetWindowText(szCUSTOMER_ID);
             if (m_pDynasetMaster->GetEditMode() == 
                  ODYNASET_EDIT_NEWRECORD)
             {
                     ODynaset oSequenceDynaset;
                     dbresult = oSequenceDynaset.Open(
                           GetDocument()->m_database, 
                           "SELECT MAX(ORDER_ID) + 1 FROM 
                           DEMO.SALES_ORDER");
                     oORDER_ID = oSequenceDynaset.GetField(0);
                     dbresult = oSequenceDynaset.Close();
                     tempWindow = GetDlgItem(IDC_Column3);
                     tempWindow->SetWindowText
                       ((CString)oORDER_ID);
}
dbresult = UpdateData();
if (m_pDynasetMaster->Update() == OFAILURE)
{
                      ProcessOO4OError(m_pDynasetMaster);
                      return;
       }
      m_pDynasetMaster->ResetToDefaultFilter();
      m_pDynasetMaster->AddFilter("ORDER_ID = " + 
       (CString)oORDER_ID);
      m_pDynasetMaster->RefreshQuery();
      m_pDynasetCustomer->ResetToDefaultFilter();
      m_pDynasetCustomer->AddFilter("CUSTOMER_ID = " + 
       (CString)m_pDynasetMaster->m_Column1);
      m_pDynasetCustomer->RefreshQuery();
      m_pDynasetDetail->ResetToDefaultFilter();
      m_pDynasetDetail->AddFilter("ORDER_ID = " + 
       (CString)m_pDynasetMaster->m_Column3);
```

```
m_pDynasetDetail->RefreshQuery();
      UpdateData(FALSE);
   }
   CButton *tempButton = (CButton *)GetDlgItem(IDC_NEWORDER);
   tempButton->EnableWindow(FALSE);
   tempButton = (CButton *)GetDlgItem(IDC_COMMITORDER);
   tempButton->EnableWindow(TRUE);
   tempButton = (CButton *)GetDlgItem(IDC_CANCELORDER);
   tempButton->EnableWindow(TRUE);
}
```
#### <span id="page-118-0"></span>**Part 5: Enabling Users to Commit a New Purchase Order**

<span id="page-118-1"></span>When a new purchase order is created, users must be able to commit or cancel the change made to the purchase order system.

**1.** Add the following code to the COrderView::*OnCommitorder()* method in the OrderView.cpp file to commit a new purchase order:

```
void COrderView::OnCommitorder() 
{ 
   // TODO: Add your control notification handler code here 
   CString strORDER_DATE; 
   CString strSHIP_DATE; 
   CWnd *tempWindow; 
   m_pDynasetMaster->StartEdit(); 
   tempWindow = GetDlgItem(IDC_Column2); 
   tempWindow->GetWindowText(strORDER_DATE); 
   tempWindow = GetDlgItem(IDC_Column4); 
   tempWindow->GetWindowText(strSHIP_DATE); 
   m_pDynasetMaster->m_Column2.SetValue(LPCTSTR(strORDER_DATE)); 
   m_pDynasetMaster->m_Column4.SetValue(LPCTSTR(strSHIP_DATE)); 
   m_pDynasetMaster->Update(); 
   OSession oSess = GetDocument()->m_database.GetSession(); 
   if (oSess.Commit() == OFAILURE) 
       ProcessOO4OError(&oSess); 
   m_pDynasetMaster->ResetToDefaultFilter(); 
   m_pDynasetMaster->RefreshQuery(); 
   UpdateData(FALSE); 
   OnMoveFirst(); 
   CButton *tempButton = (CButton *)GetDlgItem(IDC_NEWORDER); 
   tempButton->EnableWindow(TRUE); 
   tempButton = (CButton *)GetDlgItem(IDC_COMMITORDER);
```

```
tempButton->EnableWindow(FALSE); 
tempButton = (CButton *)GetDlgItem(IDC_CANCELORDER); 
tempButton->EnableWindow(FALSE);
```
#### <span id="page-119-0"></span>**Part 6: Enabling Users to Cancel a New Purchase Order**

}

<span id="page-119-1"></span>When a new purchase order is created, users must be able to commit or cancel the change made to the purchase order system.

**1.** Add the following code to the COrderView::*OnCancelorder()* method in the OrderView.cpp file to enable cancelling a new purchase order:

```
void COrderView::OnCancelorder() 
{
   // TODO: Add your control notification handler code here
   GetDocument()->m_database.GetSession().Rollback();
   m_pDynasetMaster->ResetToDefaultFilter();
   m_pDynasetMaster->RefreshQuery();
   UpdateData(FALSE);
   OnMoveFirst();
   CButton *tempButton = (CButton *)GetDlgItem(IDC_NEWORDER);
   tempButton->EnableWindow(TRUE);
   tempButton = (CButton *)GetDlgItem(IDC_COMMITORDER);
   tempButton->EnableWindow(FALSE);
   tempButton = (CButton *)GetDlgItem(IDC_CANCELORDER);
   tempButton->EnableWindow(FALSE);
}
```
**2.** Build and run the application.

It should look similar to the following screen:

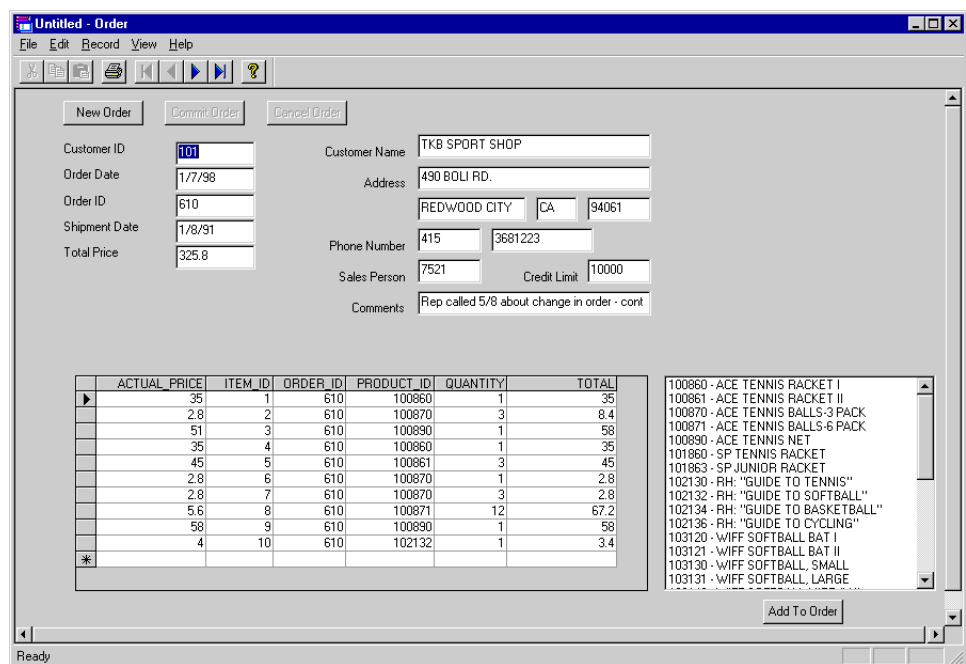

Your application is now complete.

# **Index**

#### **A**

AboutDlg.cpp [defined, 4-13](#page-88-0) AboutDlg.h [defined, 4-13](#page-88-0) application types [master-detail display form, 1-4](#page-25-0) [multiple-record display form, 1-4](#page-25-1) [single-record display form, 1-4](#page-25-2) applications [created with Oracle AppWizard for Microsoft](#page-25-3)  Visual  $C_{++}$ , 1-4 [creating, 2-1](#page-28-0) [creating a master-detail display](#page-42-0)  application, 2-15 [creating a multiple-record display](#page-32-0)  application, 2-5 [creating a single-record display application, 2-5](#page-32-0) [customizing, 3-1](#page-52-0) [understanding code, 3-1](#page-52-0) [understanding the generated files, 3-3](#page-54-0) [understanding your code, 3-2](#page-53-0)

#### **B**

benefits [of Oracle AppWizard for Microsoft Visual](#page-23-0)   $C_{++}$ , 1-2

## **C**

ChildFrm.cpp [defined, 3-4](#page-55-0) ChildFrm.h [defined, 3-4](#page-55-0) class libraries [for Oracle Objects for OLE, 1-3](#page-24-0) code [adding a new record, 3-19](#page-70-0) [cancelling changes to a record, 3-22](#page-73-0) [deleting a record, 3-21](#page-72-0) [for connecting to a database, 3-8](#page-59-0) [for displaying columns in a table, 3-13](#page-64-0) [for initializing the Oracle Object for OLE C++](#page-58-0)  Class Library, 3-7 [for navigational flow, 3-13](#page-64-1) [generated code for a multiple-record display](#page-73-1)  form, 3-22 [manipulating data in a table, 3-18](#page-69-0) [navigating to the first record in the](#page-67-0)  database, 3-16 [navigating to the last record, 3-17](#page-68-0) [navigating to the next record, 3-18](#page-69-1) [navigating to the previous record, 3-17](#page-68-1) [Oracle Objects for OLE classes, 3-6](#page-57-0) [updating a record, 3-20](#page-71-0) concepts [Oracle AppWizard for Microsoft Visual](#page-25-4)   $C_{++}$ , 1-4 ConnDialog.cpp [defined, 3-3,](#page-54-1) [4-13](#page-88-1) ConnDialog.h [defined, 3-3,](#page-54-1) [4-13](#page-88-1) connecting to a database [code, 3-8](#page-59-0) [conventions used in this guide, xix](#page-18-0)

## **D**

[database grid control, 1-4](#page-25-5) demo.sql file [running, 4-3](#page-78-0) dialog-based interface [defined, 1-5](#page-26-0) [displaying records, 1-4](#page-25-3) [documentation, generic, xxii](#page-21-0) [Document/View architecture support, 1-6,](#page-27-0) [2-12,](#page-39-0)  [2-19](#page-46-0)

#### **E**

equi-join [defined, 2-10](#page-37-0)

#### **F**

[foreign key, 2-10](#page-37-0)

#### **H**

[header files, 3-3](#page-54-2) [generated, 2-2](#page-29-0) [precompiled, 3-4](#page-55-1)

## **I**

installing [Oracle AppWizard for Microsoft Visual](#page-24-1)   $C_{++}$ , 1-3

#### **J**

joins [defined, 1-5](#page-26-1)

#### **L**

limitations [of Microsoft Visual C++ 6.0, 1-6](#page-27-1)

#### **M**

MainFrame.cpp

[defined, 4-13](#page-88-2) MainFrame.h [defined, 4-13](#page-88-2) MainFrm.cpp [defined, 3-4](#page-55-2) MainFrm.h [defined, 3-4](#page-55-2) master-detail display application [building a join clause, 2-17](#page-44-0) [building the executable, 2-22](#page-49-0) [completing MFC windows, 2-20](#page-47-0) [creating, 2-15](#page-42-0) [running the executable, 2-23](#page-50-0) [selecting detail tables and columns, 2-17](#page-44-1) [selecting master tables and columns, 2-16](#page-43-0) [specifying the application type and user](#page-46-1)  language, 2-19 [specifying the form type, 2-15](#page-42-1) [viewing the application classes, 2-20](#page-47-1) [viewing the specifications for the new](#page-48-0)  application, 2-21 master-detail display form [application type, 1-4](#page-25-0) [defined, 1-5,](#page-26-2) [2-2](#page-29-1) [member variables, 4-19](#page-94-0) [Microsoft Foundation Class Library classes, 1-2](#page-23-1) Microsoft Visual C++ [limitations of release 6.0, 1-6](#page-27-1) [supported versions, 1-2](#page-23-2) multiple-document interface [defined, 1-5](#page-26-3) multiple-record display application [creating, 2-5](#page-32-0) [joining tables, 2-10](#page-37-0) [selecting tables and columns, 2-9](#page-36-0) [viewing the application classes, 2-13](#page-40-0) [viewing the specifications, 2-14](#page-41-0) multiple-record display form [application type, 1-4](#page-25-1) [defined, 1-5,](#page-26-4) [2-2](#page-29-2)

#### **O**

ODatabase class [defined, 3-6](#page-57-1)

ODynaset class [defined, 3-6](#page-57-2) OFA [Optimal Flexible Architecture, xx](#page-19-0) OField class [defined, 3-6](#page-57-3) [Optimal Flexible Architecture \(OFA\), xx](#page-19-0) Oracle AppWizard for Microsoft Visual C++ [applications, 1-4](#page-25-3) [concepts, 1-4](#page-25-4) [files generated, 2-2](#page-29-0) [installing, 1-3](#page-24-1) [overview, 1-2](#page-23-0) [starting, 2-4](#page-31-0) [supported Microsoft Visual C++ versions, 1-2](#page-23-2) [troubleshooting startup problems, 2-4](#page-31-1) [tutorials, 4-1](#page-76-0) [types of applications to create, 1-4](#page-25-3) Oracle base [described, xx](#page-19-1) Oracle home [described, xx](#page-19-1) Oracle Object for OLE C++ Class Library [initializing, 3-7](#page-58-0) Oracle Objects for OLE [class library information, 1-3](#page-24-0) [generated code for classes, 3-6](#page-57-0) [overview, 1-3](#page-24-0) oradc.cpp [defined, 3-4,](#page-55-3) [4-13](#page-88-3) oradc.h [defined, 3-4,](#page-55-3) [4-13](#page-88-3) OrderApp.cpp [defined, 4-13](#page-88-4) OrderApp.h [defined, 4-13](#page-88-4) OrderDoc.cpp [defined, 4-13](#page-88-5) OrderDoc.h [defined, 4-13](#page-88-5) OrderDynasetDetail.cpp [defined, 4-13](#page-88-6) OrderDynasetDetail.h [defined, 4-13](#page-88-6) OrderDynasetMaster.cpp

[defined, 4-13](#page-88-7) OrderDynasetMaster.h [defined, 4-13](#page-88-7) OrderUtil.cpp [defined, 4-13](#page-88-8) OrderUtil.h [defined, 4-13](#page-88-8) OrderView.cpp [defined, 4-13](#page-88-9) OrderView.h [defined, 4-13](#page-88-9) OValue class [defined, 3-6](#page-57-4)

#### **P**

[primary key, 2-10](#page-37-0) PRJNAME.clw [defined, 3-3](#page-54-3) PRJNAME.cpp [defined, 3-3](#page-54-4) PRJNAMEDoc.cpp [defined, 3-3](#page-54-5) PRJNAMEDoc.h [defined, 3-3](#page-54-5) PRJNAMEDoc.ico [defined, 3-5](#page-56-0) PRJNAMEDynaset.cpp [defined, 3-3](#page-54-6) PRJNAMEDynasetDetail.cpp [defined, 3-4](#page-55-4) PRJNAMEDynasetDetail.h [defined, 3-4](#page-55-4) PRJNAMEDynaset.h [defined, 3-3](#page-54-6) PRJNAMEDynasetMaster.cpp [defined, 3-4](#page-55-5) PRJNAMEDynasetMaster.h [defined, 3-4](#page-55-5) PRJNAME.h [defined, 3-3](#page-54-4) PRJNAME.ico [defined, 3-5](#page-56-1) PRINAME<sub>rc</sub> [defined, 3-5](#page-57-1)

PRJNAME.rc2 [defined, 3-5](#page-56-3) PRJNAMEUtil.cpp [defined, 3-4](#page-55-6) PRINAMEI Itil h [defined, 3-4](#page-55-6) PRJNAMEView.cpp [defined, 3-3](#page-54-7) PRJNAMEView.h [defined, 3-3](#page-54-7)

#### **R**

ReadMe file [generated, 2-2](#page-29-0) [ReadMe.txt, 3-5](#page-56-4) resource files [created, 3-5](#page-56-5) [generated, 2-2](#page-29-0) Resource.h [defined, 3-5](#page-56-2)

#### **S**

sequence of steps [diagrammed, 2-3](#page-30-0) single-document interface [defined, 1-5](#page-26-5) single-record display application [creating, 2-5](#page-32-0) [joining tables, 2-10](#page-37-0) [selecting tables and columns, 2-9](#page-36-0) [specifying the type, 2-12](#page-39-1) [specifying the user language, 2-12](#page-39-1) [viewing the application classes, 2-13](#page-40-0) [viewing the specifications, 2-14](#page-41-0) single-record display form [application type, 1-4](#page-25-2) [defined, 1-5,](#page-26-6) [2-2](#page-29-3) [source files, 3-3](#page-54-2) [generated, 2-2](#page-29-0) specifying the type [single-record display application, 2-12](#page-39-1) [specifying the user language, 2-12](#page-39-1) standard MFC project files

[generated, 2-2](#page-29-0) StdAfx.cpp [created, 3-4](#page-55-7) StdAfx.h [created, 3-4](#page-55-7)

#### **T**

tables [joining, 2-10](#page-37-0) TOOLBAR.BMP [defined, 3-5](#page-56-6) troubleshooting [Oracle AppWizard for Microsoft Visual C++](#page-31-1)  startup problems, 2-4 tutorial lesson 1 [building and running the application, 4-14](#page-89-0) [building join clauses between tables, 4-8](#page-83-0) [connecting to the database, 4-5](#page-80-0) [creating the starter application, 4-4](#page-79-0) [exploring generated classes and files, 4-12](#page-87-0) [naming the form type, 4-6](#page-81-0) [selecting detail tables and columns, 4-8](#page-83-1) [selecting master tables and columns, 4-7](#page-82-0) [specifying the application type and user](#page-84-0)  language, 4-9 [starting Oracle AppWizard for Microsoft Visual](#page-79-1)   $C_{++}$ , 4-4 [viewing the projectReadMe.txt file, 4-13](#page-88-10) tutorial lesson 2 [adding customer information to a purchase](#page-91-0)  [order, 4-16,](#page-91-0) [4-24](#page-99-0) [adding member functions and implementation](#page-95-0)  details to the COrderDynasetCustomer class, 4-20 adding member variables to the [COrderDynasetCustomer class, 4-19](#page-94-0) [creating a dynaset class for the customer](#page-91-1)  table, 4-16 [displaying customer information for a purchase](#page-100-0)  order, 4-25 [file location, 4-16](#page-91-2) tutorial lesson 3 [adding the selected products to the purchase](#page-105-0)  [order, 4-30](#page-56-2)

[displaying a list of items from the PRODUCT](#page-104-0)  table, 4-29 [enabling users to add products to a purchase](#page-104-1)  order, 4-29 [file location, 4-29](#page-104-2) tutorial lesson 4 [adding Implementation details to the event](#page-110-1)  handler function, 4-35 [allowing the detail table control to handle](#page-109-1)  events, 4-34 [enabling users to update a purchase order, 4-34](#page-109-2) [file location, 4-34](#page-109-3) tutorial lesson 5 [creating "New Order", Commit Order", and](#page-116-2)  "Cancel Order" buttons, 4-41 [creating a customer list dialog box, 4-37](#page-112-1) [creating a new class to handle events for the](#page-113-1)  customer dialog box, 4-38 [enabling users to add a new purchase](#page-116-3)  order, 4-41 [enabling users to add, commit, or cancel a new](#page-112-2)  purchase order, 4-37 [enabling users to cancel a new purchase](#page-119-1)  order, 4-44 [enabling users to commit a new purchase](#page-118-1)  order, 4-43 [file location, 4-37](#page-112-3) tutorials [file locations, 4-2](#page-77-0) [Oracle AppWizard for Microsoft Visual](#page-76-0)   $C_{++}$ , 4-1 [prerequisites, 4-2,](#page-77-1) [4-3](#page-78-0)